# The Media Streaming Journal

# April 2020

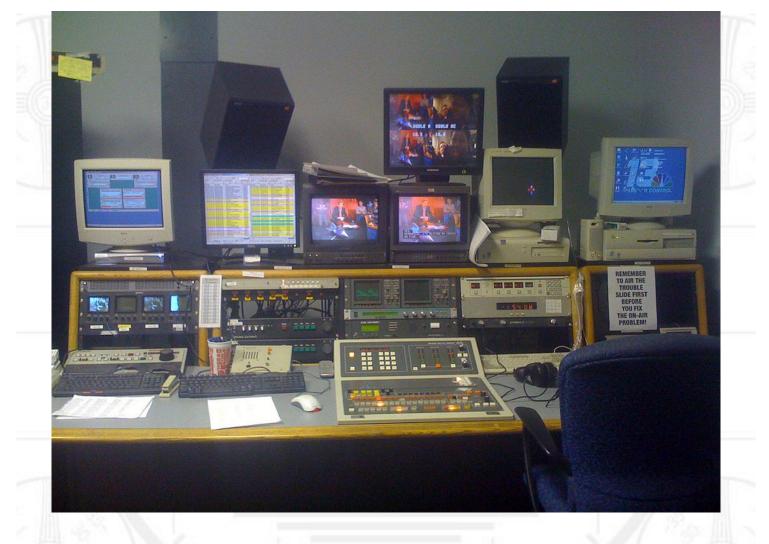

**Covering Audio and Video Internet Broadcasting** 

# Brought To You By

# RADIOSOLUTION

www.radiosolution.info

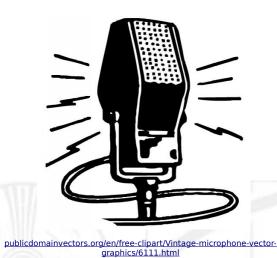

Derek Bullard <u>Publication Director</u> info@radiosolution.info

David Childers Editor In Chief editor@radiosolution.info

Advertising advertising@radiosolution.info

www.radiosolution.info

#### Welcome to The Media Streaming Journal

Greetings,

Open Broadcaster Software Studio is rapidly becoming a powerhouse solution for both audio and video live Internet broadcasters. The software provides the broadcaster first class tools on a variety of operating systems and is continuously updated. This month's journal edition covers the latest version of OBS - 23 Sep 2019.

Please feel free to contact either the Publication Director (Derek Bullard) or myself if you have any questions or comments regarding The Media Streaming Journal.

Namaste

**David Childers** 

The Grand Master of Digital Disaster (Editor In Chief)

www.linkedin.com/pub/david-childers/4/736/72a

#### **The Media Streaming Journal Staff**

#### **David Childers**

#### The Grand Master of Digital Disaster

Current Member: International Association Of Internet Broadcasters

Former Member: Society of Motion Picture and Television Engineers

#### **Published Author**

Introduction To Internet Broadcasting Amazon Publishing

30 Creative Commons Computer, Technical and Internet Broadcasting Guides

#### **Newspaper Interviews**

New York Times

Internet TV: Don't Touch That Mouse! Tim Gnatek July 1, 2004

#### **Cited By**

Five Essays on Copyright In the Digital Era Ville Oksanen 2009 Lagniappe - "Something Extra for Mobile"

Mobile Gets Hoaxed Rob Holbert Mar 16, 2016

Turre Publishing Helsinki Finland

#### **Open Source Developer**

Developed software architecture to continuously source multimedia content to Youtube Live servers. Scenic Television – The sights and sounds of nature on the Internet. <u>http://www.ScenicTelevision.com</u>

#### Projects

Researched and developed documentation for Peercast P2P multimedia streaming project. <u>http://en.wikipedia.org/wiki/PeerCast</u>

Researched and developed technical documentation for NSV / Winamp Television. <u>http://web.archive.org/web/20080601000000\*/http://www.scvi.net</u>

#### **MidSummer Eve Webfest**

A virtual International festival focusing on Digital art and Free Software that was coordinated by OrganicaDTM Design Studio.

Presentation and discussion regarding Internet multimedia content distribution. http://web.archive.org/web/20061104230522/http://www.organicadtm.com/index.php? module=articles&func=display&catid=37&aid=61

#### LinkedIn Contact Information

http://www.linkedin.com/pub/david-childers/4/736/72a

#### **My Published Guides**

Computer Operating System

- FreeBSD Compact Guide <u>https://archive.org/details/FreeBSD.Compact.Guide</u>
- Debian Linux Desktop https://archive.org/details/Debian.Linux.Desktop

#### Security

- Cyber Security https://archive.org/details/Cyber.Security
- Wireless Network Security https://archive.org/details/Wireless.Security
- Multimedia Server Security Guide https://archive.org/details/Multimedia.Server.Security.Guide

#### Intelligence

- Competitive Intelligence For Broadcasters https://archive.org/details/Competitive.Intelligence.For.Broadcasters
- Codex Notitia <u>https://archive.org/details/Codex.Notitia</u>
- Techniques For Information Research <u>https://archive.org/details/Techniques.For.Information.Research</u>
- Introduction To Open Source Intelligence https://archive.org/details/Introduction.To.Open.Source.Intelligence

#### <u>Technical</u>

- Basic Internet Video Production Guide https://archive.org/details/Video.Production.Guide
- SHOUTcast Audio And Video Streaming Guide https://archive.org/details/SHOUTcast.Audio.And.Video.Streaming
- SHOUTcast Streaming Best Of Technical Support https://archive.org/details/Shoutcast.Streaming.Best.Of.Tech.Support
- Tips For Internet Broadcasters https://archive.org/details/Tips.For.Internet.Broadcasters
- Icecast Multimedia Server Handbook https://archive.org/details/Icecast.Multimedia.Server.Handbook
- Internet Broadcasters Information Handbook https://archive.org/details/Internet.Broadcasters.Information.Handbook
- Linux Applications For Internet Broadcasters https://archive.org/details/Linux.Applications.For.Internet.Broadcasters

 Youtube Live Video File Streaming <u>https://archive.org/details/Youtube.Live.Video.File.Streaming</u>

#### <u>Revenue</u>

- Broadcaster Revenue Handbook https://archive.org/details/Broadcaster.Revenue.Handbook
- Effective Audio Commercials https://archive.org/details/Effective.Audio.Commercials

#### Marketing

- Broadcast Station Imaging <u>https://archive.org/details/Broadcast.Station.Imaging</u>
- Creating An Effective Media Kit <u>https://archive.org/details/Creating.An.Effective.Media.Kit</u>
- Creating An Effective Broadcast Station Newsletter https://archive.org/details/Creating.An.Effective.Broadcast.Station.Newsletter
- Broadcasters Promotion Handbook https://archive.org/details/Broadcasters.Promotion.Handbook
- Planning and Conducting Multimedia Influence Campaigns https://archive.org/details/Planning.and.Conducting.Multimedia.Influence.Campaigns
- Social Media Guide <u>https://archive.org/details/Social.Media.Guide</u>

#### <u>Website</u>

- Website Development https://archive.org/details/Station.Website.Development
- Search Engine Optimization https://archive.org/details/Search.Engine.Optimization

#### Audience

- Internet Broadcasters Guide To Understanding Your Audience https://archive.org/details/Internet.Broadcasters.Guide.To.Understanding.Your.Audience
- How To Mobilize Your Broadcast Audience <u>https://archive.org/details/How.To.Mobilize.Your.Broadcast.Audience</u>

#### <u>General</u>

- Creative Commons Licensing For Broadcasters https://archive.org/details/Creative.Commons.Licensing.For.Broadcasters

#### The Media Streaming Journal

#### What is in this edition of the Media Streaming Journal

Open Broadcaster Software Studio (Multiplatform) Help Guide 23 Sep 2019

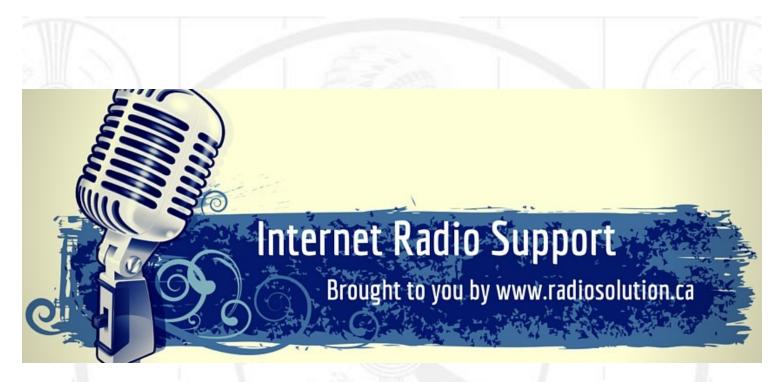

#### Join our technical discussion on Facebook

http://www.facebook.com/groups/internetradiosupport/

Magazine cover:

https://en.wikipedia.org/wiki/File:WREX-mctl.jpg

The Media Streaming Journal is licensed under the Attribution-ShareAlike 4.0 International (CC BY-SA 4.0) Creative Commons License.

www.creativecommons.org/licenses/by-sa/4.0/

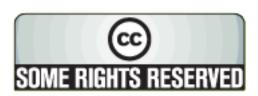

# RADIOSOLUTION

#### www.radiosolution.info

#### **Our Mission**

Let our friendly, knowledgeable staff assist you to build your project, such as an online radio station using our high end reliable video and audio streaming technologies. We want to become your partner for all your hosting needs, as well as your one stop shop for radio products such as custom DJ drops and radio ID's.

#### Start An Internet Radio Station

Whatever you need to start Internet radio station, we will deliver! We provide high quality Internet Radio services to make your music radio project a success. We can provide Wowza, Icecast, SHOUTcast hosting and internet radio services to hobbyists, deejays, amateurs and established professionals. No radio station client is too big or too small for Radiosolution.

Choose between complete hassle-free service packages or new features to add to start internet radio station. Benefit from customized services and the latest in internet radio technology. You will receive professional, personalized and better Internet Radio Station services than you have received up till now. If you already have an Icecast or SHOUTcast hosting provider, we can still help you transfer your radio server over to us with no hassle and at no charge.

#### Internet Radio Station Services

Launch your internet, digital, satellite or AM/FM radio station anywhere in the world with all of the right tools. A broadcasting specialist is on standby to help you get started with an SHOUTcast or Icecast hosting package. We have servers ready for reliable streaming in North America and Europe. Our hosting packages have all the features you need to make your radio station project a success.

If you stream live or with an Auto DJ, we can provide you with the latest in web-based Cloud technology. You will love the simple to use control panel. Discover how easy it is to manage live deejays, upload fresh music and create custom scheduled programming. You will be able to track your listeners by getting real time statistics.

Starting your own Internet radio has never been easier. Get in touch with us anytime to start your Internet radio station.

Radiosolution is a SHOUTcast hosting provider located in Quebec Canada. We also offer Icecast, Wowza and Web Hosting services. Contact us to discuss the best option available as you start internet radio station. Radiosolution can provide personalized service in English, Dutch, and French. Starting an internet radio station can be intimidating, many people want to start one, but have no idea where to start. Radiosolution will be there for you every step of the way. Everyday people are searching the internet for free SHOUTcast servers. With Radiosolution SHOUTcast hosting we will allow you to try our services for FREE. By trying our services, you can be confident that you have chosen the best radio server hosting provider. You have nothing to loose because we offer a 30 day satisfaction guarantee. What are you waiting for? Contact us now! Radiosolution offers everything you need to start internet radio station. You will not need to go anywhere else. We can create your website, market your station and help you submit your station to online directories. We also feature the voice of Derek Bullard aka Dibblebee He can create affordable commercials, DJ intros, sweepers, jingles, ids and so much more.

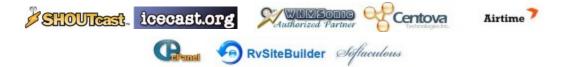

Relax With The Sights And Sounds Of Nature

# Scenic Television

# Your Window To The World

Scenic Television is an Internet television station that broadcasts the sights and sounds of nature 24 hours a day. Savor exotic tropical beaches, or relax in a remote rain forest. Meditate at a bubbling stream, or relish the view of soft rolling waves at a lake. We have beautiful nature video from locations all around the world.

Scenic Television originates from the Gulf coast of South Alabama and broadcasts to a global audience. The television broadcast is accessible on any device with an Internet connection. Such electronic devices include desktop computers, laptops, tablets, smartphones, game platforms, and Internet-connected televisions.

#### http://www.scenictelevision.com

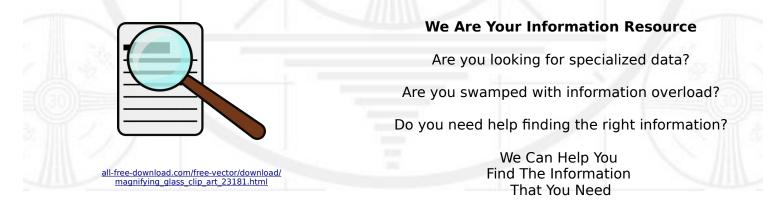

Our experienced data research analysts can wade through the vast information wasteland and find the information that you need.

We can save you both time and money.

We can streamline data requirement planning.

We can provide business critical information acquisition.

Contact us today

info@radiosolution.info

#### Open Broadcaster Software Studio (Multiplatform) Help Guide

Welcome to Open Broadcaster Software Studio MultiPlatform (OBS Studio), the most relevant streaming and recording tool for all platforms. With its integrated Canvas Preview, Source Plugins and Filters, OBS Studio delivers a comprehensive environment for professional streamers and involved people to create sophisticated video broadcasting and recordings for Web services.

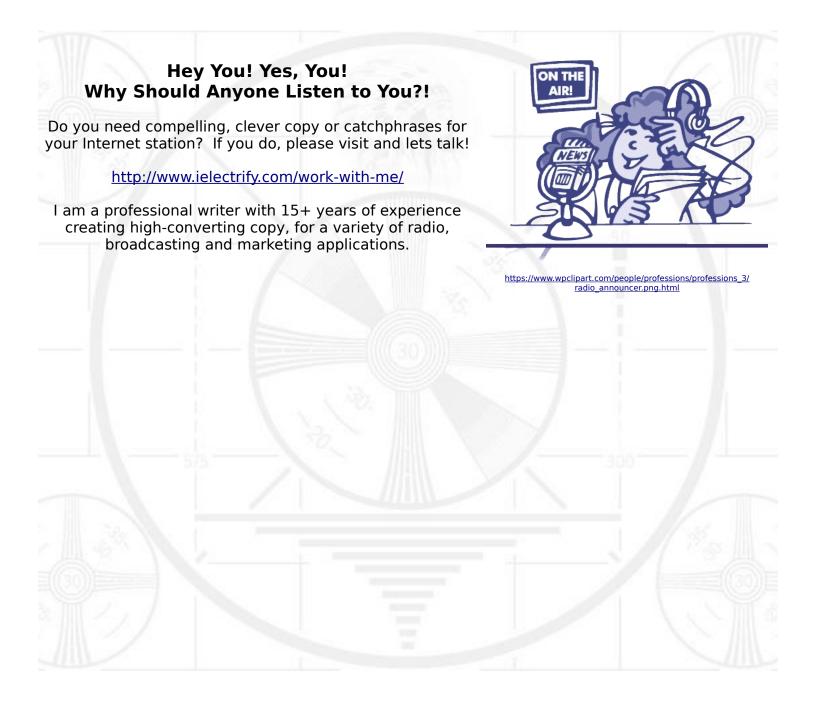

# **Open Broadcaster Software Studio** (Multiplatform) Help Guide

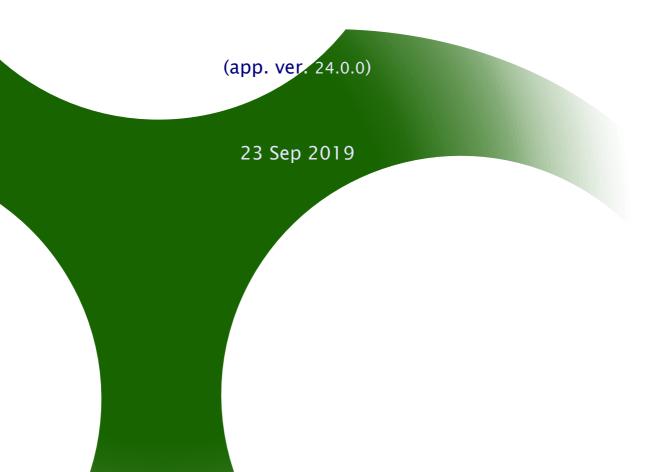

◀ 2 ►

# Contents

| 5  |
|----|
| 5  |
| 5  |
| 6  |
| 7  |
| 8  |
| 8  |
| 8  |
| 9  |
| 10 |
| 10 |
| 10 |
| 11 |
| 11 |
| 15 |
| 15 |
| 15 |
| 15 |
| 27 |
|    |
| 31 |
| 34 |
| 34 |
| 34 |
|    |
|    |
| 42 |
| 51 |
| 51 |
|    |

OBS Studio Help Guide

Contents | Index

◀ 3 ►

| About video resolution and audio sample rate                                                                                                    | 51                                                                        |
|----------------------------------------------------------------------------------------------------|---------------------------------------------------------------------------|
| Add new audio/video source to OBS Studio scene                                                                                                    | 53                                                                        |
| Source management                                                                                                    | 55                                                                        |
| Select multiply sources                                                                                                    | 58                                                                        |
| <u>Group Sources</u>                                                                                                    | 60                                                                        |
| Set Color (or mark source with a custom color)                                                                                                    | 62                                                                        |
| <u>Full screen preview (source)</u>                                                                                                    | 64                                                                        |
| Sources types & properties                                                                                                    | 65                                                                        |
| Using Layers                                                                                                    | 91                                                                        |
| <u>About layers (OBS Studio)</u>                                                                                                    |                                                                           |
| <u>Understanding Layers</u>                                                                                                    | 91                                                                        |
| Manage Layers                                                                                                    | 92                                                                        |
| Filters for Special Effects                                                                                                    | 94                                                                        |
| About plugin filters                                                                                                    |                                                                           |
| <u>Using filters</u>                                                                                                    | 94                                                                        |
| General Filters: Transform, Deintarlacing, Cropping                                                                                                    | 95                                                                        |
| <u>Visual Effect Filters</u>                                                                                                    | 104                                                                       |
| Sound Effect Filters (Audio/Video)                                                                                                    | 117                                                                       |
| Additional Tools                                                                                                    | 125                                                                       |
|                                                                                                    | 123                                                                       |
| About additional tools                                                                                                    |                                                                           |
|                                                                                                    | 125                                                                       |
| About additional tools                                                                                                    | 125<br>125                                                                |
| <u>About additional tools</u><br><u>Tools</u>                                                                                                    | 125<br>125<br><b>138</b>                                                  |
| About additional tools<br><u>Tools</u><br><u>Recording and Streaming</u>                                                                                                    | 125<br>125<br><b>138</b><br>138                                           |
| About additional tools.<br><u>Tools</u><br><u>Recording and Streaming</u><br><u>About recording and streaming</u>                                                                                                    | 125<br>125<br>138<br>138<br>138                                           |
| About additional tools<br><u>Tools</u><br><u>Recording and Streaming</u><br><u>About recording and streaming</u><br><u>Recording</u> .                                                                                | 125<br>125<br>138<br>138<br>138<br>140                                    |
| About additional tools.<br><u>Tools</u> .<br><u>Recording and Streaming</u> .<br><u>About recording and streaming</u> .<br><u>Recording</u> .<br><u>Replay Buffer</u> .                                               | 125<br>125<br>138<br>138<br>138<br>140<br>141                             |
| About additional tools.<br><u>Tools</u> .<br><u>Recording and Streaming</u> .<br><u>About recording and streaming</u> .<br><u>Recording</u> .<br><u>Replay Buffer</u> .<br><u>Streaming</u> .                         | 125<br>125<br>138<br>138<br>138<br>140<br>141<br>142                      |
| About additional tools.<br><u>Tools</u> .<br><u>Recording and Streaming</u> .<br><u>About recording and streaming</u> .<br><u>Recording</u> .<br><u>Replay Buffer</u> .<br><u>Streaming</u> .<br><u>Studio Mode</u> . | 125<br>125<br>138<br>138<br>138<br>140<br>141<br>142<br>142<br>148<br>148 |

OBS Studio Help Guide

| Contents | <u>Index</u> | • |  | 4 |  |
|----------|--------------|---|--|---|--|
|----------|--------------|---|--|---|--|

| <u>About profiles in OBS Studio</u> | 150 |
|-------------------------------------|-----|
| Application Settings                | 151 |
| About settings                      |     |
| <u>General</u>                      |     |
| <u>Stream</u>                       |     |
| <u>Output</u>                       |     |
| Audio                               |     |
| Video                               |     |
| Hotkeys                             |     |
| Advanced Settings                   |     |
| Advanced Audio Properties           |     |
| Level meter description             |     |
| Command Line Options                |     |
| About Command Line Options          |     |
| Command Line Keys                   |     |
| Shortcuts Linux                     | 195 |
| Shortcuts Mac.                      |     |
| Shortcuts Windows                   |     |
| Legal Notices.                      |     |
| <u>Copyright</u>                    |     |
| Index                               |     |

◀ 4 ►

◀ 5 ►

# Introduction

# Welcome

Welcome to Open Broadcaster Software Studio MultiPlatform (OBS Studio), the most relevant streaming and recording tool for all platforms. With its integrated Canvas Preview, Source Plugins and Filters, OBS Studio delivers a comprehensive environment for professional streamers and involved people to create sophisticated video broadcasting and recordings for Web services.

# **Installing OBS Studio**

You can install OBS Studio onto your hard drive or run it from a removable media. By default, non-portable version of the program store profile-based files and application settings in:

%appdata%\obs-studio
~/.config/obs-studio
~/.obs-studio
~/Library/Application Support/obs-studio

FOR Windows FOR Linux FOR Linux + XDG FOR OS X

Run installer and follow the on-screen installation instructions. The installer program automatically detects your system type and installs x86 and x64 binaries.

## System requirements

High end PC recommended. Capturing, recording and
broadcasting is resource demanding task.
OBS Studio uses hardware acceleration of Direct3D (from v10.1)
or OpenGL (from v3.2). Without hardware acceleration it refuses

◀ 5 ▶

| OBS MP Help Guide       |       |
|-------------------------|-------|
| <u>Contents   Index</u> | ◀ 6 ► |

to start. OBS Studio uses hardware acceleration and shaders computing of the installed video card\* to transform and combine sources, to render and filter output.

Earlier builds of the OBS Studio were tested on i7–4770K CPU + GTX980 GPU system. This, or same PC configuration, suitable for HD recordings.

Minimum OS requirements to be able to run the application itself, by platforms:

| Win   | Windows 7 or later                                       |
|-------|----------------------------------------------------------|
| Мас   | OS X 10.10 or later                                      |
| Linux | <distributions 2014="" of=""> or later**</distributions> |

\* Some video cards has build-in hardware encoders. OBS can use Intel's Quick Sync, AMD's VCE, NVIDIA's NVENC.

\*\* Kernel specific not mentioned but OpenGL v3.2, FFmpeg and Qt is required.

# Let's start!

Variety of options available for you to learn OBS Studio including Help guide and online Portal. Getting up to speed depends on your experience with previous versions of OBS.

#### If you are new to OBS Studio:

See An Overview of Open Broadcaster Software Studio on page 8

## If you want to create your first scene right now!:

See <u>Getting started</u> on page <u>34</u>

◀ 6 ►

**OBS MP Help Guide** 

<u>Contents</u> | <u>Index</u>

◀ 7 ►

**If you are an experienced OBS user:** See <u>What's New in OBS Studio</u> on page <u>10</u> See <u>CHANGES since v23.0.0 of the application</u> on page <u>11</u>

If you want to focus on Web Streaming features:

See <u>Streaming</u> on page <u>141</u> See <u>Output</u> on page <u>157</u> See <u>Streaming tab</u> on page <u>161</u>

**If you want to focus on Recording features:** See <u>Recording</u> on page <u>138</u>

See <u>Output</u> on page <u>157</u> See <u>Recording tab</u> on page <u>165</u>

## Using online Forum

Online forum provides community-based support with built-in bug report system.

(See Post OBS Studio log-file on page 16)

All users must accept Forum online agreement before asking questions online.

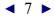

#### ◀ 8 ►

# An Overview of Open Broadcaster Software Studio

With OBS Studio you can create high quality video streams for different web services. With this novelty software you can start simple broadcast, make replays and do standalone recordings.

# Work more efficiently

Workspace controls and quick scene management – OBS Studio gives you the tools you need to keep the work on track and efficient.

**Canvas Preview** Real-time canvas preview gives you ability to view all changes you made to sources appearance and scene composition.

**Studio Mode** Allow to preview all changes made to the scene before it would become on-air.

**Layers** With layers, you can work on one element without changing others. To rearrange elements, simply shift the layer order in the *Sources* list.

# **Enjoy unlimited creative options**

Filters Each source can change its appearance via *Filters*. *Crop*, *Transform*, *Chroma Key* and many other visual effects

Contents | Index

◀ 8 ▶

| OBS Studio Help Guide |       | An Overview |
|-----------------------|-------|-------------|
| Contents   Index      | ◀ 9 ► |             |

available by default.

**Plugin Sources** Choose the best plugins from the online community or even write your own. Open source code gives you a choice to modify and create your own future.

**Transitions** Transitions between scenes makes your shows more attractive.

# Relax while your PC is working hard.

Hardware acceleration All tasks that require intensive calculation, like transformations, filtering and scene composing completed by Direct3D and OpenGL acceleration.

**Encoding acceleration** NVENC, VCE, Quick Sync can be used for encoding as well as other hardware based encoders via the plugins.

◀ 10 ►

# What's New in OBS Studio

# Stay free

Now your imagination is unlimited by innovation technologies developed for the application.

**Studio Mode** Control visually all changes completed to scenes without changing an output. Your spectators always see what you want to show to them, not how you do it.

**Multi-Track** Allows to you to save audio sources in different tracks during recording. Up to 6 tracks supported. You can filter, add effects and adjust level of your microphone later, without affecting your game's sound, while all sounds stay in sync.

**Multi-Output** Now you can stream at one quality and make recordings in other simultaneously. Good option to stream in prime-time with overheated bandwidth – stream at medium and save it at full quality to upload your high resolution videos later.

# **Stay competitive**

OBS Studio delivers enhanced tools to help you achieve your creative best.

**New render engine** To create professional OpenGL and Direct3D video recordings.

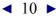

<u>Contents</u> | <u>Index</u>

◀ 11 ►

**New audio grabbing engine** Low latency, low memory consumption, multi-track support – all in one built-in solution.

# Work fast and accurate

OBS Studio provides new controls over positioning and aligning sources.

**Snap to borders** Fast and accurate positioning of the sources with single mouse move.

**Transform** Customize output view for better appearance with easy mouse moves. No need to look for matched sources and adjust each manually. Also, all positions, size, cropping and aspect ratios can be adjusted pixel by pixel.

# **CHANGES since v23.0.0 of the application**

New features, key points.

✓ The *Text (GDI+)* now has new option to transform all letters to lower or upper case.

See <u>Text (GDI+)</u> on page <u>81</u>

✓ Now Linux users can specify color range for their *Video Capture Device* too.

See <u>Video Capture Device</u> on page <u>84</u>

 Image Slide Show source can load more images to the RAM at once (5 images limit removed).

See Image Slide Show on page 73

◀ 12 ►

 Media Source option to hide source was reworded (Hide vs Show Nothing).

See <u>Media Source</u> on page <u>76</u>

*Expander* audio filter was changed to not use obsolete setting ("None" detector was removed).

See Expander on page 118

✓ New Scale Filtering algorithm was added (Area filter).

See <u>Scale Filtering</u> on page <u>114</u>

See Downscale Filter on page 177

 Source align becomes easier now, new transform options in context menu were added (Center Vertically, Center Horizontally).

See Transform on page 95

✓ Themes were renamed (Default to System).

See <u>Themes</u> on page <u>148</u>

✓ Added option to copy/paste filters directly from the Audio Mixer pane.

See <u>Audio Mixer pane</u> on page <u>188</u>

- ✓ Scene filters now can be copy/pasted too. See <u>filter</u> on page <u>94</u>
- New Network Buffering option is added to the Media Source.

See <u>Media Source</u> on page <u>76</u>

✓ Monitoring Device settings renamed and now moved to the Audio page.

See <u>Monitoring Device</u> on page <u>175</u>

✓ New Luma Key filter added for video effects.

See Luma Key on page 112

 Now sound track's number of the media file enabled for selection.

◀ 13 ►

See <u>VLC Video Source</u> on page <u>86</u>

✓ Now subtitles track's number of the media file enabled for selection too.

See <u>VLC Video Source</u> on page <u>86</u>

✓ New parameter for statistic was added which can help to monitor recording time left to fill the whole disk.

See Stats on page 30

- New options for Blackmagic Disign video capture devices added (swapping of the LFE and Front audio channels).
   See <u>Decklink Output</u> on page <u>130</u>
- ✓ Configurable transition effect between the scenes can be previewed now.

See <u>Transitions types</u> on page <u>45</u>

✓ Added new feature to pause local recordings.

See <u>pause/continue recording</u> on page <u>139</u>

 Local recordings has new optional confirmation dialog before stopping the recording event.

See General settings on page 151

 Now recording will stop when disk space is low (500 MBytes limit).

See <u>Recording</u> on page <u>138</u>

 Added new script to pause recording when switching to a specific scene.

See <u>Scripts</u> on page <u>133</u>

✓ It is possible to to create custom browser docks in the UI now.

See <u>View menu</u> on page <u>21</u>

✓ Added dynamic bitrate support (RTMP only).

See <u>Network</u> on page <u>184</u>

 Browser-source has new audio rendering mechanism that allows to control all browser sounds as regular OBS Studio audio source.

See <u>Reroute audio to OBS</u> on page <u>68</u>

 Added box selector to preview (finally, you can use mouse to select multiply sources!).

See <u>Select multiply sources</u> on page <u>58</u>

As always, number of known issues were fixed and added few new  $^{\Lambda}$ 

◀ 15 ►

# Looking at the Work Area

# Getting familiar with the work area

The OBS Studio work area is arranged to help you focus on creating and editing high quality streams and recordings.

# About the work area

The work area consists of the following components:

**Menu bar** The menu bar contains menus for performing tasks. The menus are organized by topic. For example, the *Scene Collection* contains commands for working with scene collections.

**Canvas preview area** The canvas preview area provides real-time preview of the output/edit. Output easily adjustable: See <u>Working with sources (positioning)</u> on page <u>36</u> See <u>Video</u> on page <u>176</u>

Scene management and Control options Main screen control options hold tools to create and edit output: See <u>Creating Scenes in OBS Studio</u> on page <u>34</u> See <u>Output</u> section on page <u>157</u>

# Using menu bar Help menu In the Help menu you can go to the online help portal, check for

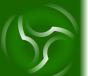

Contents | Index

| OBS Studio Help Guide   |        | Looking at the Work Area |
|-------------------------|--------|--------------------------|
| <u>Contents   Index</u> | ◀ 16 ► |                          |

program's update, view current log and post log-file online.

| itled - Scenes: Untitled |              |                                                     |   |                                          |  |
|--------------------------|--------------|-----------------------------------------------------|---|------------------------------------------|--|
| า                        | <u>H</u> elp | 0                                                   | _ |                                          |  |
|                          |              | Help Portal<br>Visit Website<br>Join Discord Server |   |                                          |  |
|                          |              | Log Files                                           |   | Show Log Files                           |  |
|                          |              | Crash Reports                                       |   | Upload Current Log File                  |  |
|                          |              | Check For Updates<br>About                          |   | Upload Last Log File<br>View Current Log |  |

# To Post OBS Studio log-file online (current session):

- 1) go to the *Help* menu;
- 2) choose *Log Files* sub-menu;
- 3) click *Upload Current Log File*, application uploads log-file automatically;
- 4) copy the generated link (URL) and follow OBS Studio's Forum online instructions.

## Help Portal

opens in the browser official web-page of the OBS Studio, there you can find some additional info about the application and it usage.

Join Discord Server

opens browser to invite you into OBS Community on Discord. There you can get brief help info on your problem, if any.

◀ 16 ►

◀ 17 ►

#### Crash Reports

section allows to view and upload last possible crash-log, if any.

Check for updates

starts online check for the most latest OBS Studio available. If any will be found the application will prompt to update to the most recent one.

#### About

opens brief info window about authors, version and license.

#### **Tools menu**

Tools menu has fast access to the external plugins and its settings. There you can find additional overlay helpers, scene switchers and other program tools installed in OBS Studio.

| enes: Untitled          |                           |  |  |  |
|-------------------------|---------------------------|--|--|--|
| Tool                    | s <u>H</u> elp            |  |  |  |
|                         | Auto-Configuration Wizard |  |  |  |
| Decklink Output         |                           |  |  |  |
| Captions (Experimental) |                           |  |  |  |
|                         | Automatic Scene Switcher  |  |  |  |
|                         | Output Timer 😽            |  |  |  |
|                         | Scripts                   |  |  |  |
|                         |                           |  |  |  |

Auto-Configuration Wizard

tool to automatically optimize application settings.

◀ 18 ►

(See <u>Auto-Configuration Wizard</u> on page <u>125</u>)

Decklink Output

tool to control Blacknagic Design video capture devices. (See <u>Decklink Output</u> on page <u>130</u>)

Captions (Experimental)

tool to add closed captions to the stream using speech recognition.

(See <u>Captions (Experimental</u>) on page <u>129</u>)

Automatic Scene Switcher

tool to switch scenes in special order. (See <u>Automatic Scene Switcher</u> on page <u>126</u>)

Output Timer

tool to stop streaming/recording after fixed time interval. (See <u>Output Timer</u> on page <u>132</u>)

Scripts

tool to manage custom written automation scripts. (See <u>Scripts</u> on page 133)

#### Scene Collections menu

Scene Collections menu specifies sets of the scenes you work with. Current set (collection) is marked by 🗸 icon.

You can specify new scene collection by selecting sub-menu option *New*.

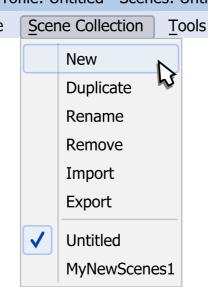

#### Duplicate

sub-menu option makes a copy of the current scene collection.

## Rename

sub-menu option allows to specify new name of the current scene collection.

#### Remove

sub-menu option deletes current scene collection. Removed scene collections cannot be recovered.

#### Import

sub-menu option allows to load scene collection from the external folder/device.

## Export

sub-menu option allows to save current scene collection to the external folder/device.

◀ 19 ▶

| OBS Studio Help Guide          |        | Looking at the Work Area |
|--------------------------------|--------|--------------------------|
| <u>Contents</u>   <u>Index</u> | ◀ 20 ► |                          |

#### Profile menu

Profile menu specifies sets of the application settings (profile) you work with. Current profile is marked by 🗸 icon.

You can specify new profile by selecting sub-menu option New.

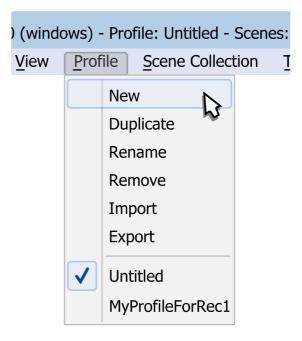

## Duplicate

sub-menu option makes a copy of the current profile.

## Rename

sub-menu option allows to specify new name of the current profile.

## Remove

sub-menu option deletes current profile. Removed profiles cannot be recovered.

Import

◀ 21 ►

sub-menu option allows to load profile from the external folder/device.

Export

sub-menu option allows to save current profile to the external folder/device.

#### View menu

View menu specifies visibility of the user interface (UI) elements.

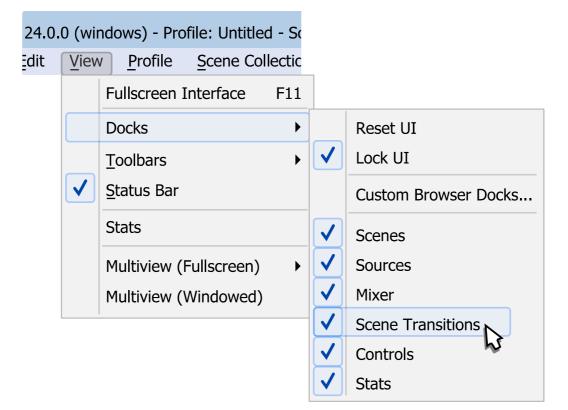

#### Fullscreen Interface

sub-menu option allows to switch to borderless fullscreen UI of the program. Press *F11* hotkey to switch between normal/borderless-fullscreen view.

◀ 22 ►

#### Docks

sub-menu option enables next UI elements:

• Custom Browser Docks...:

when clicked opens new dialog window where custom browser widget docks can be added/removed. Each new dock pane can point to different web-page, so user don't have to open extra browsers.

• Scenes :

if checked, shows *Scenes* pane.

• Sources :

if checked, shows *Sources* pane.

• Mixer:

if checked, shows *Audio Mixer pane*.

• Scene Transitions :

if checked, shows *Scene Transitions* pane.

• Controls :

if checked, shows pane of control buttons.

• Stats :

if checked, shows *Stats* as additional docking-pane.

• OTHER\_DOCKING\_PANE :

if checked, shows docking pane of the enabled service, if any.

(See <u>Stream settings</u> on page <u>155</u>)

To restore **default layout**: choose sub-menu option **Reset UI**.

To **keep docked layout static**: leave **Lock UI** sub-menu option checked by

To make any **docking-pane float**: perform **drag-and-drop** move

◀ 23 ►

over the docking item.

(See <u>Floating docking-panes</u> on page <u>32</u>)

#### Toolbars

sub-menu option enables next UI elements:

• Listboxes :

if checked, tool-bars at the <u>Scenes</u> and <u>Sources</u> lists panes are visible (enabled).

#### Status Bar

sub-menu option shows Status Bar in main window.

Multiview (Fullscreen)

sub-menu option allows to choose display device to show full screen up to 8 combined scenes previews. (See <u>Multi-view of scenes</u> on page <u>39</u>)

Multiview (Windowed)

sub-menu option shows window of up to 8 combined scenes previews.

(See Multi-view of scenes on page 39)

## Stats

sub-menu option shows current output status and resources usage statistic window. (See <u>Stats</u> on page <u>30</u>)

Ul elements marked by  $\checkmark$  icon are visible (checked). If UI not visible – its functions not disabled. Many options still available through rightclick menus or <u>Hotkeys</u>.

| OBS Studio Help Guide |        | Looking at the Work Area |
|-----------------------|--------|--------------------------|
| Contents   Index      | ◀ 24 ► |                          |

#### Edit menu

Edit menu has fast navigation links to most used properties of the sources and scenes.

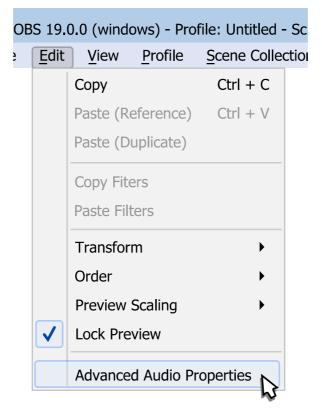

## Сору

sub-menu option copies selected source to clipboard.

# Paste (Reference)

use it to paste source from clipboard inserting it into the scene as *add existing*.

## Paste (Duplicate)

use it to paste source from clipboard inserting it into the scene as full copy.

Copy/Paste sources between *Scene Collections* not possible yet.

◀ 24 ►

◀ 25 ►

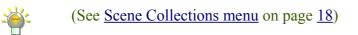

#### Copy Filters

sub-menu option copies <u>filters</u> of the selected source to clipboard.

#### Paste Filters

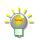

use it to paste <u>filters</u> from clipboard to the selected source. Copy/Paste of the filters between *Scene Collections* not possible. (See <u>Scene Collections menu</u> on page <u>18</u>)

#### Transform

sub-menu option applies transform to the sources. (See <u>Transform</u> on page <u>95</u>)

#### Order

sub-menu option allows to rearrange the layers. (See <u>Layer shift (order)</u> on page <u>93</u>)

Preview Scaling

sub-menu option allows to change viewing size of the preview window.

(See <u>Preview Scaling</u> on page <u>28</u>)

#### Lock Preview

sub-menu option, if marked by vicon then editing of the source position and size in the preview window via <u>manual</u> <u>transform</u> inaccessible. This setting prevents editing of the scene by accident.

(See <u>Working with sources (positioning)</u> on page <u>36</u>) Uncheck *Lock Preview* option to enable edit in the preview window.

◀ 25 ►

# Advanced Audio Properties

sub-menu option opens audio mixer dialog window. (See <u>Mixer</u> on page <u>186</u>)

#### File menu

File menu has general program settings and options.

| S OBS 0.16.0 (windows) - Profile: U |                                     |      |                 |      |
|-------------------------------------|-------------------------------------|------|-----------------|------|
| File                                | <u>E</u> dit                        | View | <u>P</u> rofile | Scer |
|                                     | Show Recordings<br>Remux Recordings |      |                 |      |
|                                     | Setting                             |      |                 |      |
|                                     | Show Settings Folder                |      |                 |      |
|                                     | Show Profile Folder                 |      |                 |      |
|                                     | Always On Top                       |      |                 |      |
|                                     | Exit                                |      |                 |      |
|                                     |                                     |      | ~               |      |

# Show Recordings

sub-menu option opens in default file manager a directory specified for the recordings.

## Remux Recordings

sub-menu runs small build-in application for quick remux video files to different container without re-encoding. For example, FLV to MP4.

◀ 27 ►

## Settings

sub-menu opens application *Settings* window. (See <u>Application Settings</u> on page <u>151</u>)

# Show Settings Folder

sub-menu opens in default file manager of the system the directory where application stores its settings.

# Show Profile Folder

sub-menu opens in default file manager of the system the directory where application stores its profiles.

# Always On Top

sub-menu option, if marked by 🔽 icon then application always visible over other windows.

#### Exit

sub-menu closes OBS Studio application.

## Using canvas preview area

By mouse right-click over preview area you can access to the menu of the source preferences and change scene appearance.

## **Enable Preview**

If *Enable Preview* option is marked by view icon then current output rendered to the preview area. Canvas size of the preview area depends on <u>Application Settings</u>. (See <u>Video</u> on page <u>176</u>)

| OBS Studio Help Guide          |        | Looking at the Work Area |
|--------------------------------|--------|--------------------------|
| <u>Contents</u>   <u>Index</u> | < 28 ► |                          |

Uncheck *Enable Preview* option to disable preview.

## Lock Preview

If *Lock Preview* option is marked by vice icon then editing of the source position and size in preview window via <u>manual transform</u> inaccessible. This setting prevents editing of the whole scene collection by accident.

(See, also <u>Working with sources (positioning)</u> on page <u>36</u>)

Uncheck *Lock Preview* option via right-click menu or by *View menu* to enable edit in preview window.

You can lock/unlock sources individually via sources lock icon. (See Lock source at page <u>56</u>) (See <u>Unlock source</u> at page <u>56</u>)

# **Preview Scaling**

To scale preview window to fixed size of output (1:1 scale):

- 1) right-click on the preview area;
- choose from sub-menu *Output (1024x768)* option, where 1024x768 is your current output resolution defined via field <u>Output (Scaled) Resolution</u>, page <u>177.</u>

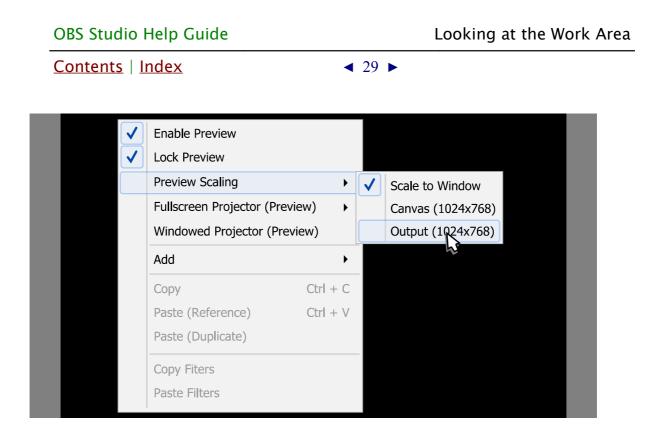

Current scale of the preview window marked by 🗸 icon.

Hold *Spacebar* key **to drag and navigate the preview window** by mouse when visible area is smaller than current preview window size (*Preview Scaling* is set to *Canvas* or *Output*).

Hold *Spacebar* key **to zoom the preview window** by mouse wheel when visible area is smaller than current preview window size (*Preview Scaling* is set to *Canvas* or *Output*).

To restore **default zoom level** – set any *Preview Scaling* mode again.

## Full screen preview (canvas)

To preview canvas in full screen:

- 1) right-click on the preview area;
- 2) choose sub-menu Fullscreen Projector (Preview);
- 3) select output device.

◀ 29 ▶

|   | OBS Studio Help Guide |                         |          |   | Looking at the | Work Area          |  |
|---|-----------------------|-------------------------|----------|---|----------------|--------------------|--|
|   | Contents              | <u>Index</u>            |          | • | 30 ►           |                    |  |
| _ |                       |                         |          |   |                |                    |  |
|   |                       | Enable Preview          |          |   |                |                    |  |
|   |                       | Lock Preview            |          |   |                |                    |  |
|   | -                     | Preview Scaling         |          | • |                |                    |  |
|   |                       | Fullscreen Projector (P | review)  | • | Display        | / 1:1280x1024@ 0,0 |  |
|   | -                     | Windowed Projector (P   | Preview) |   |                | h.                 |  |
|   | -                     | Add                     |          | • |                |                    |  |
|   | -                     | Сору                    | Ctrl +   | С |                |                    |  |
|   | -                     | Paste (Reference)       | Ctrl +   | V |                |                    |  |
|   | -                     | Paste (Duplicate)       |          |   |                |                    |  |
|   |                       | Copy Fiters             |          |   |                |                    |  |
|   |                       | Paste Filters           |          |   |                |                    |  |

To exit full screen preview mode: press *Esc* button.

# Windowed Projector (canvas)

To preview canvas in standalone resizable window:

- 1) right-click on the preview area;
- 2) choose sub-menu Windowed Projector (Preview).

# **Using Stats window**

*Stats* window shows output status of the OBS Studio, recent statistic on PC resources usage and encoding performance.

| OBS Studio             | Help Guide    |             |                                | Looking a           | t the Work Area |
|------------------------|---------------|-------------|--------------------------------|---------------------|-----------------|
| <u>Contents</u>        | Index         |             | ◄ 31 ►                         |                     |                 |
|                        |               |             |                                |                     |                 |
| Stats                  |               |             |                                |                     |                 |
| CPU Usage              | 26%           |             | FPS                            | 30.00               |                 |
| Disk space available   | 1.9 GB        |             | Average time to render frame   | 2.7 ms              |                 |
| Disk full in (approx.) | 2 Hours, 14 M | linutes     | Frames missed due to rendering | g lag 0/1828 (0.0%) |                 |
| Memory usage           | 280.4 MB      |             | Skipped frames due to encoding | g lag 0/878 (0.0%)  |                 |
| Output                 | Status        | Dropped Fra | ames (Network) Total Data (    | Dutput Bitrate      |                 |
| Stream                 | Inactive      | 0/0 (0.0%)  | 0.0 MB                         | 0 kb/s              |                 |
| Recording              | Recording     |             | 12.6 MB                        | 1982 kb/s           | 5               |
|                        |               |             |                                |                     |                 |
|                        |               |             |                                |                     |                 |
|                        |               |             |                                | Reset               | Close           |

Parameters at warning level has yellow-orange color. Parameters at error level has red color.

You can renew current statistic by pressing *Reset* button.

To open current *Stats* window, click corresponding <u>View menu</u> option (*Stats* window has own docking-pane too). (See <u>View menu</u> on page <u>21</u>)

To open *Stats* window automatically, check the <u>Open stats dialog</u> on startup option or use it as docking-pane. (See <u>General settings</u> on page <u>151</u>) (See <u>View menu</u> on page <u>21</u>)

# **Other controls**

You can use advanced features of the OBS Studio user interface (UI) to get additional control over the working area and source appearance.

### Interactive windows

Some sources may require user input (logging on the external

| OBS Studio Help Guide          |        | Looking at the Work Area |
|--------------------------------|--------|--------------------------|
| <u>Contents</u>   <u>Index</u> | ◀ 32 ► |                          |

website, accept confirmations etc.)

To interact with this kind of *Sources*, right-click over the source and choose the option *Interact*. The source content will open in a new window – there you can make your interactive changes.

## Floating docking-panes

To make UI of the OBS Studio more handy you can place and/or combine into tabs any available docking-pane (*Sources* list pane, *Scenes* list pane, *Audio Mixer pane* etc).

To make docking-pane float or combine it into tabs:

- make unchecked the *Lock UI* option;
   (See Lock UI on page <u>22</u>)
- 2) grab by mouse the header of the docking-pane;
- 3) place pane to the new free area of the screen;
- 4) release the mouse button. Now the docking-pane is floating window.

(See <u>Illustration 1. Make pane float</u> on page <u>32</u>)

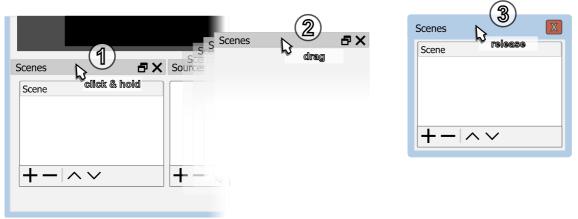

Illustration 1. Make pane float

By placing floating docking-pane over the OBS Studio main UI

| OBS Studio Help Guide          |        | Looking at the Work Area |
|--------------------------------|--------|--------------------------|
| <u>Contents</u>   <u>Index</u> | ◀ 33 ► |                          |

sides you can make it docked again.

By placing floating docking-pane over the other dock pane from the main UI – the docking-pane will be combined into tabs.

To revert all changes and return to **default layout** use the *View menu Reset UI* option. (See <u>Reset UI</u> on page <u>22</u>)

Manipulation with sources/layers at preview area explained in: <u>Getting started</u> on page <u>34</u>; <u>Using Layers</u> on page <u>91</u>; <u>Working with sources (positioning)</u> on page <u>36</u>; <u>manual transform</u> on page <u>98</u>; <u>easy cropping</u> on page <u>99</u>; of the guide.

◀ 34 ►

# **Creating Scenes in OBS Studio**

# About scenes and layers (OBS Studio)

OBS Studio uses scenes to combine output stream. Scene is combination of the video layers. Each layer has one input source. Different sets of layers joined into one scene. Only current scene (i.e. selected scene) goes to the output stream. So, you can prepare number of scenes and switch between them on the fly (this action named *Transition*) to change your output stream appearance.

# **Getting started**

The first time you start the application, the blank scene named *Scene* appeared under the *Scenes* list pane. Its content is visible as empty list of the *Sources*.

| Scenes | Sources | Mixer     |
|--------|---------|-----------|
| Scene  | +-\$~~  | Desktop A |

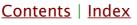

| OBS Studio Help Guide |        | Creating Scenes in OBS Studio |
|-----------------------|--------|-------------------------------|
| Contents   Index      | ◀ 35 ► |                               |

Visibility of the each list/pane and toolbar is switchable. (See <u>View menu</u> at page  $\underline{21}$ )

### Create a new scene

You can create a new scene in the *Scenes* list by clicking + icon on the toolbar of the *Scenes* list. Or by right-clicking at the empty space of the *Scenes* list and choosing action *Add*.

When you create a new scene, dialog will appear where you can specify the name of the new scene.

| S Add Scene                        | ? X |
|------------------------------------|-----|
| Please enter the name of the scene |     |
| Scene 1                            |     |
| OK Cancel                          |     |

Give to the scenes informative names like "Intro", "Pause" and so on.

Broadcasting of the empty scene is not the best option – **just** add a source of your future video to the scene! The source can be your camera, gameplay, PC display, any compatible audio/video device or media file (other stream).

### Add source to scene

To add source to scene use <u>Getting Sources into OBS</u> <u>Studio</u> method. (See <u>Getting Sources into OBS</u> <u>Studio</u> on page <u>51</u>)

### Ready to start?

If you ready to start your first recording/streaming use main interface control buttons to run the task.

◀ 35 ►

◀ 36 ►

(See <u>Recording and Streaming</u> on page <u>138</u>)

# Adjust Output

All video sources in scenes can be adjusted to match your output. As well as output can be adjusted to your requirements. (See <u>Video</u> on page <u>176</u>) (See <u>Output</u> on page <u>157</u>)

# Working with sources (positioning)

Source inside one scene can be moved to a different position by mouse drag-and-drop.

To perform source move:

- click and hold left mouse button at the center of the red rectangle (bounding box) of the chosen source and drag it to the new position;
- 2) release the mouse button.

**OBS Studio Help Guide** 

◀ 37 ►

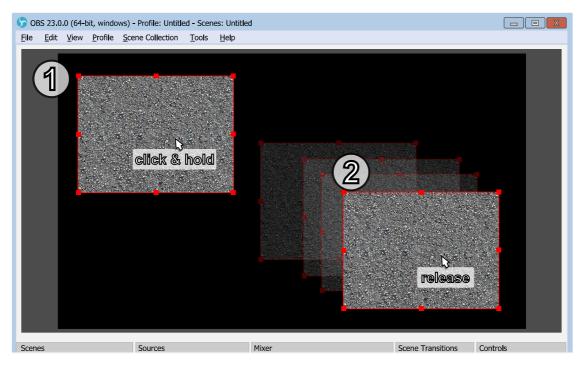

Illustration 2. Source move

## (See Illustration 2. Source move on page 37)

You can temporary disable snapping by holding down the *Ctrl* key while dragging sources. (See <u>General settings</u> on page <u>151</u>)

Make sure that *Lock Preview* option unchecked. (See <u>Lock Preview</u> on page <u>28</u>)

Make sure that source not locked. (See <u>Lock source</u> at page <u>56</u>) (See <u>Unlock source</u> at page <u>56</u>)

### Source transform

Each source can be adjusted via its layer's <u>*Transform.*</u>

(See <u>Using Layers</u> on page <u>91</u>)

### Rename scene (source)

To rename scene or source:

1) right-click on the selected scene (source) in the *Scenes* list pane (*Sources* list pane);

| OBS Studio Help Guide          |        | Creating Scenes in OBS Studio |
|--------------------------------|--------|-------------------------------|
| <u>Contents</u>   <u>Index</u> | ◀ 38 ► |                               |

- 2) choose *Rename* option. Blinking cursor will appear near the name of the scene (source);
- 3) specify a new name and press Enter.

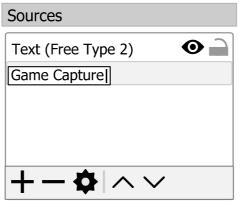

### Remove scene

To completely remove scene from a *Scenes* list: hit — icon on the toolbar of the *Scenes* list and agree to the confirmation dialog.

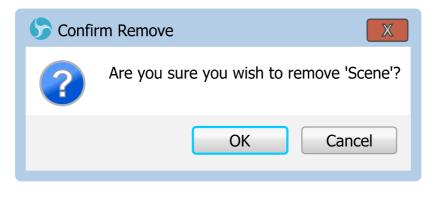

Removed scenes cannot be recovered.

# Full screen preview (scene)

To preview current scene in full screen:

- 1) right-click on the selected scene in *Scenes* list pane;
- 2) choose sub-menu *Fullscreen Projector (Scene)*;
- 3) select output device.

◀ 38 ►

| Cont      | tents        | <u>i   Index</u>                           |              | 39 ► |                           |
|-----------|--------------|--------------------------------------------|--------------|------|---------------------------|
| Scenes    |              |                                            | ]            |      |                           |
| Scene (ir | ntro)        |                                            |              |      |                           |
| Scene 2   |              | Add                                        |              |      |                           |
| +-        |              | Duplicate<br>Copy Filters<br>Paste Filters |              |      |                           |
|           |              | Rename<br>Remove                           |              | Del  |                           |
|           |              | Order                                      |              | •    |                           |
|           |              | Fullscreen Projec                          | tor (Scene)  | ►    | Display 1: 1280x1024@ 0,0 |
|           |              | Windowed Project                           | ctor (Scene) |      | ↓}                        |
|           |              | Filters                                    |              |      |                           |
|           |              | Transition Overrie                         | de           | ►    |                           |
|           | $\checkmark$ | Show in Multiview                          | v            |      |                           |

You can preview whole video output via right-clicking at preview window and choosing sub-menu *Fullscreen Projector (Preview)* (See Full screen preview (canvas) on page 29).

To exit full screen preview mode: press *Esc* button.

### Windowed Projector (scene)

**OBS Studio Help Guide** 

To preview current scene in standalone resizable window:

- 1) right-click on the selected scene in *Scenes* list pane;
- 2) choose sub-menu Windowed Projector (Scene).

# **Multi-view of scenes**

Multi-view allows to preview number of scenes in one window.

◀ 39 ►

| OBS Studio Help Guide   |        | Creating Scenes in OBS Studio |
|-------------------------|--------|-------------------------------|
| <u>Contents   Index</u> | ◀ 40 ► |                               |

To open new multi-view window see *View menu* options: <u>Multiview (Windowed)</u> on page <u>23</u> <u>Multiview (Fullscreen)</u> on page <u>23</u>

See possible layout of the *Multiview (Fullscreen)* at <u>Illustration 3.</u> <u>Multiview (Fullscreen) example</u> on page <u>41</u>

In multi-previews **current preview** (edit) scene marked by **green** outline.

In multi-previews program (live) scene marked by red outline.

Click once on one of the multi-previews to switch current preview (edit) to the desirable scene (perform <u>Scene transitioning</u>).

In <u>Studio Mode</u> you can click twice (depending on <u>General settings</u> of the application) on one of the multi-previews **to switch program (live)** to the desirable scene.

◀ 41 ►

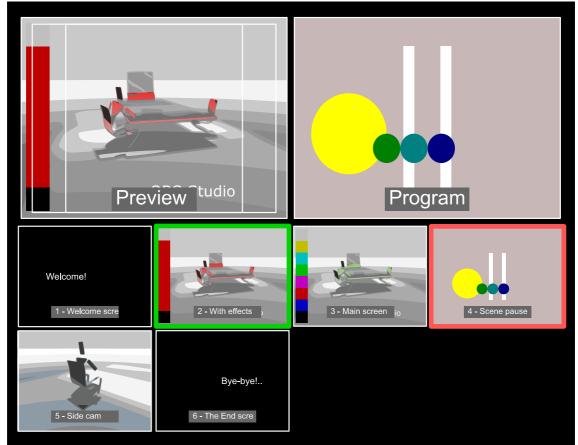

Illustration 3. Multiview (Fullscreen) example

To exit *Multiview (Fullscreen)* mode: press *Esc* button.

To **include scene to the multi-view** window make checked the scene option *Show in Multiview* :

- 1) right-click over the selected scene in *Scenes* pane;
- 2) click on *Show in Multiview* option to make it checked byicon;
- 3) the scene becomes available in both <u>Multiview (Fullscreen)</u> and <u>Multiview (Windowed)</u> multi-views at last free position (push back).

| Scenes       |                              |     |
|--------------|------------------------------|-----|
| Scene (intro | )                            |     |
| Scene 2      |                              |     |
|              | Add                          |     |
|              | Duplicate                    |     |
|              | Copy Filters                 |     |
| <u>+ -</u>   | Paste Filters                |     |
|              | Rename                       |     |
|              | Remove                       | Del |
|              | Order                        | •   |
|              | Fullscreen Projector (Scene) | ►   |
|              | Windowed Projector (Scene)   |     |
|              | Filters                      |     |
|              | Transition Override          | •   |
|              | Show in Multiview            |     |

To **exclude scene from multi-view** make *Show in Multiview* unchecked.

To change layout of the multi-view previews see <u>General</u> <u>settings</u> on page <u>151</u>.

# **Scene transitioning**

You can setup transitions when switching between scenes.

Transition type (effect) is specified by *Scene Transitions* drop down list (main window <u>Scene Transitions</u> pane). All effects performed by GPU.

You can add new 'configurable' transition by clicking + icon

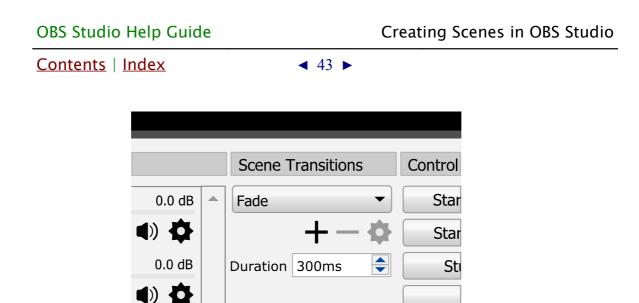

under the Scene Transitions drop down list.

Dialog window should appear where you can specify a new name for the configurable transition. Then you can configure some options of the transition itself.

To remove selected configurable transition: click — icon under the <u>Scene Transitions</u> drop down list and agree to the confirmation dialog.

To re-configure selected transition: click icon under the <u>Scene Transitions</u> drop down list. Options dialog will appear, complete changes and close dialog window by clicking *OK* button.

Some transitions effects non-configurable.

Transition's time is defined by *Duration* parameter, in milliseconds.

To **perform transition from scene to scene**, simply select new scene in <u>Scenes</u> list pane, the transition effect will be applied automatically.

You can specify *Hotkeys* to switch to each scene or you can use

◀ 43 ▶

◀ 44 ►

<u>Multi-view of scenes</u> window to switch by the live previews of the scenes.

(See <u>Hotkeys</u> on page <u>180</u>)

```
(See Multi-view of scenes on page 39)
```

Transition Override (per scene transitions)

To **apply transition effect** from the <u>Scene Transitions</u> drop down list **individually to the scene**:

- 1) right-click on the selected scene in *Scenes* list;
- 2) select *Transition Override* sub-menu;
- 3) choose desirable transition effect. Chosen effect marked by
- 4) If needed, override transition duration too by setting new duration value in milliseconds at the bottom field of the same sub-menu.

| Content   | <u>:s</u>   <u>Ir</u> | <u>ndex</u>                                | ◀ 45 ► |     |      |               |
|-----------|-----------------------|--------------------------------------------|--------|-----|------|---------------|
| Scenes    |                       |                                            |        |     |      |               |
| Scene (ir | ntro)                 |                                            |        |     |      |               |
| Scene 2   |                       | Add                                        |        |     |      |               |
| +-        |                       | Duplicate<br>Copy Filters<br>Paste Filters |        |     |      |               |
|           |                       | Rename<br>Remove                           |        | Del |      |               |
|           |                       | Order                                      |        | ►   |      |               |
|           |                       | Fullscreen Projec<br>Windowed Projec       |        | •   |      |               |
|           |                       | Filters                                    |        |     |      |               |
|           |                       | Transition Overrie                         | de     | ►   |      | None          |
|           | $\checkmark$          | Show in Multiview                          | V      |     |      | Cut           |
|           |                       |                                            |        |     |      | Fade          |
|           |                       |                                            |        |     |      | Fade to Color |
|           |                       |                                            |        |     | 300r | ns 🗧          |

To use global transition setup for the scene, apply transition override *None*.

### Transitions types

By default, next transitions types available:

*Cut* [non-configurable]

switches from one scene to another immediately, the simplest type, low resources cost.

◀ 45 ►

◀ 46 ►

Fade [non-configurable]

switches from one scene to another in dissolve way, moderate resources cost.

Options

• Duration :

defines duration of the complete scene change, in milliseconds.

## Fade to Color [configurable]

switches from one scene to another by fade into intermediate color, moderate resources cost.

Options

• Duration :

defines duration of the complete scene change, in milliseconds.

### • Color :

defines intermediate color of the frame during transition. Shows color in the hexadecimal format – #AARRGGBB.

• Peak Color Point :

defines rise and fall speeds of the color maximum (lower values means faster rise).

• Preview Transition :

when clicked, the transition effect will playback in the preview area of the properties window by changing test image letter "A" (green) to letter "B" (blue).

## Luma Swipe [configurable]

switches from one scene to another by fading into luma

◀ 47 ►

level of the control image, high resources cost. Options

- - Duration :

defines duration of the complete scene change, in milliseconds.

• Image :

specifies type of the transition effect (type of the control image).

• Softness :

defines softness of the transition.

• Invert :

if checked, inverts direction of the transition.

• Preview Transition :

when clicked, the transition effect will playback in the preview area of the properties window by changing test image letter "A" (green) to letter "B" (blue).

*Slide* [configurable] :

switches from one scene to another by horizontal or vertical frame replacement, moderate resources cost.

Options

• Duration :

defines duration of the complete scene change, in milliseconds.

• Direction :

specifies direction of the frame movement (Left, Right, Up, Down).

• Preview Transition :

when clicked, the transition effect will playback in the preview area of the properties window by changing test

◀ 48 ►

image letter "A" (green) to letter "B" (blue).

Stinger [configurable] :

switches from scene "A" to scene "B" using custom intermediate video file as overlay (alpha channel supported), high resources cost.

Options

• Video File :

specifies video file which will be used as intermediate video overlay during transition. Transition ends when playback of the video file ends.

**Supported media types:** mp4, ts, mov, flv, mkv, avi, gif, webm). Files in *.mov* container with *qtrle* encoder was tested for intermediate videos with 8-bit alpha support.

• Transition Point Type :

specifies type of the start point measurement for the scene change. Next options available:

• Transition Point (frame) :

defines **frame** at which picture from scene "A" replaced with picture from scene "B". Frame number measured from the start of the intermediate file.

- Transition Point (milliseconds): defines time at which picture from scene "A" replaced with picture from scene "B". Time measured from the start of the intermediate file, in milliseconds.
- Audio Fade Style :

specifies type of the audio transition between scenes. Next options available:

 Fade out to transition point then fade in : audio from scene "A" fades out to <u>Transition Point</u>

◀ 49 ►

(frame) and then audio from scene "B" fades in.

• Crossfade :

audio from scene "A" fades out to transition's end; audio from scene "B" fades in from the start of the transition.

• Audio Monitoring :

specifies control for intermediate file's audio output. Next options available:

• *Monitor Off* :

intermediate file that in use shall route its audio stream through the mixing options specified by *Tracks* settings.

(See <u>Advanced Audio Properties</u> on page 185).

• Monitor Only (mute output) :

intermediate file that in use shall route its audio stream only through the output device specified by *Monitoring Device*.

## (See <u>Monitoring Device</u> on page <u>175</u>)

-

Routing media's source audio stream with *Monitor Only (mute output)* allow to user to hear the sound through the output device specified by *Monitoring Device* and adjust volume of the media source by ear.

## • Monitor and Output :

intermediate file that in use shall route its audio stream through the output device specified by <u>Monitoring Device</u> and through the mixing options specified by <u>Tracks</u> settings.

(See <u>Advanced Audio Properties</u> on page 185)

• Preview Transition :

when clicked, the transition effect will playback in the preview area of the properties window by changing test

◀ 50 ►

image letter "A" (green) to letter "B" (blue).

*Swipe* [configurable]

switches from one scene to another by horizontal or vertical frame movement, moderate resources cost.

Options

• Duration :

defines duration of the complete scene change, in milliseconds.

• Direction :

specifies direction of the frame movement (Left, Right, Up, Down).

• Swipe In :

if checked, new scene will appear as side layer (instead of top/bottom one).

• Preview Transition :

when clicked, the transition effect will playback in the preview area of the properties window by changing test image letter "A" (green) to letter "B" (blue).

◀ 51 ►

# **Getting Sources into OBS Studio**

# About video and audio sources

Internet streams can combine different sets of video and audio sources. You can work with both type of sources in OBS Studio. OBS Studio can hold up to 6 audio tracks and 1 video in the same output stream (recording video), while number of inputs unlimited. Recording and streaming can be run independently and may stop at any time.

**Video sources** Video sources – digital video content provided by applications (usually game or camera).

**Audio sources** Audio sources – digital audio content provided by applications (usually game sound or mic).

# About video resolution and audio sample rate

In order to produce high-quality streams, it is important to understand how video resolution matches to canvas aspect ratio, and how to avoid of re-sampling audio tracks.

# Video resolution and aspect ratio

Video resolution is an image size visible to viewer. It's width and height in pixels named 'Video Resolution'.

Usually, video plays at full resolution on the screen. Due to a different screen sizes and resolutions available on market, it is wise to make streams compatible with common displays. Also,

OBS Studio Help Guide

Contents | Index

◀ 52 ►

sources can use different resolution inputs (each can be adjusted by OBS Studio). (See <u>Transform</u> on page <u>95</u>)

### Maintain aspect ratio of the video

To maintain aspect ratio (width\_in\_pixels / height\_in\_pixels) of the input video, when it displayed, use combination of *cropping* and *Transform*.

(See Filters for Special Effects on page 94)

To make sure that the output video has the same aspect ratio with the preview window – always set preview's canvas size (resolution) with the same aspect ratio as output video. (See <u>Video</u> on page <u>176</u>)

## Audio sample rate

Digital copy of sound uses quantization algorithm for numeric representation. Thus, each sound stream consist of number of digit sets (samples) flow. That number must exceed, at least twice, the highest frequency of the sound stream. Human's ear can recognize frequencies up to 20000 Hz Thus, most common audio sample rates are 44100 Hz and 48000 Hz.

If your main audio input has 44100 Hz sample rate, then use in OBS Studio: 44,1 kHz setting. To reduce quantization noises – avoid sample rate conversions.

### (See <u>Audio</u> on page <u>173</u>).

For Windows platform you can compare and change your sampling settings at:

- in Windows, system's sampling settings located in Recording (or Playback) devices>Properties>Advanced>Default Format when device running in shared mode;
- in OBS Studio, application's sampling settings located in Settings>Audio>Sample Rate.

| OBS Studio Help Guide          | Getting Sources into OBS Studio |
|--------------------------------|---------------------------------|
| <u>Contents</u>   <u>Index</u> | < 53 ►                          |

# Add new audio/video source to OBS Studio scene

To add new video/audio source to the current scene: click + icon on the toolbar of the *Sources* list pane. Or right-click at the empty space of the *Sources* list pane and choose action *Add*.

The pop-up list of the supported sources types should appear. Choose desirable one, for example: 'Game Capture'.

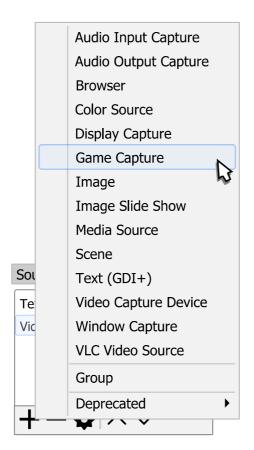

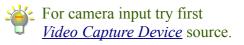

In the next dialog you can specify the name of the **new** source or **add existing** one (in other words – make a clone, paste as reference).

| OBS | Studio | Help | Guide |
|-----|--------|------|-------|
|     |        |      |       |

◀ 54 ►

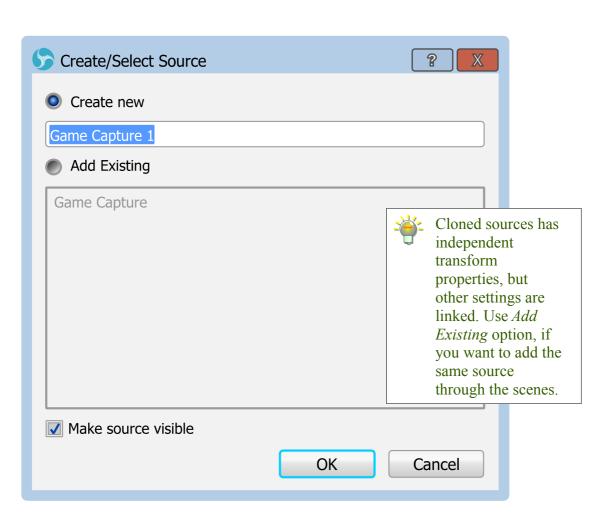

Make source visible

check-box determines – will be this source enabled for output rendering or not. You can change this setting later. (See <u>Temporary disable source</u> on page <u>56</u>)

Enter new name and click *OK* button. OBS Studio will add source to the canvas preview and opens properties dialog for the newly created source input.

If required, adjust the properties and close dialog window by clicking *OK* button.

◀ 55 ►

| S Properties for 'Game | Capture 1'                                   | ? X      |
|------------------------|----------------------------------------------|----------|
|                        |                                              |          |
| Mode                   | Capture any fullscreen application           | •        |
|                        | SLI/Crossfire Capture Mode (Slow)            |          |
|                        | Force Scaling                                |          |
| Scale Resolution       | 0x0                                          | <b>•</b> |
|                        | Allow Transparency                           |          |
|                        | Limit capture framerate                      |          |
|                        |                                              |          |
|                        | Use anti-cheat compatibility hook            |          |
|                        | Capture third-party overlays (such as steam) |          |
| Hook Rate              | Normal (recommended)                         | <b>•</b> |
|                        | OK                                           | Cancel   |

# Source management

Sources has simple controls through application's user interface. You can disable, lock, group, remove, copy, transform, add filters and reconfigure your sources.

◀ 56 ►

### Temporary disable source

To temporary disable existing source or make it invisible: click • icon in the <u>Sources</u> list, right to the source you wish to disable.

## Temporary enable source

To temporary enable existing source or make it visible:

click *f* icon in the *Sources* list, right to the source you wish to enable.

The icon changes to •, source included in the rendering output (if source has audio it will be included to the mixer processing too).

## Lock source from preview edit

To lock the source from accidental editing in preview:

click  $\widehat{}$  icon in the <u>Sources</u> list, right to the source you wish to exclude from the edit.

The icon changes to  $\bigcirc$ , source excluded from accidental edit in the preview.

### Unlock source to preview edit

To unlock the source, to be able to edit it in preview:

click  $\bigcirc$  icon in the <u>Sources</u> list, right to the source you wish to enable for edit.

The icon changes to  $\widehat{}$ , source editable in preview window.

To lock/unlock whole preview window from accidental edit use <u>Lock Preview</u> by context menu or main menu <u>Lock Preview</u> option.

◀ 57 ►

### Disable audio source

To disable audio source or mute it:

click () icon in the *Audio Mixer pane*, right to the source you wish to disable.

The icon changes to **4**×, source disabled (muted).

### Enable audio source

To enable audio source:

click **I**× icon in the *Audio Mixer pane*, right to the source you wish to enable.

The icon changes to **◀**), source enabled.

### **Configure source**

To re-configure selected source:

click **(**) icon on toolbar under the <u>Sources</u> list pane (or right under the source – in case of the audio from the <u>Audio Mixer</u> *pane*). Dialog window of available options will appear. Choose needed, complete changes and close all opened dialog windows by clicking <u>OK</u> button.

### Rename source

To rename source:

- 1) right-click on the selected source (layer) in the Sources list;
- 2) choose *Rename* option. Blinking cursor will appear near the name of the source;
- 3) specify a new name and press *Enter*.

(See <u>Rename scene (source)</u> on page <u>37</u>)

| OBS Studio Help Guide                                                     | Getting Sources into OBS Studio |  |  |  |  |  |
|---------------------------------------------------------------------------|---------------------------------|--|--|--|--|--|
| Contents   Index                                                          | 58 ►                            |  |  |  |  |  |
| Sources names supports rich text, a subset of HTML 4 markup, for example: |                                 |  |  |  |  |  |
| <b>Front</b> camera<br><font color="#005f5f">Side</font> camera           | Front camera<br>Side camera     |  |  |  |  |  |

### **Remove source**

To **completely remove selected source** from the current scene click — icon on the toolbar of the *Sources* list pane. And agree to the confirmation dialog.

| S Confir | m Remove                                        |
|----------|-------------------------------------------------|
| ?        | Are you sure you wish to remove 'Game Capture'? |
|          | OK Cancel                                       |

# Select multiply sources

To select few sources in once:

hold *Shift* key and click on the required source in the the <u>Sources</u> list pane.

or

in the canvas preview area click an empty space and perform drag-n-drop mouse move to cover all desirable for selection sources by the box selector.

The source will became highlighted – source added to the selection.

(See Illustration 4: Multiply selection. Box selector on page 59)

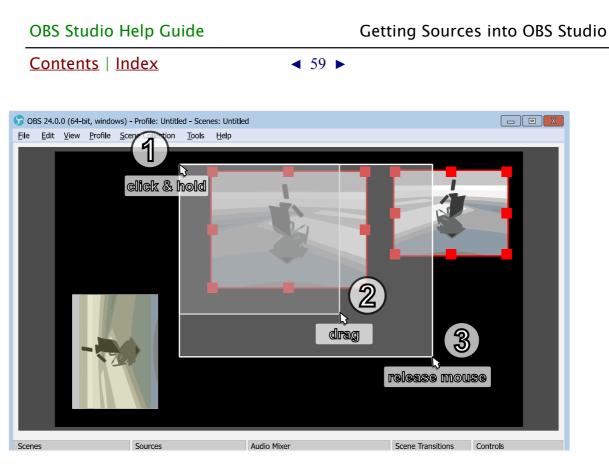

Illustration 4: Multiply selection. Box selector

# To remove few sources from the selection:

hold *Shift* key and click on the required source in the the *Sources* list pane.

or

hold the *Alt* key and in the canvas preview area click an empty space and perform drag-n-drop mouse move to cover all unneeded sources by the box selector.

The source highlight disappears - source removed from the selection.

## To add multiply sources to the selection:

hold the *Shift* key and in the canvas preview area click an empty space and perform drag-n-drop mouse move to cover all sources (that should be added to the selection) by

◀ 59 ▶

◀ 60 ►

the box selector.

The sources becomes highlighted – sources added to the selection.

To invert sources selection:

hold the *Ctrl* key and in the canvas preview area click an empty space and perform drag-n-drop mouse move to cover all required sources by the box selector inside current selection.

The sources highlight inverts – sources that were selected under the box selector area now removed from the selection, all not selected sources – added to the selection.

# **Group Sources**

Sources can be grouped into single item (technically, new source) that has its own properties. Grouping of the sources simplifies scene management. You can apply <u>Transform</u>, add <u>filter</u>, <u>Temporary disable source</u> and <u>Lock source</u> of this grouped sources at once, while sources inside the group will remain untouched.

(See <u>Illustration 5</u>. Ungrouped (1) vs Grouped (2) sources in the <u>Sources list</u> on page <u>61</u>)

Group of the sources very similar to special <u>Scene</u> source.

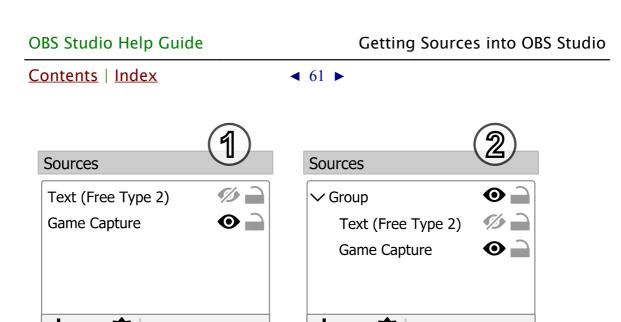

Illustration 5. Ungrouped (1) vs Grouped (2) sources in the Sources list

Each new group has name and may contain other Sources.

To **add new empty group** right-click over the empty space in the <u>Sources</u> list pane, choose context menu option *Add* and click option *Group*. New group will be created and prompt to rename the group will be shown, press the *Enter* key to confirm the new group's name.

To **add existing sources into the group** select the sources and drag-n-drop them via mouse move into the existing group.

To gather several sources under the new group right-click over the selected sources and click sub-menu option *Group Selected Items*. New group will be created and prompt to rename the group will be shown, press the *Enter* key to confirm the new group's name.

To **break apart whole group of sources** right-click over the selected group's name and click option *Ungroup*.

◀ 61 ▶

| OBS Studio Help Guide          | Getting Sources into OBS Studio |
|--------------------------------|---------------------------------|
| <u>Contents</u>   <u>Index</u> | < 62 ►                          |

To **remove selected Group and all of its contents** click — icon on the toolbar of the <u>Sources</u> list pane. And agree to the confirmation dialog.

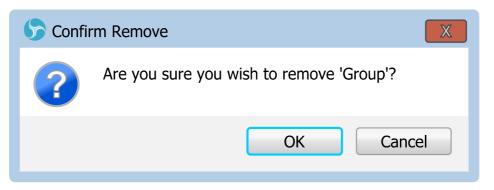

The *Group* of sources can be collapsed (the contents of the group becomes hidden from the sources list) or can be expanded (the hidden contents of the group becomes visible in the sources list).

To **collapse/expand the group** click on the group's icon (left to the group's name) in the <u>Sources</u> list pane or double-click over the desirable group's name.

# Set Color (or mark source with a custom color)

It is possible to mark any source in the <u>Sources</u> list pane by the color. Selected color will be shown as background for source's name in the sources list only.

To **mark any source with the color** in the sources list right-click over the selected source and choose sub-menu option *Set Color*. Then click on the desirable color rectangle from the submenu to set the predefined color, or set custom color via <u>Contents</u> | <u>Index</u>

◀ 63 ►

# Custom Color option.

| Sources             |                     |            |              |
|---------------------|---------------------|------------|--------------|
| Text (Free Type 2)  | <i>\$</i>           |            |              |
| Video Capture Devic |                     |            |              |
|                     | Add                 | •          |              |
|                     | Group Selected Iter | ns         |              |
| +-•                 | Сору                | Ctrl + C   |              |
|                     | Paste (Reference)   | Ctrl + V   |              |
|                     | Paste (Duplicate)   |            |              |
|                     | Copy Fiters         |            |              |
|                     | Paste Filters       |            |              |
|                     |                     |            |              |
|                     | Set Color           | •          | Clear        |
|                     | Rename              | _          | Custom Color |
|                     | Remove              | Del        |              |
|                     | Order               | •          |              |
|                     | Transform           | ▶ [        | - W          |
|                     | Hide in Mixer       |            |              |
|                     | Deinterlacing       | •          |              |
|                     | Resize output (sour | rce size)  |              |
|                     | Scale Filtering     | •          |              |
|                     | Fullscreen Projecto | r (Source) |              |
|                     | Windowed Projecto   |            |              |
|                     | Interact            |            |              |
|                     | Filters             |            |              |
|                     | Properties          |            |              |
|                     | •                   |            |              |

To **remove any color marking from the source** right-click over the selected source, choose sub-menu option *Set Color* and make option *Clear* checked with the *source* icon.

◀ 63 ►

<u>Contents</u> | <u>Index</u>

## Full screen preview (source)

To preview source in full screen:

- right-click on the selected source (layer) in <u>Sources</u> list pane;
- 2) choose sub-menu Fullscreen Projector (Source);
- 3) select output device.

| Sources              |                      |               |                           |
|----------------------|----------------------|---------------|---------------------------|
| Text (Free Type 2)   | <i>¶</i>             |               |                           |
| Video Capture Device | $\bigcirc \supseteq$ |               |                           |
|                      | Add                  | •             |                           |
|                      | Group Selected       | Items         |                           |
| $+-\mathbf{\Phi}$    | Сору                 | Ctrl + C      |                           |
|                      | Paste (Reference     | e) Ctrl + V   |                           |
|                      | Paste (Duplicate     | )             |                           |
|                      | Copy Fiters          |               |                           |
|                      | Paste Filters        |               |                           |
|                      | Cat Calan            |               |                           |
|                      | Set Color<br>Rename  | •             |                           |
|                      | Remove               | Del           |                           |
|                      | Keniove              | Dei           | -                         |
|                      | Order                | •             |                           |
|                      | Transform            | •             |                           |
|                      | Hide in Mixer        |               |                           |
|                      | Deinterlacing        | •             |                           |
|                      | Resize output (s     | ource size)   |                           |
|                      | Scale Filtering      | •             |                           |
|                      | Fullscreen Projec    | ctor (Source) | Display 1: 1280x1024@ 0,0 |
|                      | Windowed Proje       |               |                           |
|                      | Interact             |               |                           |
|                      | Filters              |               |                           |
|                      | Properties           |               |                           |

| OBS Studio Help Guide          | Getting Sources into OBS Studio |
|--------------------------------|---------------------------------|
| <u>Contents</u>   <u>Index</u> | ◀ 65 ►                          |

To exit full screen preview mode: press *Esc* button.

## Windowed Projector (source)

To preview source in standalone resizable window:

- right-click on the selected source (layer) in <u>Sources</u> list pane;
- 2) choose sub-menu Windowed Projector (Source).

## Sources types & properties

By default, next sources types available in OBS Studio:

## Audio Capture Device (ALSA) 🛛 🏨 💈

## (source available for Linux PC)

Properties

Device :

specifies additional audio input device for capture. *Rate* :

defines audio sample rate for the device.

## Audio Input Capture {

Properties

Device :

specifies additional audio input device for capture. *Use Device Timestamps* :

if checked, OBS Studio will use time-stamps from the specified device. [Unchecked by default]

◀ 65 ►

◀ 66 ►

#### Audio Output Capture

Properties

Device :

specifies additional audio device to capture output. *Use Device Timestamps* :

if checked, OBS Studio will use time-stamps from the specified device. [Checked by default]

## Blackmagic Device 🧳

(video input devices from Blackmagic Design)

Properties

Device :

specifies video device installed in the system. Supported devices: availability of the Blackmagic Design devices depends on OS installation and hardware. Blackmagic Design devices from "UltraStudio", "DeckLink" and "Intensity" lines should work well.

Mode :

specifies video mode of the device digital output (NTSC, PAL, 1080p23.98, 1080i50 etc).

Pixel Format :

specifies format of the video received from the device (8-bit YUV, YUV 4:2:0 etc).

Channel :

specifies audio input configuration, number of channels (2ch, 5.1ch, 7.1ch etc).

Use Buffering :

if checked, device buffering enabled.

Deactivate when not showing :

if checked, device will be turned off when not

◀ 66 ►

◀ 67 ►

displaying. This also disables sound from the device.

Browser

123 Web#! http:\\

Properties

Local file {check-box} :

defines either web page will be downloaded from the internet or use local copy instead (if you have any). Next options available:

• Local file :

path to the local resource.

URL :

specifies internet address of the desirable web-page, like "https://obsproject.com/browser-source" or any else. Option available only if *Local file* is checked.

*Width* :

defines width of the source in pixels.

*Height* :

defines height of the source in pixels.

Use custom frame rate :

defines either use own rendering frame rate for the web page or use global setting defined at <u>Application</u> <u>Settings</u>, <u>Video</u> section. Next options available:

• *FPS* :

defines frame rate of the webpage rendering, in frames per second.

Custom CSS :

specifies additional Custom Style Sheets to be used together with the loaded internet page.

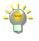

Default global style overriding is set as: body { background-color: rgba(0, 0, 0, 0); margin: 0px auto; overflow: hidden; }

◀ 67 ▶

◀ 68 ►

Shutdown source when not visible :

if checked, source rendering will stop. If web-page has any sound in it it will be muted too.

*Refresh browser when scene becomes active* :

if checked, browser will refresh the page as soon as source becomes visible.

*Refresh cache of current page* {button} :

when clicked, the cache of the current opened web page will be flushed.

Browser's cache is stored at *plugin\_config\obs-browser\Cache* folder of the user's folder where application stores its profile-based files and settings. Use <u>File menu</u> to access this folder. (See <u>Show Settings Folder</u> on page <u>27</u>)

Reroute audio to OBS {Control audio via OBS}:

if checked, the sounds of the browser source will appear in application as audio sources of the *Audio Mixer pane* (by default, the browser renders its sounds directly to the desktop audio device).

To click anything on the web page opened via the *Browser* source use right-click menu option <u>interact</u>.

(See <u>Interactive windows</u> on page <u>31</u>)

To enable hardware acceleration of the plugin's internal drawing make checked <u>Enable</u> <u>Browser Source Hardware Acceleration</u> option. (See <u>Advanced Settings</u> on page <u>181</u>)

## Color Source

Properties

Color :

defines color of the rectangle. Shows color of the background in the hexadecimal format - #AARRGGBB. *Width* :

◀ 69 ►

defines width of the rectangle filled with the solid color, in pixels.

Height :

defines height of the rectangle filled with the solid color, in pixels.

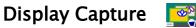

Properties

Display :

specifies display that will be captured.

*SLI/Crossfire Capture Mode (Slow)* :

if checked, program will use compatibility mode for

systems with two or more video cards installed.

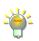

Enabling *SLI/Crossfire Capture Mode (Slow)* option can slightly decrease capture performance due to additional VRAM to RAM downloading and uploading job. Use it with SLI and CrossFire, if capture task cannot be completed in usual way.

Capture Cursor :

if checked, system cursor will be captured to the video.

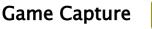

Properties

Mode :

specifies capture source (window) selection method. Next options available:

• Capture any fullscreen application :

if selected, OBS Studio will try to hook (capture) to any full screen application.

If you got hook errors in log – temporary disable your security software. To capture UWP (Metro/Store) applications make sure that OBS Studio

◀ 69 ▶

◀ 70 ►

folder has access rights of user group *ALL APPLICATION PACKAGES* with permissions to *Read & execute*|*List folder contents*|*Read*.

• Capture specific window :

if selected, you can specify the window that will be captured.

Use *Capture specific window* option with executable name specified (see <u>below</u>), if you switching screens (alt-tabbing) too often.

• Capture foreground window with hotkey :

if selected, you can specify any foreground window that will be captured by 'Capture foreground window' hotkey. Window remembered until 'Deactivate capture' hotkey is pressed.

## (See <u>Hotkeys</u> on page <u>180</u>)

Use *Capture foreground window with hotkey* option, if you switching screens (alt-tabbing) too often and want to capture only specific window for a some time.

#### Window :

specifies capture window or application's name.

Option available only if *Mode: Capture specific window* is selected.

## Window Match Priority.

specifies priority for window type recognition. Option available only if *Mode: Capture specific window* is selected.

## *SLI/Crossfire Capture Mode (Slow)* :

if checked, program will use compatibility mode for systems with two or more video cards installed.

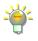

Enabling *SLI/Crossfire Capture Mode (Slow)* option can slightly decrease capture performance due to additional VRAM to RAM downloading and uploading job. Use it with SLI and CrossFire, if capture task cannot be completed in usual way.

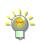

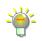

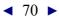

◀ 71 ►

Force Scaling :

if checked, video will be scaled before went to render. This scaling performed by GPU.

Scale resolution :

specifies new resolution of the input before it went to render. This resolution appears as initial value of the 'Size' parameter for further transformations.

(See <u>Transform dialog window</u> on page <u>96</u>)

Allow transparency :

if checked, alpha channel can be applied.

*Limit capture framerate* :

if checked, capture processing will be completed in fixed intervals, regardless the input can provide higher fps values.

Enable *Limit capture framerate* if you experience CPU overload with very high fps video rendering (for example, game source itself isn't locked at 30fps or rendered without vertical sync, and thus, can run at 300fps instead – that overloads CPU).

Capture Cursor :

if checked, system cursor will be captured to the video.

Use anti-cheat compatibility hook :

if checked, OBS Studio will try to hook the application to capture it in an unusual way. [Checked by default] Try to enable *Use anti-cheat compatibility hook* if you experienced hook errors with certain games.

Capture third-party overlays (such as steam) :

if checked, additional overlays (Steam like) will be captured to the video output.

Hook Rate :

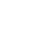

◀ 71 ►

◀ 72 ►

specifies how fast attempting to hook the process when trying to capture newly created window (if old one not valid anymore). In other words, how fast recently started game will appear in OBS Studio. Next options available:

• *Slow* :

sets interval up to 4 sec.

• Normal (recommended) :

sets interval up to 2 sec.

• Fast :

sets interval up to 1 sec.

• Fastest :

sets interval up to 0.2 sec.

Do not set it for too fast. Make sure that all other applications successfully loaded its own hooks, modules and graphics libraries (for example, Steam overlay uses same hook technology), otherwise result may become unpredictable.

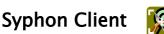

(source available for Mac PC)

Properties

Source :

specifies source of Syphon frame sharing service.

Allow Transparency :

if checked, alpha channel can be applied.

Launch SyphonInject :

when clicked - Syphon capture started. Next options available:

• Inject :

if checked, inject allowed.

• Application :

◀ 73 ►

specifies application to capture.

Crop :

if checked, cropping to capture applied.

• Crop left :

defines amount of pixels cropped at left of the capture.

• Crop top :

defines amount of pixels cropped at top of the capture.

• Crop right :

defines amount of pixels cropped at right of the capture.

• Crop bottom :

defines amount of pixels cropped at bottom of the capture.

Syphon License :

when clicked - displays Syphon's license.

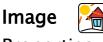

Properties

Image file :

path to the local image.

**Supported image types**: bmp, tga, png, jpeg, jpg, gif, psd. For animated GIF use <u>Media Source</u> input.

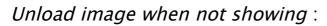

if checked, free memory, when image not in use.

Image Slide Show

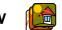

**Properties** 

◀ 74 ►

Visibility behavior :

specifies playback control for all pictures (slides) of the *Image files* list. Next options available:

- Stop when not visible, restart when visible : stops playback of the slides in *Image files* list when source invisible and restart playback from the top of the *Image files* list if source became visible.
- Pause when not visible, unpause when visible : pause playback of the slides in *Image files* list when source invisible and resume playback from the current point in *Image files* list if source became visible.
- Always play even when not visible : continuously playback slides in *Image files* list, regardless of the source visibility.

Slide Mode :

specifies control over the slides playback order, i.e. manual (via <u>Hotkeys</u>) or automatic.

Transition :

specifies transition effect from image to image. *Time Between Slides (milliseconds)* :

defines duration of the one frame (image) in slideshow, in milliseconds.

Transition Speed (milliseconds) :

defines duration of the complete change between frames (images), in milliseconds.

Loop:

if checked, slideshow will play infinity times.

◀ 74 ►

◀ 75 ►

Hide when slideshow is done :

if checked, makes the source transparent as soon as playback ends.

Randomize Playback :

if checked, ignores images order and output shuffle list.

Bounding Size/Aspect Ratio :

defines aspect ratio or size of the shown images. May be used as internal restriction to any <u>*Transform*</u> settings.

Image files :

list of the images/directories included in the slideshow. Top file is a first on playback. Source will load images up to the 250 MBytes RAM limit (raw data) at a time to reduce memory usage. Images are loaded and deleted from RAM when necessary.

+ : click icon to add new images to the *Image files* list.

• Add Files :

opens dialog to add multiply files;

 Add Directory : opens dialog to add folder;

 click icon to remove selected images/directories from the *Image files* list.

click icon to change (replace) selected image in the Image files list.

: click icon to shift selected images/directories one level

◀ 76 ►

up in the Image files list.

 click icon to shift selected images/directories one level down in the *Image files* list.

#### Intel(R) RealSense(TM) 3D Camera GreenScreen

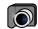

(video input devices/cameras from Intel)

Properties

Device :

specifies video device/camera installed in the system. Supported devices: availability of the Intel's camera devices depends on OS installation and hardware.

## JACK Input Client

(source available for Linux PC)

Properties

Start JACK Server :

if checked, starts jack server.

Number of Channels :

defines number of audio channels available for input.

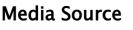

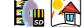

Properties

Local File {check-box} :

if checked, enables local path browse.

• Local File :

path to the local resource.

Supported media types: mp4, ts, mov, flv, mkv, avi, mp3, ogg, aac, wav, gif, webm).

• *Loop* :

## ◀ 77 ►

#### if checked, source will play infinity times.

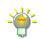

To create playlist (here it means concatenation of files with same codecs), make txt file:

| ffconcat version 1.0                                                                                  |
|----------------------------------------------------------------------------------------------------|
| file my_file01.flv<br>duration 1<br>file myfile-02.flv<br>duration 1<br>file myfile.flv<br>duration 1 |

and place it in the same folder as your *my\_file01.flv*, *myfile-02.flv*, *myfile.flv* (media's filename does not contain a protocol specification and is relative and all components only contain characters from the portable character set {letters, digits, period, underscore and hyphen} and have no period at the beginning of a component); "duration 1" is optional parameter, the list is read at once, so if reading one of the files fails – whole list wouldn't playback. Choose that *txt* file as *Local File* to play files sequentially.

For more info see Demuxers (Concat) on developer's internet page.

#### Input :

## specifies "file" to be parsed by FFmpeg demuxer (general input string for libavformat library). Option

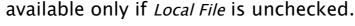

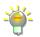

"File" in meaning of the FFmpeg can be regular file, pipe, network stream, grabbing device, etc.

Local relative/absolute path to the file also acceptable: .\..\.Temp\file.png (this is example of the Windows relative path from the application's .exe to the destination file).

#### Input Format :

specifies type of the ffmpeg demuxer for input. Enabled demuxers depends on build. Option available only if *Local File* is unchecked.

Recently available input formats are – aa, applehttp, apng, asf, concat, flv (use it in case of RTMP input), gif (animated), image2 (sequences), mov mp4

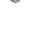

◀ 78 ►

3gp QuickTime, mpegts, mpjpeg. For auto-selection leave *Input Format* field empty.

#### Restart playback when source becomes active :

if checked, source will start its playback from the start, each time you make it active (enabled/visible).

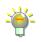

For each source you can specify *Restart Media* hotkey via *Hotkeys*. When pressed, it will playback media from the start. (See <u>Hotkeys</u> on page 180)

#### Network Buffering :

specifies amount of the data buffered when reading media source over a network, in Mbytes.

Use hardware decoding when available :

if checked, OBS Studio will try to use hardware acceleration to playback the source.

Show nothing when playback ends :

if checked, makes the source transparent as soon as playback ends.

Close file when inactive :

if checked, frees file from usage when source not active (not playbacks, not visible). Thus file in use can be updated (overwritten).

Speed (percent) :

specifies the playback speed of the media source, in percentage.

#### YUV Color Range :

specifies type of the input video color range (Auto, Partial, Full).

Overbright clipping and darkness in shadows of the imported video may take place when wrong color range specified. Set *YUV Color Range: Auto* – to let

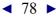

◀ 79 ►

the decoder detect input color range automatically.

Seekable :

if checked, performs HTTP source as seekable. Forces time range header reading. [Unchecked by default] Not all HTTP sources allow time range header reading.

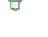

## Scene 🌄

(dummy source for scene cloning)

Properties

No properties available.

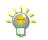

Source can be adjusted via changes completed to the "parent" of the cloned scene.

## Screen Capture (XSHM)

(source available for Linux PC)

Properties

Screen :

specifies screen that will be captured.

Capture Cursor :

if checked, system cursor will be captured to the video.

Advanced Settings :

if checked, next options became available.

• X Server :

specifies X Server (configuration).

text…! Source

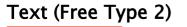

(Deprecated)

Properties

Select font :

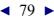

◀ 80 ►

opens standard font select window (system installed fonts available only).

Text :

write there your text, which should be displayed as text source.

Read from file :

if checked, OBS Studio will use content from the text file instead of *Text* field.

Chat log mode :

if checked, last **N** number of lines of the input file will be used as text source. **N** determined via:

• Chat log lines :

number of the lines shown in the Chat log mode.

Option available only if *Chat log mode* is checked.

*Text File (UTF-8 or UTF-16)* :

path to the text file.

Supported code pages: UTF-8, UTF-16.

Color 1 :

defines top color of the gradient fill. Shows color of the font body in the hexadecimal format – #AARRGGBB.

Color 2 :

defines bottom color of the gradient fill. Shows color of the font body in the hexadecimal format – #AARRGGBB.

*Outline* :

if checked, text becomes outlined.

Drop Shadow :

if checked, text will cast shadow. *Custom text width* :

◀ 80 ►

◀ 81 ►

defines custom text width in pixels. Zero value means no restrictions.

Word Wrap :

if checked, words will be wrapped to maintain width defined by *Custom text width*.

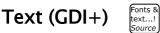

Properties

Select font :

opens standard font select window (system installed fonts available only).

Text :

write there your text, which should be displayed as text source.

#### Text transform :

specifies text capitalization, next options available:

- *None* : text appears without changes.
- *Uppercase* : all letters becomes capitalized.
- *Lowercase* : all letters becomes non-capitalized.

Read from file :

if checked, OBS Studio will use content from the text file instead of *Text* field (new dialog window will appear to select the text file itself).

Text File (UTF-8):

path to the text file.

Supported code pages: UTF-8.

Vertical :

if checked, uses vertical text left-to-right writing method of displaying for the text block.

Do not use Vertical option with Latin letters - it may become rotated 90

◀ 81 ▶

◀ 82 ►

degree clockwise instead of vertical effect. Try Chinese, Japanese etc. characters set that supports vertical scripting.

Color:

defines color of the font. Shows color of the font body in the hexadecimal format – #AARRGGBB.

**Opacity** :

defines opacity of the font.

Gradient :

in checked, enables gradient fill over the text body. Next options available:

• Gradient Color :

defines color of the gradient fill. Shows color of the gradient fill over the font body in the hexadecimal format – #AARRGGBB.

• Gradient Opacity :

defines opacity of the gradient fill.

• Gradient Direction :

defines the angle for the direction of the linear gradient fill. In degrees.

Background Color :

defines color of the font background. Shows color of the font background in the hexadecimal format – #AARRGGBB.

Background Opacity :

defines opacity of the background.

Alignment :

specifies horizontal alignment of the text inside text block [Left], [Center], [Right].

◀ 82 ►

<u>Contents | Index</u>

◀ 83 ►

*Vertical Alignment* :

specifies vertical alignment of the text inside text block [Top], [Center], [Bottom].

*Outline* :

if checked, text becomes outlined. Next options available:

• Outline Size :

specifies, size of the text outline.

• Outline Color :

specifies, color of the text outline.

• Outline Opacity :

specifies, opacity of the text outline.

Chatlog Mode :

if checked, last **N** number of lines of the input file will be used as text source. **N** determined via:

• Chatlog Line Limit :

number of the lines shown in the *Chatlog Mode*. Option available only if *Chatlog Mode* is checked.

Use Custom Text Extents :

if checked, enables additional control over text properties. Next options available:

• Width :

defines custom text width in pixels. Truncates width of the text string if it larger than specified value.

• Height :

defines custom text height in pixels. Truncates height of the text string if it larger than specified

◀ 84 ►

value.

• Wrap :

if checked, words will be wrapped to maintain width defined by *Width*.

## Video Capture Device 🛛 👩

Properties

Device :

specifies video device installed in the system. Supported devices: DirectShow input enabled device for Windows; kernel enabled for Linux; AV Foundation enabled for Mac.

For IP cameras use Media Source or VLC Video Source.

Deactivate :

deactivates selected device.

Configure Video :

configure device options if any available.

Configure Crossbar :

configure device options if any available.

Deactivate when not showing :

if checked, device will be turned off when not displaying. This also disables sound from the device. *Resolution/FPS Type* :

specifies to use device default resolution or set custom.

• *Resolution* :

defines the value of the resolution for the device. Option available only if *Resolution/FPS Type* parameter is set to custom.

• *FPS* :

◀ 85 ►

defines the value of the fps for the device. Option available only if *Resolution/FPS Type* parameter is set to custom.

• Video Format :

specifies type of video format for the device. Option available only if *Resolution/FPS Type* parameter is set to custom.

In some rare cases, camera input may display in purple color, like PAL signal on NTSC screen. If that happen, specify *Video Format* manually.

Color Space :

specifies color space of the input video.

Color Range :

specifies type of the input video color range – Full (PC) or Partial (TV). In other words, how to decode it before it appears in OBS. Default – will select Full for RGB

format and Partial for the YUV stored videos.

Regular mp4 video files keeps its video data in YUV compressed format and has Partial (TV) color range.

## Buffering :

## specifies buffer type for the input device.

[*Auto-detect*] - sets buffer enabled for devices that has internal delay; [*Enabled*] - forces buffer ON for most accurate playback (but latency may increase);

*[Disabled]* - forces buffer OFF (good for facecam and low latency preview, in cost of accuracy of the playback).

## Flip vertically :

if checked, flips video input top down.

## Audio Output Mode :

specifies to capture only or make sound heard from other devices (like desktop speakers).

If Audio Output Mode set other than 'Capture audio only', then audio may be

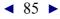

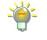

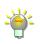

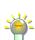

◀ 86 ►

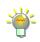

captured from the general desktop device. (See <u>Audio</u> on page 173)

Use custom audio device :

if checked, you can specify other audio device for input capture.

• Audio Device :

specifies other audio capture device. Option available only if *Use custom audio device* is checked.

Input :

specifies hardware input <mark>(option available for Linux PC)</mark>.

Video Standard :

specifies video standard of the input <mark>(option available for Linux PC)</mark>.

DVTiming :

specifies DV timing <mark>(option available for Linux PC)</mark>. *Use buffering* :

if checked, device buffering enabled <mark>(option available for Linux PC)</mark>.

## VLC Video Source

Require VLC Player installed (at least, "libvlc", "libvlccore" libraries and "plugins" folder – last tested v3.0.6); 64bit player for obs64 and 32bit player for obs32. By default, the libraries [libvlc.5.dylib | libvlc.dll | libvlc.so.5] search locations:
<u>Mac</u>
/Applications/VLC.app/Contents/MacOS/lib/
/Applications/VLC.app/Contents/MacOS/
<u>Win</u>
by registry path and key
[HKEY\_LOCAL\_MACHINE\SOFTWARE\VideoLAN\VLC]
"InstallDir"
<u>Win x64 and VLC x86 installed (special case, to use it in obs32)</u>
by registry path and key
[HKEY\_LOCAL\_MACHINE\SOFTWARE\Wow6432Node\VideoLAN\VLC]
"InstallDir"

Contents | Index

◀ 87 ►

Linux default libs location **Properties** 

Playlist :

list of the movies/directories included in the video playlist. Top file is a first on playback.

Supported media types: mp4, ts, mov, flv, mkv, avi, mp3, ogg, aac, wav, webm).

Loop Playlist :

if checked, playlist will play infinity times.

Shuffle Playlist :

if checked, randomizes the playback order when multiply media added. If playlist alternates – new order applies.

Visibility behavior :

specifies playback control for all movies in *Playlist*. Next options available :

- Stop when not visible, restart when visible : stops playback of the movies in *Playlist* when source invisible and restart playback from the top of the *Playlist* if source became visible.
- Pause when not visible, unpause when visible : pause playback of the movies in *Playlist* when source invisible and resume playback from the current point in *Playlist* if source became visible.
- Always play even when not visible : continuously playback movies in *Playlist*, regardless of the source visibility.

Network Caching (ms) :

defines duration of the caching for network-based

◀ 88 ►

media files.

Audio Track :

defines which sound track (number) to use during playback of the media file.

Subtitles Enabled :

if checked enables embedded subtitles rendering over the video footage.

Subtitle Track :

defines subtitles track's number to display them over the video. Option available only if *Subtitles Enabled* is checked.

+ : click icon to add new movies to the *Playlist*.

• Add Files :

opens dialog to add multiply files;

• Add Directory :

opens dialog to add folder;

• Add Path/URL :

opens dialog to add any path or URL to the file (network hosted files);

 - : click icon to remove selected movies/directories from the *Playlist*.

click icon to change (replace) selected movie in the *Playlist*.

 click icon to shift selected movies/directories one level up in the *Playlist*.

◀ 89 ►

 $\checkmark$  : click icon to shift selected movies/directories one level down in the *Playlist*.

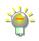

You can override playback order (Next | Previous) and duration (Play/Pause | Restart | Stop) at any time via <u>*Hotkeys*</u>. (See <u>Hotkeys</u> on page 180)

## Window Capture 🛛 🐯

**Properties** 

Window :

specifies window that will be captured.

Window Match Priority :

specifies priority for window type recognition.

Capture Cursor :

if checked, system cursor will be captured to the video.

*SLI/Crossfire Capture Mode (Slow)* :

if checked, program will use compatibility mode for

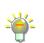

**systems with two or more video cards installed.** Enabling *SLI/Crossfire Capture Mode (Slow)* option can slightly decrease capture performance due to additional VRAM to RAM downloading and uploading job. Use it with SLI and CrossFire, if capture task cannot be completed in usual way.

Show Windows with empty names :

if checked, could show unlisted application's windows to capture (option available for Mac PC).

Show Window shadow :

if checked, window shadow captured <mark>(option available for Mac PC)</mark>.

## Window Capture (Xcomposite)

<mark>⊗ 8</mark>

(source available for Linux PC)

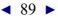

◀ 90 ►

#### **Properties**

Window :

specifies window that will be captured.

Crop Top (pixels) :

defines amount of pixels cropped at top of the window.

Crop Left (pixels) :

defines amount of pixels cropped at left of the window.

Crop Right (pixels) :

defines amount of pixels cropped at right of the window.

Crop Bottom (pixels) :

defines amount of pixels cropped at bottom of the window.

Swap red and blue :

if checked, swaps Red and Blue channel colors in captured window.

*Lock X server when capturing* :

if checked, X server locked while capturing. Include X border :

if checked, X border included in video.

Use alpha-less texture format (Mesa work around) : if checked, special texture format is used to help capture certain windows with Mesa drivers.

◀ 91 ►

# Using Layers

## **About layers (OBS Studio)**

OBS Studio uses layers mechanism to render output stream.

## **Understanding Layers**

Each source added to OBS Studio lies on a different layer. OBS Studio uses layers combination to render output picture that will be streamed or recorded.

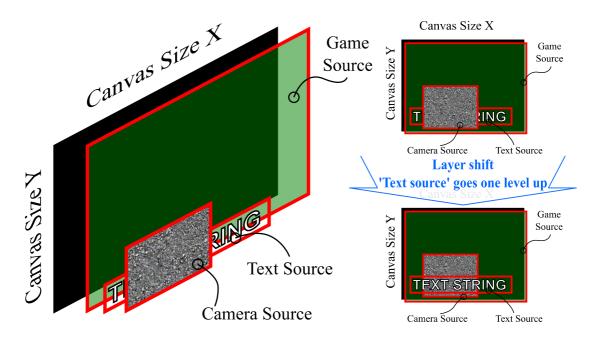

Layers can has different properties: size, transparency, color overlay etc. Top layer is the highest in the *Sources* list pane. All layers in the list can be shifted by mouse drag-and-drop. The top layer can cover content of the bottom one – arrange the layers with caution and check it appearance in the Preview.

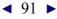

**OBS Studio Help Guide** 

Contents | Index

◀ 92 ►

# Manage Layers

Add new layer

New layer can be added to OBS Studio scene via add new source option.

(See <u>Add new audio/video source to OBS</u> <u>Studio scene</u> on page <u>53</u>)

## Rename layer

To rename layer use *Rename* source option. (See <u>Rename source</u> on page <u>57</u>)

## **Remove layer**

Existing layer can be deleted via remove existing source option. (See <u>Remove source</u> on page <u>58</u>)

## Temporary disable layer

Layer can be disabled via temporary disable source option. (See <u>Temporary disable source</u> on page <u>56</u>)

#### Temporary enable layer

Layer can be enabled via temporary enable source option. (See <u>Temporary enable source</u> on page <u>56</u>)

#### Transform layer

Layer can be changed via *Filters*. (See <u>Transform</u> on page <u>95</u>)

#### Preview layer Fullscreen

To preview layer in full screen mode, use *Fullscreen Projector* option.

<u>Contents</u> | <u>Index</u>

◀ 93 ►

(See <u>Full screen preview (source)</u> on page <u>64</u>)

## Layer shift (order)

To rearrange layers, perform mouse drag-and-drop move over the layer in the *Sources* list pane:

1) select the layer you want to shift;

2) click and hold mouse button;

- 3) move selection to the new order;
- 4) release mouse button.

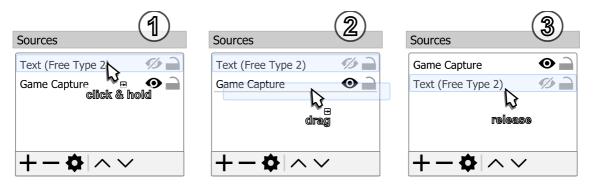

Or: select a layer from the <u>Sources</u> list, click icon  $\land$  on the toolbar of the <u>Sources</u> list to shift the layer one level up; click icon  $\checkmark$  to shift selected layer one level down.

Also, you can right-click over the source, select *Order* submenu and go to the arrange options.

◀ 94 ►

# **Filters for Special Effects**

## About plugin filters

You can install plugin filters developed by online community. Once installed, the plugin filters appear at the *Filters* list and work in the same way as built-in filters.

## **Using filters**

To apply a filter, right-click on source (scene) and choose the appropriate option from the pop-up menu. Some filters available only for video sources, some - only for audio.

| Scenes        |                              |     | Sources              |                               |    |
|---------------|------------------------------|-----|----------------------|-------------------------------|----|
|               |                              |     | Text (Free Type 2)   | <i>1</i>                      |    |
| Scene (intro) |                              |     | Video Capture Device |                               |    |
| Scene 2       |                              |     |                      | Add                           |    |
|               | Add                          |     |                      | Group Selected Items          |    |
|               |                              |     | +-•                  | Copy Ctr                      |    |
|               | Duplicate                    |     |                      | Paste (Reference) Ctr         | 1+ |
| -             | Copy Filters                 |     |                      | Paste (Duplicate)             |    |
| +-            | Paste Filters                |     |                      | Copy Fiters                   |    |
|               |                              |     |                      | Paste Filters                 |    |
|               | Rename                       |     |                      | Set Color                     |    |
|               | Remove                       | De  |                      | Rename                        |    |
|               |                              | DCI |                      | Remove                        | C  |
|               | Order                        | •   |                      | Order                         |    |
|               |                              |     |                      | Transform                     |    |
|               | Fullscreen Projector (Scene) | •   | $\checkmark$         | Hide in Mixer                 |    |
|               | Windowed Projector (Scene)   |     |                      | Deinterlacing                 |    |
|               |                              |     |                      | Scale Filtering               |    |
|               | Filters                      |     |                      | Fullscreen Projector (Source) |    |
|               | Transition Override          | •   |                      | Windowed Projector (Source)   |    |
|               | Show in Multiview            |     |                      | Interact                      |    |
|               | JI                           |     |                      | Filters                       |    |
|               |                              |     |                      | Properties                    |    |

To access filters on audio source, click 💠 icon in Audio Mixer pane.

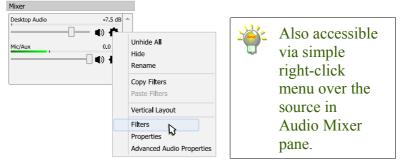

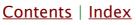

◀ 95 ►

## **General Filters: Transform, Deintarlacing, Cropping. Transform**

Transform filter changes appearance of the video source: size, mirroring, rotation and cropping.

To make source (layer) transform:

- 1) right-click on the source in the *Sources* list pane;
- 2) choose *Transform* sub-menu;
- 3) click on *Edit Transform...*

|                                     |                                                                                                    | Add                                               | •          |                                                                     |
|-------------------------------------|----------------------------------------------------------------------------------------------------|---------------------------------------------------|------------|---------------------------------------------------------------------|
|                                     |                                                                                                    | Group Selected Items                              |            |                                                                     |
|                                     |                                                                                                    | Сору                                              | Ctrl + C   |                                                                     |
|                                     |                                                                                                    | Paste (Reference)<br>Paste (Duplicate)            | Ctrl + V   |                                                                     |
|                                     |                                                                                                    | Copy Fiters<br>Paste Filters                      |            |                                                                     |
|                                     |                                                                                                    | Set Color<br>Rename                               | •          |                                                                     |
|                                     |                                                                                                    | Remove                                            | Del        |                                                                     |
|                                     |                                                                                                    | Transform                                         | •          | Edit Transform N Ctrl+E                                             |
|                                     | <ul> <li>Image: A start of the start of the start of</li></ul> | Hide in Mixer<br>Deinterlacing                    | •          | Copy Transform V<br>Paste Transform Ctrl+R                          |
|                                     |                                                                                                    | Resize output (source s<br>Scale Filtering        | size)<br>▶ | Rotate 90 degrees CW<br>Rotate 90 degrees CCW                       |
|                                     |                                                                                                    | Fullscreen Projector (So<br>Windowed Projector (S | -          | Rotate 180 degrees                                                  |
| urces                               |                                                                                                    | Interact                                          |            | Flip Horizontal<br>Flip Vertical                                    |
| ext (Free <sup>-</sup><br>deo Captu | ITE DE                                                                                                    | Filters<br>Properties                             |            | Fit to screenCtrl+FStretch to screenCtrl+S                          |
|                                     |                                                                                                    |                                                   |            | Center to screen Ctrl+D<br>Center Vertically<br>Center Horizontally |

Contents | Index

◀ 96 ►

4) Transform settings dialog will appear. Make changes to the desirable fields and click close window button to complete changes.

| Scene Item Transform      |                       | ? X   |
|---------------------------|-----------------------|-------|
| Position                  | 0,00                  |       |
| Rotation                  | 0,00                  |       |
| Size                      | 1280,00               |       |
| Positional Alignment      | Top Left              | -     |
| Bounding Box Type         | Scale to inner bounds | -     |
| Alignment in Bounding Box | Center                | •     |
| Bounding Box Size         | 1280,00               |       |
|                           | Left 0 🖨 Right 0 🖨    |       |
| Reset                     | Top 0 🖨 Bottom 0 🖨    | Close |

Illustration 6. Transform dialog window

To get best result from transform filter use <u>Transform options (dependencies)</u> table on page  $\underline{96}$ .

All coordinates measured in pixels and starts at the top left corner of the screen. The highest value is bottom right corner.

Table 1. Transform options (dependencies)

| Bounding<br>Box Type | Size<br>parameter | Bounding Box<br>Size | Aspect ratio<br>(defined by)       | Alignment<br>in Bounding<br>Box |
|----------------------|-------------------|----------------------|------------------------------------|---------------------------------|
| No bounds            | Scale image       | -                    | Fixed<br>(original input)          | -                               |
| Stretch to<br>bounds | Doesn't affect    | Scale image          | Variable<br>(Bounding Box<br>Size) | Doesn't affect                  |

◀ 97 ►

| Bounding<br>Box Type         | Size<br>parameter | Bounding Box<br>Size                                                           | Aspect ratio<br>(defined by) | Alignment<br>in Bounding<br>Box |
|------------------------------|-------------------|--------------------------------------------------------------------------------|------------------------------|---------------------------------|
| Scale to inner<br>bounds     | Scale image       | Scale image                                                                    | Fixed<br>(Size parameter)    | adjustable                      |
| Scale to outer<br>bounds     | Scale image       | Scale image<br>(image exceed<br>bounds on<br>height or width)                  | Fixed<br>(Size parameter)    | adjustable                      |
| Scale to width<br>of bounds  | Scale image       | Scale image<br>(width always in<br>bounds)                                     | Fixed<br>(Size parameter)    | adjustable                      |
| Scale to height<br>of bounds | Scale image       | Scale image<br>(height always<br>in bounds)                                    | Fixed<br>(Size parameter)    | adjustable                      |
| Maximum size<br>only         | Scale image       | Scale image<br>(but max size of<br>the image is<br>fixed by Size<br>parameter) | Fixed<br>(Size parameter)    | adjustable                      |

Fast transform *Fit to screen (Ctrl+F)* option sets *Bounding Box Size* to 'Scale to inner bounds', resets *Size* parameter to original input, and sets *Bounding Box Size* to canvas size.

*Stretch to screen (Ctrl+S)* option sets *Bounding Box Size* to 'Stretch to bounds', resets *Size* parameter to original input, and sets *Bounding Box Size* to canvas size.

*Center to screen (Ctrl+D)* option sets *Position* parameters to center in accordance with *Position Alignment*.

*Reset transform* (*Ctrl* + *R*) option sets *Position* to (0; 0), *Rotation* to 0, *Size* to source's input size, *Positional Alignment* to 'Top Left', *Bounding Box Type* to 'No bounds', *Crop* to (0; 0; 0; 0).

You can *Copy Transform* values (all-in-one) to clipboard and *Paste Transform* values from clipboard over any selected scene item, including items from different scene collections.

Contents | Index

◀ 97 ►

◀ 98 ►

To perform **manual transform** of any source in the preview window:

1) click and hold mouse button over any small **red** square of the source bounding box, in canvas preview window;

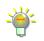

You can choose any available source, and drag its any bounding box circle in any direction.

- move mouse to a new position to achieve desirable scale of the source (layer);
- 3) release mouse button.

(See <u>Illustration 7. Transform with mouse move</u> on page <u>98</u>)

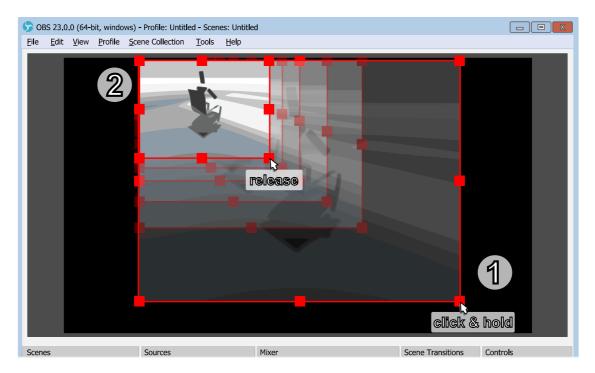

Illustration 7. Transform with mouse move

You can temporary disable snapping by holding down the *Ctrl* key while re-sizing. (See <u>General settings</u> on page <u>151</u>)

You can stretch the source to any new size by holding down *Shift* key while re-sizing. This sets *Size* parameter of the source to the new custom value.

◀ 99 ►

(See Table 1. Transform options (dependencies) on page 96)

Make sure that <u>*Lock Preview*</u> option unchecked. (See <u>Lock Preview</u> on page <u>28</u>)

Make sure that source not locked. (See <u>Lock source</u> at page <u>56</u>) (See <u>Unlock source</u> at page <u>56</u>)

To perform **easy cropping** (alt-cropping) move, over any source in the preview window:

 set *Bounding Box Type* of the source to 'No bounds'; (See <u>Transform</u> on page <u>95</u>)

Since v22.0.0 of the application you may ignore this step and leave *Bounding Box Type* of the source unchanged.

- 2) press and hold *Alt* key;
- 3) click and hold mouse button over any small **red** square of the source bounding box, in canvas preview window;
- move mouse to new position to achieve desirable cropping of the source (the cropped side of bounding box turns green color);
- 5) release mouse button;
- 6) release Alt key.

(See <u>Illustration 8. Easy cropping with mouse move</u> on page 100)

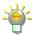

Cropping values stored in relative coordinates under the *Crop* section of the *Scene Item Transform* window. (See <u>Illustration 6. Transform dialog window</u> on page <u>96</u>)

Make sure that *Lock Preview* option unchecked. (See <u>Lock Preview</u> on page <u>28</u>)

Make sure that source not locked. (See Lock source at page <u>56</u>) (See <u>Unlock source</u> at page <u>56</u>)

On Linux you may find out that Alt + Mouse reserved for other actions (like

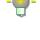

**OBS Studio Help Guide** 

◀ 100 ►

window dragging). In this case look for the solutions online, also try Super + Alt + Mouse combination instead.

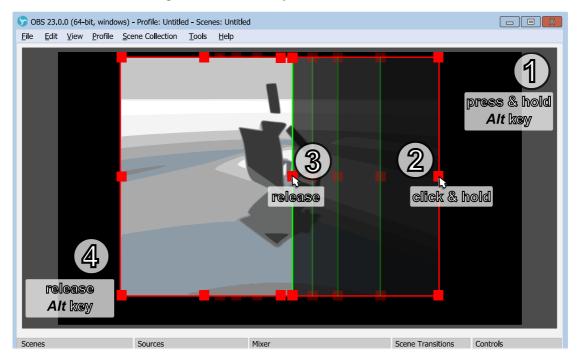

On Mac use *Option* + *Mouse* key combination.

Illustration 8. Easy cropping with mouse move

#### Deinterlacing

# Deinterlacing filter converts interlaced source into progressive video.

*Deinterlacing* filter available only for supported types of the input sources. If your input has visible horizontal stripes on fast moving objects, probably you have interlaced source – apply deinterlacing filter.

To apply deinterlacing filter (remove interlacing of the video):

- 1) right-click on the interlaced source in *Sources* list;
- 2) select *Deinterlacing* sub-menu;
- 3) choose desirable deinterlacing filter and specify first field (Top or Bottom). Chosen filter marked by ✓ icon.

| Contents        | Index |
|-----------------|-------|
| <u>contents</u> | much  |

◀ 101 ►

| Sources              |                                                        |          |              |                    |
|----------------------|--------------------------------------------------------|----------|--------------|--------------------|
| Text (Free Type 2)   | <i>\$</i> \$\$                                         |          |              |                    |
| Video Capture Device | <b>@ _</b>                                             |          |              |                    |
|                      | Add                                                    | •        |              |                    |
|                      | Group Selected Items                                   |          |              |                    |
| +-•                  | Сору                                                   | Ctrl + C |              |                    |
|                      | Paste (Reference)                                      | Ctrl + V |              |                    |
|                      | Paste (Duplicate)                                      |          |              | Disable            |
|                      | Copy Fiters                                            |          |              | Discard            |
|                      | Paste Filters                                          |          |              | Retro              |
|                      |                                                        |          |              | Blend              |
|                      | Set Color                                              | •        |              | Blend 2x           |
|                      | Rename                                                 |          |              | Linear             |
|                      | Remove                                                 | Del      |              | Linear 2x          |
|                      | Order                                                  | •        |              | Yadif              |
|                      | Transform                                              | •        |              | Yadif 2x           |
|                      | Hide in Mixer                                          |          | $\checkmark$ | Top Field First    |
|                      | Deinterlacing                                          | •        |              | Bottom Field First |
|                      | Resize output (source size                             | e)       | -            |                    |
|                      | Scale Filtering                                        | •        |              |                    |
|                      | Fullscreen Projector (Sour<br>Windowed Projector (Sour | •        |              |                    |
|                      | Interact                                               |          |              |                    |
|                      | Filters                                                |          |              |                    |
|                      | Properties                                             |          |              |                    |

To remove deinterlacing filter, apply deinterlacing filter *Disable*.

Deinterlacing filters (from simplest to complex):

• Discard :

only display one of the half-pictures (displaying each line twice), discard the other.

- *Retro* (Bob or Discard 2x) : display each half-picture like a full picture, by simply displaying each line twice. Double framerate.
- Blend :

averages both half-pictures into single frame.

<u>Contents</u> | <u>Index</u>

◀ 102 ►

• *Blend 2x* :

averages half-pictures into frames (if needed previous used). Double framerate.

• Linear :

interpolates lines of one half-picture, discard the other.

• *Linear 2x* :

interpolates lines of each half-picture. Double framerate.

• Yadif :

interpolates lines of one half-picture using info from both fields.

• *Yadif 2x* :

interpolates lines of each half-pictures using info from both fields. Double framerate.

# Scale Filtering

Scale Filtering determines mathematics algorithm used for interpolation when image scaled up or down.

To apply scale filtering or simply force to use one of the scale algorithms for any selected item:

- 1) right-click on the source in *Sources* list pane;
- 2) select *Scale Filtering* sub-menu;
- 3) choose desirable scale filter from the list. Chosen filter marked by icon.

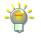

For *Bicubic* and *Lanczos* algorithms, if the item's scale is under half of the source's original size, then application uses the *Bilinear Low Resolution Downscale* algorithm.

| Sources              |                         |          |                     |  |
|----------------------|-------------------------|----------|---------------------|--|
| Text (Free Type 2)   |                         |          |                     |  |
| Video Capture Device | Add                     |          |                     |  |
|                      |                         | •        |                     |  |
|                      | Group Selected Items    |          |                     |  |
| +-•                  | Сору                    | Ctrl + C |                     |  |
|                      | Paste (Reference)       | Ctrl + V |                     |  |
|                      | Paste (Duplicate)       |          |                     |  |
|                      | Copy Fiters             |          |                     |  |
|                      | Paste Filters           |          |                     |  |
|                      | Set Color               | ►        |                     |  |
|                      | Rename                  |          |                     |  |
|                      | Remove                  | Del      |                     |  |
|                      | Order                   | •        | 1                   |  |
|                      | Transform               | •        | Disable             |  |
|                      | Hide in Mixer           |          | Point               |  |
|                      | Deinterlacing           | •        | Bilinear<br>Bicubic |  |
|                      | Resize output (source   | size)    | Lanczos             |  |
|                      | Scale Filtering         | •        | Area                |  |
|                      | Fullscreen Projector (S | Source)  |                     |  |
|                      | Windowed Projector (    |          |                     |  |
|                      | Interact                | ,        |                     |  |
|                      | Filters                 |          |                     |  |
|                      | Properties              |          |                     |  |

To remove scale filter, apply scale filter *Disable*.

Scale filters (from simplest to complex):

- *Point* (or Nearest-neighbour) : uses 1 pixel sample.
- Bilinear :
  - uses 4 pixels samples.

| Filters f | or Special | Effects |
|-----------|------------|---------|
|-----------|------------|---------|

OBS Studio Help Guide

Contents | Index

◀ 104 ►

- Area (weighted sum of pixel areas) : uses 4, 6 or 9 pixels samples.
- Bicubic : uses 16 pixels samples.
- Lanczos : uses 36 pixels samples.

# Visual Effect Filters

The top filter in the list applies first in the filters queue, the bottom – applies last from all filters.

Let's apply, for example, the <u>Crop/Pad</u> filter.

To apply <u>Crop/Pad filter</u> under the *Filters* dialog: click + icon on the toolbar of the *Effects Filters* list. Or right-click at the empty space of the *Effects Filters* list and choose action *Add*. (See <u>Illustration 9. Filters dialog window</u> on page <u>105</u>)

#### <u>Contents</u> | <u>Index</u>

◀ 105 ►

| S Filters for 'Video Captu                                                                                                    | ire Device'                                                                                                    | X              |
|----------------------------------------------------------------------------------------------------|----------------------------------------------------------------------------------------------------|----------------|
| Audio/Video Filters <ul> <li>Noise Suppression</li> <li>Noise Gate</li> <li>Gain</li> <li>VST 2.x Plug-in</li> <li>Video Delay (Async)</li> </ul> |                                                                                                    |                |
| + - $\land \lor$<br>Effect Filters<br>Scaling/Aspect Ra<br>Sharpen<br>Color Correction<br>Chroma Key<br>Scroll<br>Add                             | Apply LUT<br>Chroma Key<br>Color Correction<br>Color Key<br>Crop/Pad<br>Image Mask/Blend<br>Luma Key<br>Render Delay<br>Scaling/Aspect Ratio<br>Scroll | narpness0,08 🐑 |
| +- ^~                                                                                                    | Sharpen                                                                                                    | Defaults Close |

Illustration 9. Filters dialog window

New dialog will appear where you can specify the name of the new filter.

| S Filter name                         | <b>?</b> X |
|---------------------------------------|------------|
| Please specify the name of the filter |            |
| Crop/Pad                              |            |
| OK Cancel                             |            |
|                                       | ]          |

<u>Crop/Pad</u> filter properties accessible right to the Effects Filters

<u>Contents</u> | <u>Index</u>

**OBS Studio Help Guide** 

◀ 106 ►

list.

Make changes to filter's properties and close dialog window.

# Apply LUT

Apply LUT filter do color styling of the video. The filter similar to color profiling and color grading, it applies color Look-Up Table (LUT) to produce visual effect.

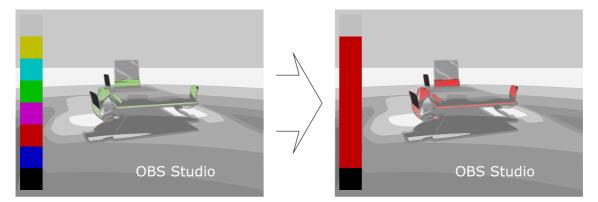

Properties

Path :

specifies path to the profiling color table (\*.PNG files). Amount :

defines level of the effect. Lower values – less changes completed to the original image.

To make new OBS Studio compatible custom LUT in PNG format – just apply same color adjustments to the file "original.png" (neutral LUT table) as you did it for the sample image that is adjusted using any editor program. Save changes and use this recently changed LUT file in OBS Studio. Always keep copy of the neutral LUT file to be able to make new LUTs from the scratch.

# Chroma Key

Chroma Key filter cuts video's background using information based on a specified color ('green screen'). Use well lightened solid color backgrounds to achieve best results with *Chroma Key* 

◀ 106 ►

**OBS** Studio

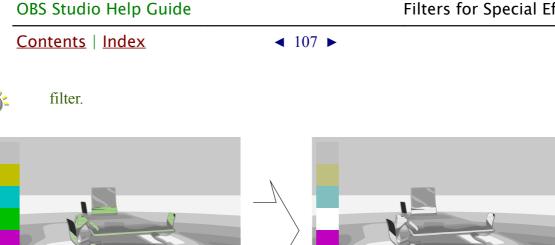

**Properties** 

Key Color Type :

**OBS** Studio

specifies key color of the background that will be extracted.

Key Color :

defines color of the background. Shows color of the background in the hexadecimal format - #AARRGGBB. *Similarity (1–1000)* :

defines color similarity.

Smoothness (1-1000) :

defines color smoothness of the extraction.

Key Color Spill Reduction (1-1000):

defines color spill reduction.

**Opacity**:

defines image opacity in %.

Contrast :

defines image contrast.

Brightness :

defines image brightness.

Gamma :

◀ 108 ►

defines image gamma.

### **Color Correction**

Color Correction filter makes some adjustments to image color and appearance.

Use Color Correction to achieve specials effects.

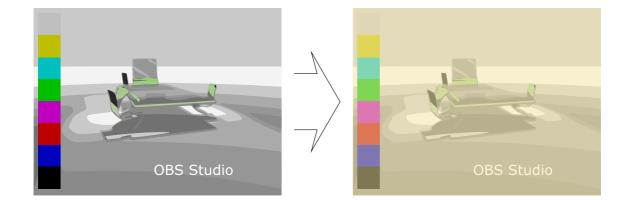

Properties

*Contrast* :

defines image contrast.

Brightness :

defines image brightness.

Gamma :

defines image gamma.

Saturation :

defines image saturation.

Hue Shift :

defines image hue, in degrees.

*Opacity* :

defines image opacity in %.

Color :

defines color tint of the image. Shows color of the

◀ 109 ►

background in the hexadecimal format - #AARRGGBB.

# **Color Key**

Color Key filter removes video's background. Same as *Chroma Key* filter.

If *Color Key* produce robust result, then try to use <u>*Chroma Key*</u> filter.

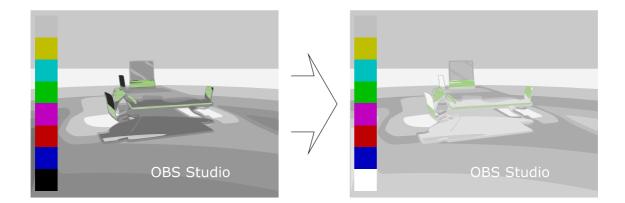

Properties

Key Color Type :

specifies key color of the background that will be extracted.

Key Color :

defines color of the background. Shows color of the background in the hexadecimal format – #AARRGGBB. *Similarity (1–1000)* :

defines color similarity.

Smoothness (1-1000) :

defines color smoothness of the extraction.

*Opacity* :

defines image opacity in %.

*Contrast* :

defines image contrast.

◀ 110 ►

Brightness :

defines image brightness.

*Gamma* :

defines image gamma.

# Crop/Pad

Crop/Pad filter cuts the unneeded parts of the video source from top, bottom, left, right sides. Or adds transparency areas to top, bottom, left, right side of the video.

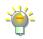

Use *Crop/Pad* filter if you have letter-boxed source or you want to make a letter-boxed source.

Always apply *Crop/Pad* filter first (move it at the top of the list) – that leaves to render less data, thus you can free some CPU/GPU power.

This filter acts independently of any cropping performed via 'easy cropping' function. (See <u>easy cropping</u> on page <u>99</u>)

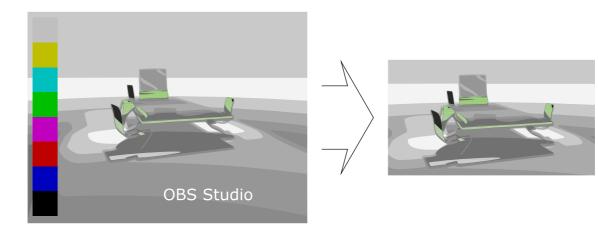

### Properties

Relative :

if checked, all coordinates of the image calculated as relative. Next options become available:

• *Left* :

defines crop/pad value from the left side of the

◀ 111 ►

source's image.

• *Top* :

defines crop/pad value from the top side of the source's image.

• Right :

defines crop/pad value from the right side of the source's image.

• Bottom :

defines crop/pad value from the bottom side of the source's image.

Positive values - do cropping, negative values - do padding.

*X* :

defines new image size in pixels starting from top left corner by X coordinate (horizontal axis).

*Y* :

defines new image size in pixels starting from top left corner by Y coordinate (vertical axis).

Width :

defines new image width in pixels.

*Height* :

defines new image height in pixels.

### Image Mask/Blend

Image Mask/Blend filter sets opacity or blends the source to the specified image.

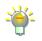

Image Mask/Blend useful to produce round-looking camera's inputs.

◀ 112 ►

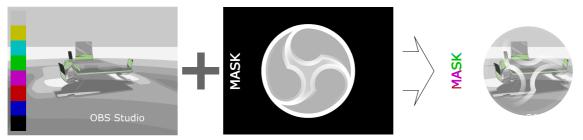

#### Properties

*Type* :

#### defines type of mask and blend.

If alpha mask is present in the image file itself, then choose type *Alpha Mask* (*Alpha Channel*) to use it.

#### Path :

specifies path to local image file.

Supported image types: bmp, tga, png, jpeg, jpg, gif.

Color:

defines color tint of the image. Shows color of the background in the hexadecimal format – #AARRGGBB.

**Opacity** :

defines image opacity in %.

Stretch Image (discard image aspect ratio) :

if checked, mask will be stretched to match source's size.

#### Luma Key

Luma Key filter cuts video's background using information based on a specified luminance of the source (ignoring color value).

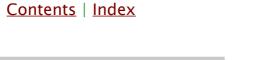

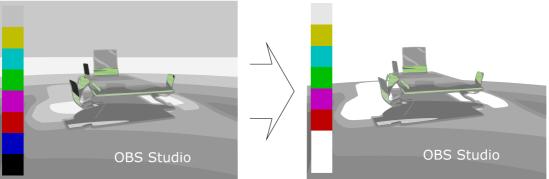

◀ 113 ►

#### Properties

*Luma Max* :

defines maximum luminance that will be treated as upper value to make the pixel transparent.

### Luma Min :

defines minimum luminance that will be treated as lowest value to make the pixel transparent.

Luma Max Smooth :

defines smooth of the pixels selection at the maximum luminance.

### Luma Min Smooth :

defines smooth of the pixels selection at the minimum luminance.

### **Render Delay**

Render Delay filter can hold video for small amount of time (showing nothing) and only then render it.

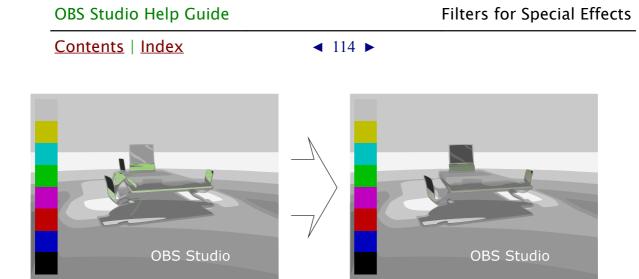

**Properties** 

Delay (milliseconds) :

# -\*\*\*

defines video delay of the source, in milliseconds. *Render Delay* – data stored in Video RAM almost uncompressed, so 1 second of 1920x1080@30fps can cost about 94..187MB of video memory.

# Scaling/Aspect Ratio

Scaling/Aspect Ratio filter overrides default scaling filter of the source/scene.

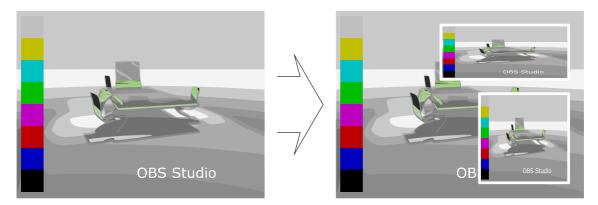

# Properties

Scale Filtering :

# specifies mathematics algorithm of the scaling (interpolation algorithm).

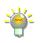

For *Bicubic* and *Lanczos* algorithms if the item's scale is under half of the source's original size, application uses the *Bilinear Low Resolution Downscale* shader instead.

Point scaling allow old-looking style for retro art.

◀ 115 ►

If your source (camera) produces stretched image by default, and you want to correct this, then apply filter *Scaling/Aspect Ratio* and set desirable aspect ratio of the image to the field *Resolution* (type it manually in WidthScale : HeightScale format, or just exact size Width x Height format).

Resolution :

specifies resolution or aspect ratio of the scaled image. This field must be set to other than *None* to apply filtering specified by *Scale Filtering* field. *Undistort center of image when scaling from ultrawide* : if checked, makes center of the image uniform scaled while left and right sides has distorted look.

Scroll

Scroll filter enables source self move along the bounding box.

Use Scroll filter together with the text source to make scrolling string.

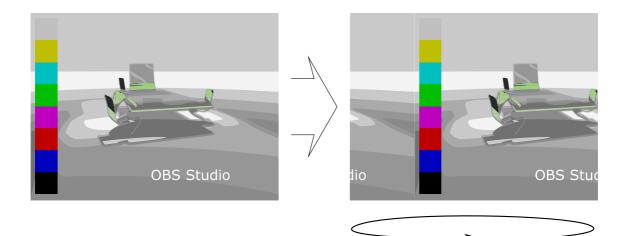

#### Properties

Horizontal Speed :

defines speed of the horizontal movement of the source inside the bounding box.

◀ 115 ►

◀ 116 ►

Vertical Speed :

defines speed of the vertical movement of the source inside the bounding box.

Limit Width :

if checked, limits scrolling width of the source.

• Width :

defines max width of the scroll (where image repeats itself), in pixels.

Limit Height :

if checked, limits scrolling height of the source.

• Height :

defines max height of the scroll (where image repeats itself), in pixels.

# Sharpen

Sharpen filter slightly sharpens video.

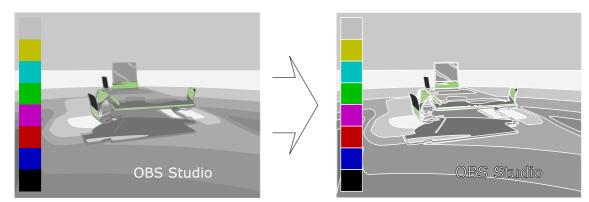

Properties

Sharpness :

defines strength of sharpness enhancement.

<u>Contents</u> | <u>Index</u>

◀ 117 ►

# Sound Effect Filters (Audio/Video)

#### Compressor

Compressor filter lowers dynamic range of the audio. Also, can be used as simple limiter.

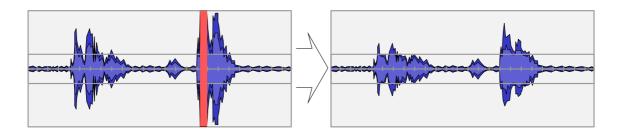

Properties

*Ratio (X:1)* :

defines compression ratio of the input signal. *Threshold (dB)* :

defines the level from which all sounds will affect filtering by this filter, in decibels.

### Attack (ms) :

defines front length of the sound signal, in milliseconds (how fast filter reacts on signal level change).

Release (ms) :

defines back length of the sound signal, in milliseconds (how fast filter fades from its changes).

#### Output Gain (dB) :

defines gain of the output after filtering, in decibels. *Sidechain/Ducking Source* :

specifies different audio source (if any) which will be used as side-chain audio track (helper track, smother track) to adjust current audio.

◀ 118 ►

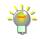

Compression value applied to the current audio source, but values to trigger this compression are taken from side-chain audio source (helper track, mute track, smother track). So, if side-chain track audio fits threshold gate then the main track is compressed (applies *Ratio* ... *Output Gain*). Kind of "**audio ducking**" feature when filter used as simple audio limiter.

Some systems has global build-in ducking feature, see <u>Windows audio</u> ducking on page <u>175</u>

#### Expander

Expander filter uppers dynamic range of the audio. Can be used as smooth noise floor filter.

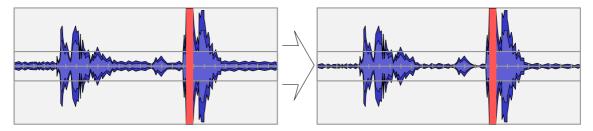

#### Properties

Presets :

specifies used preset. Next options available:

• Expander :

sets filter's values for common use.

• *Gate* :

sets filter's values for aggressive processing below specified threshold.

*Ratio (X:1)* :

defines expansion ratio of the input signal.

### Threshold (dB) :

defines minimum level below which all sounds will affect filtering by this filter, in decibels.

Attack (ms) :

defines front length of the sound signal, in

◀ 119 ►

milliseconds (how fast filter reacts on signal level change).

Release (ms) :

defines back length of the sound signal, in

milliseconds (how fast filter fades from its changes). *Output Gain (dB)* :

defines gain of the output after filtering, in decibels. *Detection* :

specifies detector of the signal change. Next options available:

• *RMS* :

uses Root-Mean-Square for calculation

(10 milliseconds window).

• *Peak* :

uses signal spikes detector (instantaneous values of the signal).

Gain

Gain filter makes audio source louder.

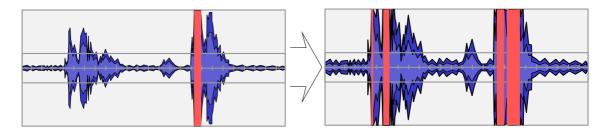

Properties

*Gain (dB)* :

defines gain of the audio, in decibels.

### **Invert Polarity**

Contents | Index

| OBS Studio Help Guide |         | Filters for Special Effects |
|-----------------------|---------|-----------------------------|
| Contents   Index      | ◀ 120 ► |                             |

Invert Polarity filter inverts amplitude of each audio signal, making each source's channel complementary to the original.

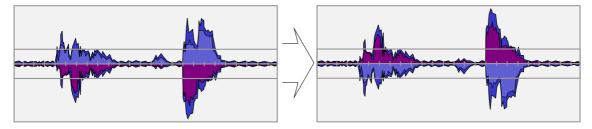

Properties

No configurable properties available.

#### Limiter

Limiter filter sets hard limits on sound amplitude. Can lower possible distortion effects for very loud sounds.

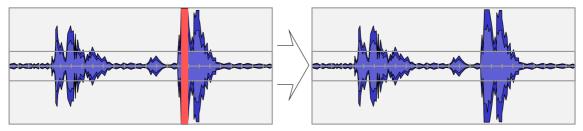

Properties

Threshold (dB):

defines the max level at which all sounds will be hard limited, in decibels.

Release (ms) :

defines back length of the sound signal, in milliseconds (how fast filter fades from its changes).

The attack of the filter is hard-coded to 1 microsecond.

**OBS Studio Help Guide** 

Contents | Index < 121 >

#### **Noise Gate**

Noise Gate filter cutoff all sounds lower than defined volume level in audio input. Filters sound signal pikes on start.

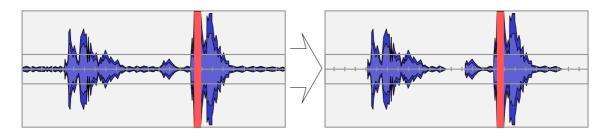

#### Properties

Close Threshold (dB):

defines close threshold, in decibels, i.e. volume level to mute sound signal.

#### Open Threshold (dB) :

defines open threshold , in decibels, i.e. volume level to unmute sound signal.

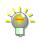

To get best of the *Noise Gate* filter, set *Close Threshold* to minimum and set *Open Threshold* to maximum, then adjust *Open Threshold* until level meter in *Audio Mixer pane* begins to react (to environmental noise, if you adjusting mic), and then make adjustments to the *Close Threshold* again (about 8dB lower). For example, *Close Threshold* = -96 bB *Open Threshold* = 0 dB, you'll find out that at *Open Threshold* = -30 dB level meter begins to react, then set *Close Threshold* = -38 dB. Threshold values are negative, thus -38 dB lower than -30 dB. *Close Threshold* level value should be lower than *Open Threshold*. For mic – make all adjustments in silent.

#### Attack Time (milliseconds) :

defines front length of the sound signal, in milliseconds (duration of the fade-in).

Hold Time (milliseconds) :

defines hold time of the sound signal, in milliseconds (duration of the pause before 'close' should trigger,

| OBS Studio Help Guide |         | Filters for Special Effects |
|-----------------------|---------|-----------------------------|
| Contents   Index      | ◀ 122 ► |                             |

when *Close Threshold* level already reached, i.e. time hysteresis for 'close').

*Release Time (milliseconds)* :

defines back length of the sound signal, in milliseconds (duration of the fade-out).

#### **Noise Suppression**

Noise Suppression filter lowers noise level of the audio source.

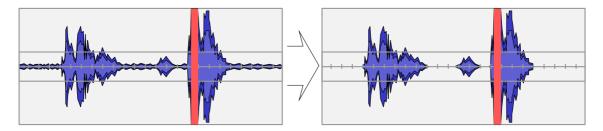

#### Properties

Suppression Level (dB) :

defines noise reduction level of the audio, in decibels. Higher value - more noise hiss removed.

# Video Delay (Async)

Video Delay (Async) filter delays video of the source, while audio capturing of the source ignores this filter. Makes video and audio asynchronous. Applies only to sources that contains both tracks (video+audio). Common usage is *Video Capture Device* source, which usually imports both tracks into OBS Studio and sometimes can link to alternate audio source or has buffered/filtered audio import that can cause additional undesirable delay. OBS Studio Help Guide

Contents | Index

◀ 123 ►

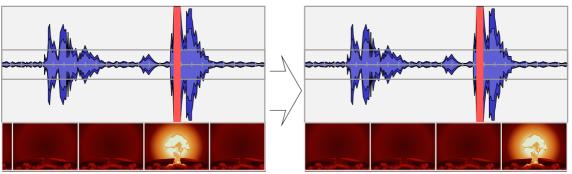

Properties

Delay (milliseconds) :

defines video delay of the source, in milliseconds.

## VST 2.x Plug-in

VST 2.x Plug-in filter can use any external VST plugin v2 installed in the system. Thus, almost any real-time audio effect is available for OBS Studio via this entry.

# Properties

VST 2.x Plug-in :

external plugin selection. Availability of plugins depends on system.

Open interface when active :

if checked, each time when plugin selected its interface window opens automatically.

To **open settings window of the external plugin** click *Open Plug-in Interface* button (button's name changes to *Close Plug-in Interface*).

By default, the VST 2.x Plug-in searches for libraries [\*.vst | \*.dll | \*.so | \*.o] in: <u>Mac</u> /Library/Audio/Plug-Ins/VST/ ~/Library/Audio/Plug-ins/VST/

◀ 124 ►

#### <u>Win</u>

C:/Program Files/Steinberg/VstPlugins/ C:/Program Files/Common Files/Steinberg/Shared Components/ C:/Program Files/Common Files/VST2 C:/Program Files/Common Files/VSTPlugins/ C:/Program Files/VSTPlugins/ Win x64, special case only: VST is 32-bit, and obs32.exe in use C:/Program Files (x86)/Steinberg/VstPlugins/ C:/Program Files (x86)/Common Files/Steinberg/Shared Components/ C:/Program Files (x86)/Common Files/VST2 C:/Program Files (x86)/Common Files/VSTPlugins/ C:/Program Files (x86)/VSTPlugins/ Linux by VST PATH environmental variable or: /usr/lib/vst/ /usr/lib/lxvst/ /usr/lib/linux vst/ /usr/lib64/vst/ /usr/lib64/lxvst/ /usr/lib64/linux vst/ /usr/local/lib/vst/ /usr/local/lib/lxvst/ /usr/local/lib/linux vst/ /usr/local/lib64/vst/ /usr/local/lib64/lxvst/ /usr/local/lib64/linux vst/ ~/.vst/ ~/.lxvst/

◀ 125 ►

# **Additional Tools**

# About additional tools

OBS Studio supports external plugins. All external plugins and its settings available under the main menu *Tools*, if other not mentioned by plugin's creator.

(See <u>Tools menu</u> on page <u>17</u>)

### Tools

All program tools are optional if other not mentioned.

See <u>Auto-Configuration Wizard</u> on page <u>125</u> See <u>Automatic Scene Switcher</u> on page <u>126</u> See <u>Captions (Experimental)</u> on page <u>129</u> See <u>Decklink Output</u> on page <u>130</u> See <u>Output Timer</u> on page <u>132</u> See <u>Scripts</u> on page <u>133</u>

#### Auto-Configuration Wizard

Auto-Configuration Wizard tool designated to automatically optimize application's main settings for streaming and recording.

#### **OBS Studio Help Guide**

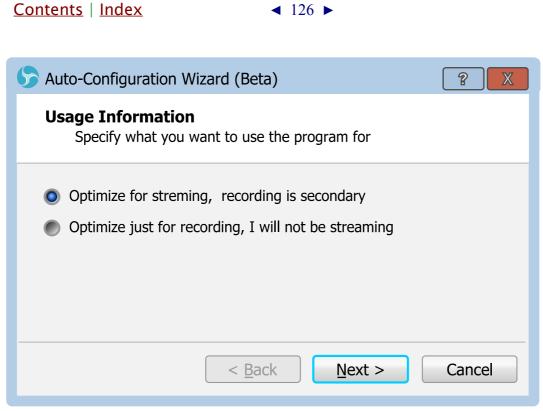

Wizard will run few performance tests of the PC and suggest to apply new optimized settings at the end.

Only single audio track setups supported by this wizard. (See Output Mode: <u>Simple</u> on page <u>158</u>)

#### Automatic Scene Switcher

Automatic Scene Switcher tool designed to help switch OBS Studio scenes in accordance to the current active window.

◀ 127 ►

| S Automatic Scene Switcher                                                            |                                                   |             |  | ?     | Х |
|---------------------------------------------------------------------------------------|---------------------------------------------------|-------------|--|-------|---|
| Q-Dir 6.38 Scene 1 (my cam)                                                           |                                                   |             |  | •     |   |
| [Scene 2 browser pages]: .* - Google Chrome<br>[Scene 1 (my cam)]: Untitled - Notepad |                                                   |             |  |       |   |
| +-                                                                                    |                                                   |             |  |       |   |
| When no window matches:                                                               | <ul><li>Don't switch</li><li>Switch to:</li></ul> | Scene intro |  |       |   |
| Check active window title every:                                                      | 300ms 🔶                                           |             |  |       |   |
| Scene Switcher is:                                                                    | Inactive                                          |             |  |       |   |
|                                                                                       | Start                                             |             |  |       |   |
|                                                                                       |                                                   |             |  | Close |   |

You can setup batch of the scene switching and use it when you alt-tabbing between program windows. The current output scene should change by follow your tabbing. By default, global transition's filter is used.

(See <u>Scene transitioning</u> on page <u>42</u>)

Properties

At the top of the properties window there is:

- drop down list of the available program windows (left);
- drop down list of the available OBS Studio scenes.

You can type regular expression (mask) in the field of the drop down list of the available program windows.

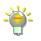

From the list of metacharacters {}[]()^\$.|\*+?\ for regular expression, most popular are:

• – point, matches any single character;

[] – matches a single character that is contained within the brackets. You can specify massive of the characters inside the brackets, but only one used for compare;  $[^{\land}]$  – matches a single character that is not contained within the brackets. You can specify massive of the characters inside the brackets, all excluded from the compare;

◀ 128 ►

\* – matches the preceding element zero or more times. If preceding element is "." then matches any character set (word);

 $\{m\}$  – matches the preceding element at least *m* times;

 $\ -$  with following character, a backslash causes the metacharacter to be treated as a literal character. Thus you can use "\[" as meaning of "[" character.

#### **Example**

Window 1 header: OBS 0.16.0 (64bit, windows) - Profile: test01 - Scenes: test01 Window 2 header: OBS 0.16.1 (64bit, windows) - Profile: test01 - Scenes: test02 Window 3 header: OBS 0.16.2 (64bit, windows) - Profile: test01 - Scenes: test03 Window 4 header: OBS 0.16.0 (windows) - Profile: test22 - Scenes: test\_1 Window 5 header: OBS 0.16.1 (windows) - Profile: t22222 - Scenes: test\_2 Window 6 header: OBS 0.16.2 (windows) - Profile: t22233 - Scenes: test\_3

```
.* - matches 1, 2, 3, 4, 5, 6;
.*64bit.* - matches 1, 2, 3;
.*test_. - matches 4, 5, 6;
.*test_1 - matches 4;
.*test0[13].* - matches 1, 2, 3; there "1" and "3" within the brackets are literal
characters, not a number;
.*2{3}.* - matches 5, 6;
.*\(......\).* - matches 4, 5, 6;
OBS 0\.16\.2.* - matches 3, 6.
```

*List of the scenes and matching windows* :

specifies the list of the assignments (i.e. Scene – program Window).

+ :

click icon to add new assignment (link/rule) to the *List* of the scenes and matching windows. New assignment (link/rule) based on the current selection of the 'program Window – Scene' pair from the two drop down lists at the top of the properties window (right above the *List of the scenes and matching windows*).

click icon to remove se

click icon to remove selected assignment (link/rule) from the *List of the scenes and matching windows*.

◀ 129 ►

When no window matches :

specifies action on window change when current window not on the *List of the scenes and matching windows.* Next options available:

• Don't switch :

if selected, do nothing.

• Switch to :

if selected, sets current scene to the scene selected from the drop down list right to the parameter.

*Check active window title every* :

defines refresh rate of the tool's window check trigger, in milliseconds.

Lower value - faster response on program window change.

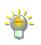

Scene Switcher is :

info string, showing current state of the tool (Active, Inactive etc.).

Tool activates (deactivates) by clicking *Start (Stop)* button.

#### **Captions (Experimental)**

Captions (Experimental) tool designed to automatically add closed captions to the stream.

OBS Studio Help Guide

Contents | Index

◀ 130 ►

| Captions (Experimental) |                                   |  |
|-------------------------|-----------------------------------|--|
|                         | Imable                            |  |
| Audio source            | Audio Input Capture 🔹             |  |
| Language                | Current System Language (English) |  |
| Provider                | Mircrosoft Speech-to-Text         |  |
|                         | ОК                                |  |

The Captions (Experimental) tool uses system's speech recognition engine (speech-to-text) to make closed captions. The web service and user's player must support closed captions decoding to able to see the subtitles on their screen.

### Properties

*Enable* :

if checked, enables closed captions in the stream.

Audio source :

specifies the source of the audio for speech recognition.

*Language* :

specifies the language of the closed captions and language for speech recognition.

Provider :

specifies external module for speech recognition that is used right now.

Availability and quality of the speech recognition depends on system.

# Decklink Output

Decklink Output tool designed to control Blackmagic Design

| OBS Studio Help Guide   |         | Additional Tools |
|-------------------------|---------|------------------|
| <u>Contents   Index</u> | ◀ 131 ► |                  |

video capture devices directly from OBS Studio.

| S Decklink C   | Dutput                                                                 | <b>?</b> X |
|----------------|------------------------------------------------------------------------|------------|
| Device<br>Mode | UltraStudio Mini Monitor<br>1080i60                                    | •<br>•     |
|                | <ul> <li>Auto start on launch</li> <li>Keyer</li> <li>Start</li> </ul> | Stop       |

#### Properties

Device :

specifies video device installed in the system. Supported devices: availability of the Blackmagic Design devices depends on OS installation and hardware. Blackmagic Design devices from "UltraStudio", "DeckLink" and "Intensity" lines should work well.

Mode :

specifies video mode of the device digital output (NTSC, PAL, 1080p23.98, 1080i50 etc).

Autostart on launch :

if checked device's output will be started with the launch of OBS Studio.

Keyer:

if checked, enables special use of the output that uses alpha channel information to acts like a "keyer" over all footage. This option needs RGB color format to be set in OBS Studio for output.

(See <u>Advanced Settings</u> on page <u>181</u>)

◀ 132 ►

To start selected capture device for output - click *Start* button.

To stop selected capture device from output - click Stop button.

#### **Output Timer**

Output Timer tool designed to automatically stop streaming or recording event after fixed amount of time elapsed.

| S Output Timer                    |             |              | ? X   |
|-----------------------------------|-------------|--------------|-------|
| Stop streaming after: 0 🖨 Hours   | 0 🖨 Minutes | 30 🚔 Seconds | Stop  |
| Enable streaming timer every time |             |              |       |
| Streaming stopping in: 00:00:21   |             |              |       |
| Stop recording after: 0 🖨 Hours   | 0 🔶 Minutes | 30 🔷 Seconds | Start |
| Enable recording timer every time |             |              |       |
| Recording stopping in: 00:00:00   |             |              |       |
|                                   |             |              |       |

#### Properties

Stop streaming after :

defines time interval to stop streaming event (hour, minutes, seconds).

Enable streaming timer every time :

If checked, the timer should start countdown automatically when you begin streaming via <u>Start</u> <u>Streaming</u> button.

Streaming stopping in :

shows remaining time of the streaming event. Stop recording after :

defines time interval to stop recording event (hour, minutes, seconds).

<u>Contents</u> | <u>Index</u>

◀ 133 ►

Enable recording timer every time :

If checked, the timer should start countdown automatically when you begin recording via <u>Start</u> <u>Recording</u> button.

Recording stopping in :

shows remaining time of the recording event.

Tool activates (deactivates) by clicking *Start (Stop)* button in accordance to the event.

You can terminate streaming/recording event before timer ends from OBS Studio main interface as usual. (See <u>Recording</u> on page <u>138</u>)

(See <u>Streaming</u> on page <u>141</u>)

Also, you can start *Output Timer* while streaming/recording already active.

#### Scripts

Scripts tool designed to automate different tasks and extend application capabilities by using custom written scripts.

◀ 134 ►

| Scripts                                            |                                                                                                    |
|----------------------------------------------------|----------------------------------------------------------------------------------------------------|
| Scripts Python Settings                            |                                                                                                    |
| Loaded Scripts                                     | Description                                                                                            |
| countdown.lua<br>instant-replay.lua<br>url-text.py | Sets a text source to act as a countdown timer when the source is active.<br>Made by Jim               |
| +-3 Script Log                                     | Duration (minutes) 5<br>Text Source My Intro - Text (GDI+) 2<br>Final Text Let's start!<br>Reset Timer |
|                                                    | Close                                                                                                  |

Programming languages supported by Scripts tool:

- LuaJIT v2 (which is close to Lua 5.1);
- Python v3.

Both LuaJIT (.*lua*) and Python (.*py*) written scripts can use third party external libraries – this potentially weakens the security of the system.

Improperly written scripts can result in bad capture performance and application crash.

#### Properties

*Scripts* tab – list of the loaded scripts, its controls and options. Next controls available on this tab:

Loaded Scripts :

list of the loaded scripts.

+ :

click icon to add new script to the list of the loaded scripts.

```
Contents | Index
```

◀ 135 ►

click icon to remove selected script from the list of the loaded scripts.

ว

click icon to reload selected script. The script will restart.

Script Log :

opens new window with script's own logging info (if any).

Description :

short info on the selected script itself.

Below the *Description* there is user adjustable script's properties (optional).

*Python Settings* tab – controls to customize the path to the Python main executable (installation folder).

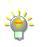

On Windows, you must install Python v3.6 64bit for OBS Studio 64bit (default), or Python v3.6 32bit if using OBS Studio 32bit to be able to use *.py* scripts files.

### Scripts shipped with the application:

• clock-source.lua :

places new source named *Lua Clock* to the *Add* list of new sources. *Lua Clock* source renders simple analog clocks of the current system time zone.

countdown.lua :

replaces *Text* field of the specified text source with the simple countdown timer 00:00:00.

• instant-replay.lua :

plays back the last <u>*Replay Buffer*</u> file in the specified media source.

• pause-scene.lua :

<u>Contents</u> | <u>Index</u>

◀ 136 ►

when switching to specified scene – pauses current recording, when switching from the specified scene – continues current recording.

• url-text.py:

replaces *Text* field of the specified text source with the text from the URL.

Working example of the Lua script – **"countdown.lua"** you can find in:

application's\_folder\data\obs-plugins\frontend-tools\scripts

That script replaces *Text* field of the specified text source with the simple countdown – 00:00:00.

#### To enable the "countdown.lua" script:

- add *Text (GDI+)* or *Text (Free Type 2)* source to the <u>Scene;</u>
   (See <u>Getting Sources into OBS Studio</u> on page <u>51</u>)
- 2) open *Scripts* tool; (See <u>Tools menu</u> on page <u>17</u>)
- 3) add script by clicking + button and navigating the "countdown.lua" file;
- 4) click reload script button ( ) to get list of recent added text sources and choose desirable one at *Text Source* drop down list of the script's properties.

The example script ("countdown.lua") start to work immediately.

The script will run until the end of the countdown, then message defined by the field *Final Text* of the script properties will be shown instead of the 00:00:00.

To reset the countdown timer of the "countdown.lua" script:

- press *Reset Timer* button of the script properties;
- or disable/enable text source;
   (See <u>Temporary enable source</u> on page <u>56</u>)
- or switch to scene that has source affected by this script.
   (See <u>Scene transitioning</u> on page <u>42</u>)

To **change the countdown duration** – just type new value in *Duration (minutes)* field of the script properties. Changes applies immediately.

The example script "countdown.lua" doesn't work if <u>Duplicate Sources</u> is checked while you are working in <u>Studio Mode</u>.

For more info on scripts writing check the developer's internet page [obsproject.com].

◀ 138 ►

# **Recording and Streaming**

# About recording and streaming

Two types of output takes place in OBS Studio:

*Local recording* – when capturing material are stored on local PC;

*Network streaming* – when capturing material streamed over the Web.

Both types of output in OBS Studio can be running simultaneously and independently.

# Recording

User may start and stop record at any time. Click the button *Start Recording* to begin recording current scene.

| Controls                                      |                 |  |  |  |
|-----------------------------------------------|-----------------|--|--|--|
| •                                             | Start Streaming |  |  |  |
| $- \diamond$                                  | Start Recording |  |  |  |
| 0ms 🌲                                         | Studio Mode     |  |  |  |
|                                               | Settings        |  |  |  |
|                                               | Exit            |  |  |  |
|                                               |                 |  |  |  |
| :00:00   CPU: 7.5 %, 30 fps       <sub></sub> |                 |  |  |  |

The button's name changes to Stop Recording. Right to it will

Contents | Index

<u>Contents</u> | <u>Index</u>

◀ 139 ►

#### appear new pause ( 🚺 ) button.

For some custom recording settings (*Use stream encoder*, *Custom Output (FFmpeg)* etc.) pause feature not available, thus the button to pause recording simply not appear.

Click the **II** button **to pause/continue recording**.

# Click the button *Stop Recording* to stop recording current scene.

When stop recording triggered, button's name changes to 'Stopping Recording...'

Currently recording will stop automatically when disk free space is below 500 MBytes.

For **fast access to your recordings**, use <u>File menu</u> *Show Recordings*. (See <u>Show Recordings</u> on page <u>26</u>)

To **change** default **path where recordings stored** in Output Mode: Simple, see <u>*Recording path*</u> on page <u>159</u>.

To **change** default **path where recordings stored** in Output Mode: Advanced, see <u>Recording path</u> on page <u>166</u>.

You may **define hotkeys** (shortcuts) **to start and stop recording**. (See <u>Hotkeys</u> on page <u>180</u>)

For **fine tuning** Recording in Output Mode: Simple, see <u>Recording</u> on page <u>159</u>.

For **fine tuning** Recording in Output Mode: Advanced, see <u>Recording</u> <u>tab</u> on page <u>165</u>.

Contents | Index

| OBS Studio Help Guide |         | Recording and Streaming |
|-----------------------|---------|-------------------------|
| Contents   Index      | ◀ 140 ► |                         |

# **Replay Buffer**

User may start and stop Replay Buffer feature at any time. Click the *Start Replay Buffer* button to begin recording current scene to the PC memory (RAM) using circular buffer technology. This allows to save short fragment of the real-time footage (for the past few seconds) to playback it again later or repeat it immediately (i.e. make replay).

To enable Replay Buffer button, check the option Enable Replay Buffer.

(See Output Mode: <u>Simple</u> on page <u>158</u>) (See Output Mode: <u>Advanced</u> on page <u>161</u>)

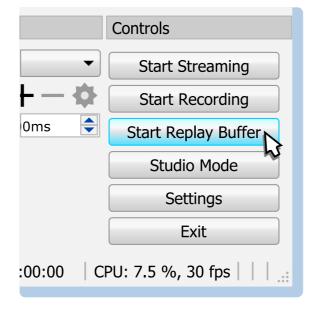

If enabled, new button *Start Replay Buffer* added to the Controls pane.

**To save** last fragment of the recorded video **from the RAM to the disk** – use hotkey *Save Replay*. (See <u>Hotkeys</u> on page <u>180</u>) <u>Contents</u> | <u>Index</u>

◀ 141 ►

When Replay Buffer started, the button's name changes to *Stop Replay Buffer*.

Click the button *Stop Replay Buffer* to stop recording current scene using circular buffer technology.

When stop replay buffer triggered, button's name changes to 'Stopping Replay Buffer...'

For fine tuning Replay Buffer:

See <u>Enable Replay Buffer</u> on page <u>160</u> {*Output Mode: Simple*} See <u>Enable Replay Buffer</u> on page <u>172</u> {*Output Mode: Advanced*}

# Streaming

User may start and stop stream at any time. Click the button *Start Streaming* to begin streaming current scene.

| Controls                                      |                 |  |  |  |  |
|-----------------------------------------------|-----------------|--|--|--|--|
| •                                             | Start Streaming |  |  |  |  |
|                                               | Start Recording |  |  |  |  |
| 0ms 🚖                                         | Studio Mode     |  |  |  |  |
|                                               | Settings        |  |  |  |  |
|                                               | Exit            |  |  |  |  |
|                                               |                 |  |  |  |  |
| :00:00   CPU: 7.5 %, 30 fps       <sub></sub> |                 |  |  |  |  |

The button's name changes to *Stop Streaming*.

Click the button *Stop Streaming* to stop streaming current scene.

If you enable Stream Delay (buffer), then you'll have two possible options to stop the

<u>Contents</u> | <u>Index</u> ◀ 142 ►

stream: by click Stop Streaming and choose 'Stop Streaming' – application transmit data until empty buffer; or by click Stop Streaming and choose 'Stop Streaming (discard delay)' – application immediately stops data transmit. (see <u>Advanced Settings</u> on page <u>181</u>)

When stop streaming triggered, button's name changes to 'Stopping Stream...'

To **change** the **streaming URL** and web server settings see <u>Stream</u> <u>settings</u> on page <u>155</u>.

You may **define hotkeys** (shortcuts) **to start and stop streaming**. (See <u>Hotkeys</u> on page <u>180</u>)

For **fine tuning** Streaming in Output Mode: Simple, see <u>Streaming</u> on page <u>158</u>.

For **fine tuning** Streaming in Output Mode: Advanced, see <u>Streaming</u> <u>tab</u> on page <u>161</u>.

#### **Studio Mode**

While streaming or recording you can edit scenes without affecting an output.

To **enter the Studio Mode**: click the *Studio Mode* button (main window).

<u>Contents</u> | <u>Index</u>

◀ 143 ►

| Controls                                      |                 |  |  |  |
|-----------------------------------------------|-----------------|--|--|--|
| -                                             | Start Streaming |  |  |  |
|                                               | Start Recording |  |  |  |
| 0ms 🖨                                         | Studio Mode     |  |  |  |
|                                               | Settings        |  |  |  |
|                                               | Exit            |  |  |  |
|                                               |                 |  |  |  |
| :00:00   CPU: 7.5 %, 30 fps       <sub></sub> |                 |  |  |  |

The button's color changes to 'selected' state (blue).

The preview canvas splits into two screens:

The left one – scene to edit (or "Preview").

The right one - actual output (or "Program"), not editable.

(See <u>Illustration 10. Studio Mode view</u> on page <u>145</u>)

For vertical layout (portrait mode of the display:

The top one – scene to edit (or "Preview").

The bottom one – actual output (or "Program"), not editable. (See <u>Enable portrait/vertical layout for Studio Mode</u> on page <u>154</u>)

To **make any changes to scenes** in Studio Mode: select scene from the <u>Scenes</u> list pane and edit it in the left screen.

To **adjust Studio Mode interface** see <u>General settings</u> on page <u>151</u>.

To **adjust Studio Mode options** click **\$** icon at the center of

◀ 144 ►

the main window. Next options available:

#### Duplicate Scene :

if checked, <u>Scene</u> virtually doubled, thus you can edit current output scene, while keeping the 'old scene version' at the output. Only transform, position and visibility of the layers are editable.

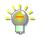

Always keep *Duplicate Scene* checked if you planning to edit all scenes 'live', including current scene.

#### **Duplicate Sources** :

if checked, sources inside scene virtually doubled, thus you can edit also <u>Sources types & properties</u>. Option accessible only

#### if Duplicate Scene is checked.

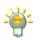

Not all sources able to copy themselves virtually – changes completed to such sources properties would be shown immediately. First, try to edit not current scene: select current scene (it goes to output), enter <u>Studio Mode</u>, select desirable scene, complete changes, and then make transition (or <u>exit Studio Mode</u> and switch to already changed scene later).

## Swap Preview/Output Scenes After Transitioning :

if checked, after transition completed in *Studio Mode*, OBS Studio will select scene that was on output before that transition.

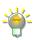

Check *Swap Preview/Output Scenes After Transitioning* if you planning to change and switch between two editable scenes too often. It is rare setting, you may leave it unchecked.

#### **OBS Studio Help Guide**

<u>Contents</u> | <u>Index</u>

◀ 145 ►

| S OBS Studio 23.0.0 (64-bit, | ,                      | - Scenes:    | Untitled                                                           |                   |                         |
|------------------------------|------------------------|--------------|--------------------------------------------------------------------|-------------------|-------------------------|
|                              | Scene Collection Tools | <u>H</u> elp |                                                                    |                   |                         |
| Previe                       | ew (edit)              |              |                                                                    | rogram (          | live)                   |
|                              |                        |              | Transition Duplicate Sce<br>Quick Transitions + V<br>Duplicate Sou |                   |                         |
| Scenes                       | Sources                |              | Mixer                                                              | Scene Transitions | Controls                |
| Scene                        | Text (GDI+)            | <i>%</i>     | Desktop Audio -4.5 dB                                              | Fade 🔻            | Start Streaming         |
| Scene 2                      | Video Capture Device   |              |                                                                    | $+-\phi$          | Start Recording         |
|                              | Game Capture           | •            | -55 -50 -45 -40 -35 -30 -25 -20 -15 -10 -5 0                       | Duration 300ms    |                         |
|                              |                        |              |                                                                    |                   | Churdle Mede            |
|                              |                        |              | Mic/Aux 0.0 dB                                                     |                   | Studio Mode             |
|                              |                        |              | Mic/Aux 0.0 dB                                                     |                   | Studio Mode<br>Settings |
|                              |                        |              |                                                                    |                   |                         |
| +- ^~                        | +-\$                   |              | -55 -50 -45 -40 -35 -30 -25 -20 -15 -10 -5 0                       |                   | Settings                |

Illustration 10. Studio Mode view

The **changes** made to the scene **become visible** (goes to the output) when you:

- click on *Transition* button (at the center of the main window – between left and right previews);
- double-click <u>Scene</u> in <u>Scenes</u> list pane (depending on application's <u>General settings</u>);
   (See <u>General settings</u> on page <u>151</u>)
- double-click previews in <u>Multi-view of scenes</u> window.
   (See <u>Multi-view of scenes</u> on page <u>39</u>)
- click <u>Quick Transitions</u> buttons (at the center of the main window – between left and right previews).

New transition type in Studio Mode can be added via *Quick* 

Contents | Index

◀ 146 ►

*Transitions* button: click + icon at the center of the main window and choose new transition type.

Each Quick Transitions is adjustable via its own drop-down menu.

This *Quick Transitions* accessible via application's *Hotkeys* too.

*Quick Transitions* ignores <u>Transition Override (per scene transitions)</u> scene setting.

#### Full screen preview (program)

To preview program (live) output in full screen:

- 1) enter <u>Studio Mode;</u>
- 2) right-click in the right view ("Program") of the Studio Mode;
- 3) choose sub-menu Fullscreen Projector (Program);
- 4) select output device.

| Fullscreen Projector (Program) | • | Display 1:1280x1024@ 0,0 |
|--------------------------------|---|--------------------------|
| Windowed Projector (Program)   |   | N <sup>2</sup>           |
|                                |   |                          |
|                                |   |                          |
|                                |   |                          |
|                                |   |                          |
|                                |   |                          |
|                                |   |                          |
|                                |   |                          |

To exit full screen preview mode: press *Esc* button.

Contents | Index

◀ 147 ►

# Windowed Projector (program)

To preview program (live) output in standalone resizable window:

- 1) enter <u>Studio Mode</u>;
- 2) right-click in the right view ("Program") of the *Studio Mode*;
- 3) choose sub-menu Windowed Projector (Program).

Program (live) preview as well as editable window preview also available at multi-view window.

(See <u>Multi-view of scenes</u> on page <u>39</u>)

# To exit Studio Mode click the button Studio Mode again.

Exit from Studio Mode doesn't change an output. OBS Studio will display current output scene (that was on right half of the screen or "Program") at preview window.

◀ 148 ►

# Themes

# About themes

OBS Studio can use different program themes (skins). The 'Dark (Default)' theme suitable for evening time streaming, while 'System' theme is versatile.

# Changing current theme

To change current theme click *Settings* button. Navigate to <u>*General*</u> options in Settings window, choose a new theme from the drop-down list and click *OK* button to save changes.

|            | General  | General                                                   |                 |
|------------|----------|-----------------------------------------------------------|-----------------|
| 5          | General  | Language English                                          | ▼               |
|            |          | Theme Default                                             | -               |
|            | Stream   | Acri                                                      |                 |
|            |          | Dark (Default)                                            |                 |
|            |          | Output Rachni                                             |                 |
| <b>?</b> ) | Output   |                                                           | -               |
|            |          | Show confirmation dialog when                             |                 |
|            |          | Show confirmation dialog when                             |                 |
|            | Audio    | Automatically record when strea                           | -               |
|            |          | Keep recording when stream sto                            |                 |
|            | Video    | Automatically start replay buffer                         |                 |
| J          | video    | Keep replay buffer active when                            | stream stops    |
|            |          | Source Alignment Snapping                                 |                 |
|            | Hotkeys  | I Enable                                                  |                 |
|            |          | Snap Sensitivity 10.0                                     |                 |
|            | Advanced | Snap Sources to edge of screen                            |                 |
| <b>~</b> ¥ |          | ✓ Snap Sources to other sources                           |                 |
|            |          | Snap Sources to horizontal and                            | vertical center |
|            |          | Projectors                                                |                 |
|            |          | Hide cursor over projectors                               |                 |
|            |          | Make projectors always on top     Save projectors on exit |                 |
|            |          |                                                           |                 |
|            |          | System Tray Enable system tray icon                       |                 |
|            |          | Minimize to system tray when st                           | tarted          |
|            |          | Always minimize to system tray                            |                 |
|            |          | Studio Mode                                               |                 |
|            |          |                                                           |                 |

Contents | Index

OBS Studio Help Guide

Contents | Index

◀ 149 ►

#### **Custom themes**

OBS Studio Studio uses *.qss* file format to store application themes (skins). To use any custom theme – place the folder named "themes" (with *\*.qss* files in it) to the user's folder where application stores its profile-based files and settings. Use <u>File</u> <u>menu</u> to access this folder.

(See <u>Show Settings Folder</u> on page <u>27</u>)

Make sure that theme name is unique. Otherwise application will use default theme. New theme become available under the same list with the pre-installed ones.

(See <u>General settings</u> on page <u>151</u>)

Qt Style Sheet terminology and syntactic rules are almost identical to those of HTML Cascading Style Sheets (CSS) but adapted to the world of widgets.

If you novice to CSS and Qt programming but still want to start your own theme, it is wise to begin from the default themes pre-installed with the application.

◀ 150 ►

# **Manage Profiles**

# About profiles in OBS Studio

All program preferences stored as profiles. You can use different settings for frequently used tasks by simply changing profiles.

To change, make new, rename, duplicate, remove, import or export profile use main menu *Profile*.

#### (See Profile menu on page 20)

More likely path for output and encoder settings will be stored in the profile.

# Any information related to *Sources* stored in *Scene Collections*. (See <u>Scene Collections menu</u> on page <u>18</u>)

Hotkeys, Push-to-talk keys etc. stored in *Scene Collections*, so it is good practice to change *Profile* and *Scene Collections* simultaneously.

◀ 151 ►

# **Application Settings**

# **About settings**

By default, application is ready to record and to stream out-ofthe-box. But for a fine tune and for individual requirements you can adjust every option on your wish. All the settings available through the *Settings* button, main window, or same <u>File menu</u> option.

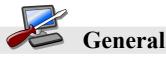

There is options to specify default interface language, theme, confirmations and snapping options.

## General settings

Defines common settings of the application user interface.

#### General

Language :

specifies interface language.

Theme :

specifies appearance of the program (skin).

(See <u>Themes</u> on page <u>148</u>)

Automatically check for updates on startup :

if checked, the program shall check update server for new versions of the software each time it starts.

Open stats dialog on startup :

if checked, the <u>Stats</u> window will open automatically each time you run the application.

◀ 151 ▶

<u>Contents</u> | <u>Index</u>

◀ 152 ►

#### Output

Show confirmation dialog when starting streams :

if checked, confirmation dialog will appear before stream begins.

Show confirmation dialog when stopping streams :

if checked, confirmation dialog will appear before stream ends.

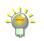

Check *Show confirmation dialog when stopping streams* and *Show confirmation dialog when starting streams* to avoid stop/run a stream by accident.

Show confirmation dialog when stopping recording :

if checked, confirmation dialog will appear when recording is about to stop.

Automatically record when streaming :

if checked, both streaming and recording started after <u>Start</u> <u>Streaming</u> button pressed.

• Keep recording when stream stops :

if checked, recording stops only by user action on <u>Stop</u> <u>Recording</u> button. Option available only if <u>Automatically</u> record when streaming is checked.

Automatically start replay buffer when streaming :

if checked, both streaming and replay buffer started after <u>Start Streaming</u> button pressed. Option available only if <u>Enable</u> <u>Replay Buffer</u> is checked.

(See <u>Replay Buffer</u> on page <u>140</u>)

• Keep replay buffer active when stream stops :

if checked, replay buffer stops only by user action on <u>Stop Replay Buffer</u> button. Option available only if Automatically start replay buffer when streaming is checked.

#### Source Alignment Snapping

Contents | Index

◀ 152 ►

◀ 153 ►

• Enable :

if checked, source's bounding box will 'magnetize' to selected elements of the preview window. Next options adjustable when *Source Alignment Snapping: Enable* checked:

• Snap Sensitivity :

defines strength (width) of the snapping zone, in pixels.

• Snap Sources to edge of the screen :

if checked, all sources can snap to edges of the preview window.

- Snap Sources to other sources : if checked, source can snap to bounding box of another source.
- Snap Sources to horizontal and vertical center : if checked, source can snap to center of the preview window.

#### Preview

*Hide overflow* :

if checked, drawing of the bounding box area of the source outside the canvas will be disabled.

Overflow always visible :

if checked, for all sources but hidden will be drawn its bounding box areas that lies outside the canvas (no matter if these sources selected or not).

Show overflow even when source is invisible :

if checked, the drawing of the bounding box area of the source that lies outside the canvas will be enabled for hidden sources too.

◀ 154 ►

#### Projectors

*Hide cursor over projectors* :

if checked, cursor shouldn't appear over projector's screen until right-click action not performed by user.

(See Full screen preview (canvas) on page 29)

Make projectors always on top :

if checked, other windows shouldn't appear over projector's screen.

Save projectors on exit :

if checked, projector's screen position (Display) remembered on exit and restored upon application startup.

#### System Tray

*Enable* : if checked, application's icon added to the system tray. You can hide/show application window via tray icon menu.

• Minimize to system tray when started :

if checked, application starts minimized. You can show application from the tray icon menu. Option available only if *Enable* to the system tray is checked.

 Always minimize to system tray instead of task bar: if checked, when user presses 'minimize window' button

 application hides to system tray. Option available only if *Enable* to the system tray is checked.

#### Studio Mode

Transition to scene when double-clicked :

if checked, enables transition to scene by double-click over any scene in <u>Scenes</u> list pane when in <u>Studio Mode</u>. Enable portrait/vertical layout for Studio Mode :

◀ 155 ►

if checked, enables vertical layout of Preview/Program windows (Preview above Program window) when in <u>Studio</u>. <u>Mode</u>.

#### **Multiview**

*Click to switch between scenes* :

if checked, allows mouse clicks over the *Multi-view of scenes* previews to switch between *Scenes*.

Show scene names :

if checked, shows in previews the labels of the scene names.

Draw safe areas (EBU R 95) :

if checked, shows camera safe areas over Preview window according to EBU R 95 recommendations.

Multiview Layout :

specifies <u>Multi-view of scenes</u> previews placement.

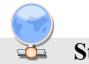

Stream

There is options to specify streaming Web service, streaming server, individual stream key or link your account from the web service to the current OBS Studio setup.

#### Stream settings

You can use automatically updated list of supported web services or customize your own server

Service :

• specifies a Web service you want to stream to by selecting

#### ◀ 156 ►

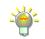

it from the list of available services.

Some services can add its own docking panes to the user interface of OBS Studio for convenience. (See View menu on page 21)

- Select *Show All...* from the list to show full list of available services.
- Select *Custom...* from the list to configure your own target server.

*Connect Account (recommended)* {button} :

when clicked opens build-in browser login window to log in to the selected <u>Service</u>.

Use Stream Key {button} :

when clicked next options becomes available:

• Server :

specifies the server from the list of the available servers for the selected <u>Service</u>.

• Stream Key (<u>Link\*</u>) :

specifies individual user's stream key. By security

reasons key shown wildcards.

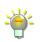

Usually, stream key ("stream name" for some services) provided by Web service, in way defined by Web service itself.

\* <u>*Link*</u> – shown to the right to the option's name (if any) when clicked opens in default browser web page of the <u>Service</u>, where you can get your individual <u>Stream Key</u>.

Show {button} :

when clicked, *Stream Key* showed normally (no wildcards).

<u>Contents</u> | <u>Index</u>

◀ 157 ►

#### Service: Custom...

When selected, next options becomes available:

Server :

specifies URL to streaming server.

Stream Key :

specifies individual user's stream key to the selected server. By security reasons key shown wildcards.

• Show {button} :

when clicked, *Stream Key* showed normally (no wildcards).

*Use authentication* :

if checked, next options available:

• Username :

specifies login on server, if required.

• Password :

specifies password to login on server, if required.

• *Show* {button} :

when pressed, *Password* showed normally (no wildcards).

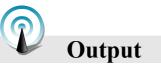

There is options to define encoder settings, bitrate, output path and number of audio tracks available in output video.

#### Output Mode

Under the *Output Mode: Simple* only one audio track (#1) is forced

◀ 158 ►

to output stream/record.

Set *Output Mode* to <u>Advanced</u> to get advantage of the multi-track feature.

To set *Output Mode* to <u>Advanced</u>, navigate to <u>Output</u> options in Settings window, choose <u>Output Mode</u>: <u>Advanced</u> from the dropdown list and click <u>Apply</u> button to save changes.

## Output Mode: Simple

Streaming

- Video Bitrate : defines encoding bitrate for the output video. Value in kbps.
- Encoder :

encoder type. Default value depends on hardware configuration, versatile one is 'Software (x264)'. Availability of encoders depends on PC configuration.

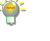

Audio Bitrate :

defines encoding bitrate for the output sound. Value in kbps.

- Enable Advanced Encoder Settings : when checked, new options for Encoder available:
  - Enforce streaming service bitrate limits :

if checked, default maximum bitrate for selected streaming service should be applied instead of value specified on this tab.

• Encoder Presets :

presets that increases scanning deep of the encoder algorithm for motion detection. Highest value is

◀ 159 ►

*ultrafast* (no scan) for x264 encoder. Lowest value is *slower* (deep scan) for x264 encoder.

Set *Encoder Presets* to *veryfast* or *superfast* – most modern CPUs unable to encode high resolution video in real-time with x264 encoder under lower presets without frames drop. Lower presets generates video with higher quality at the same bitrate.

• Custom Encoder Settings :

defines custom encoder settings that overrides any preset settings, parameters separated with space. For example, qp=24 bframes=0 colormatrix=bt470bg List of the parameters depends on the encoder. Default encoder is x264. Look for parameters list on the developer's internet page [obsproject.com].

Make sure that keys separated with space (no invisible special symbols).

Recording

• Recording path :

defines directory (folder) where new recordings will be stored.

• Generate File Name without Space :

if checked, a new file name for recording will not contain space symbols.

• Recording Quality :

preset that defines does the recording would be saved

#### under the same as stream encoding settings or not.

Recording under the settings other than *Same as Stream* uses more resources in case both recording and streaming running simultaneously.

Up to Lossless quality is possible here. To true lossless quality you need to specify non-subsampled color format at <u>Advanced Settings</u> of the OBS Studio as well as Full color range.

• Recording Format :

#### defines container format for recordings.

Use mp4 container if you plan to edit your recordings later. Use <u>*Custom Muxer*</u><u>Settings</u> to write a fragmented mp4/mov file (to be able to recover aborted

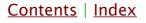

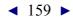

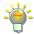

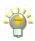

# -

◀ 160 ►

recordings).

• Encoder :

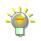

encoder type. Default value is 'Software (x264)'. Availability of encoders depends on PC configuration.

• Custom Muxer Settings :

defines custom muxer settings, that overrides any preset settings; parameters separated with space. For example, *movflags=frag\_keyframe min\_frag\_duration=4000000* 

Look for full parameters list of the ffmpeg muxer on the developer's internet page [obsproject.com]. Make sure that keys separated with space (no invisible special symbols).

# • Enable Replay Buffer :

if checked, enables special output mode with circular buffer recording. This allows to save short fragment of the real-time footage for the past few seconds to playback it again later (make replay). If enabled, next options becomes available:

• *Maximum Replay Time (Seconds)* :

defines max length of the <u>Replay Buffer</u> fragment stored in the memory, in seconds (i.e. length of the fragment you able to save to the disk as "replay").

• *Maximum Memory (Megabytes)* :

defines max size of RAM memory used for the <u>Replay</u> <u>Buffer</u> feature, in Megabytes. Used as additional restriction when estimation based on *Maximum Replay Time (Seconds)* unavailable.

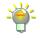

*Enable Replay Buffer* uses much more of the PC memory when <u>*Recording Quality*</u> is set to other than *Same as stream*, thus the length of the video fragment available for saving may vary.

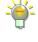

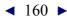

◀ 161 ►

To change replay file naming see <u>Replay Buffer Filename</u> on page <u>183</u>.

### Output Mode: Advanced

| Streaming tab | Recording tab | <u>Audio tab</u> | Replay Buffer tab |
|---------------|---------------|------------------|-------------------|
| <u>161</u>    | <u>165</u>    | <u>171</u>       | <u>172</u>        |
|               |               |                  |                   |

#### Streaming tab

Streaming tab available only in *Output Mode: Advanced* (See <u>Output Mode</u> on page <u>157</u>)

On the streaming tab you can select # of track which will be streamed (now only one track in a stream is supported by Web hosts).

• Audio Track :

*#* of the audio track that will be streamed.

|           | Output Mode Advanced                                                                     |
|-----------|------------------------------------------------------------------------------------------|
| Streaming | Recording Audio Replay Buffer                                                            |
|           | Audio Track <ul> <li>1</li> <li>2</li> <li>3</li> <li>4</li> </ul> <li>Encoder x264</li> |
|           | The Enforce streamingservice                                                             |

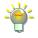

Only one track is selectable for streaming. Multi-track is available in recordings. (See <u>Recording tab</u> on page  $\underline{165}$ )

Check what sources goes to this selected track in <u>Advanced Audio Properties</u> on page <u>185</u>.

◀ 162 ►

• Encoder :

encoder type. Default value depends on hardware configuration, versatile one is 'x264'. Availability of encoders depends on PC configuration.

Next options descriptions is for x264 encoder selected.

- Enforce streaming service encoder settings : when checked, default streaming service encoder settings should be applied instead of values specified on this tab.
- Rescale Output :

when checked, video will be scaled and encoded with different resolution (don't forget to specify new image size). This scaling performed by CPU. Rescale uses *fast\_bilinear* scaling from FFmpeg.

Use <u>*Rescale Output*</u> on *Streaming tab* to stream at low resolution while recording still running at full, otherwise leave it unchecked.

## • Rate Control :

-\*

specifies encoding bitrate control for the output video.

*Rate Control* values are CBR – constant bitrate; ABR – average bitrate; VBR – variable bitrate; CRF – constant rate factor.

Use CBR for compatibility purposes, streaming.

Use CRF for high-quality local recording.

Use VBR to enable CRF-like encoding with upper limit of *Bitrate* (bitrate = maxrate).

Use ABR to enable CBR-like encoding but without bitrate pudding. Video bitrate can fluctuate with this setting.

• Bitrate :

defines encoding bitrate for the output video in kbps. Option available only if *Rate Control* is set to CBR, ABR or

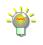

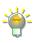

◀ 163 ►

VBR.

• Use Custom Buffer Size :

when checked, enables custom buffer size settings. Option available only if *Rate Control* is set to CBR, ABR or VBR.

• Buffer Size :

**defines buffer size in kb.** If *Buffer Size* = 0 then *Bitrate* limit ignored.

CRF :

defines Constant Rate Factor value of the encoder. Integer values [0..51] (i.e. [good...bad] quality). Option available only if *Rate Control* is set to VBR or CRF. Setting *CRF* = 0 forces the high444 lossless profile.

• *Keyframe Interval (seconds, 0 = auto)* :

force keyframes insertion into video by fixed time intervals, in seconds. If set to 0, then time intervals calculated automatically.

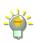

Set *Keyframe Interval (seconds, 0 = auto)* manually if you experience long 'trails' and mpeg 'ghost' appearance. Lower values can raise bitrate of the encoding video.

• CPU usage Preset (higher = less CPU) :

presets that increases scanning deep of the encoder algorithm for motion detection. Highest value is *ultrafast* (no scan). Lowest value is *placebo* (deep scan).

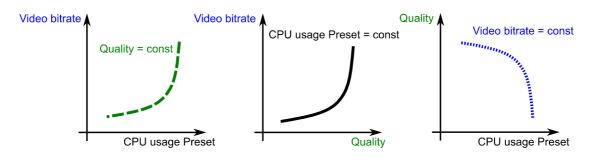

◀ 164 ►

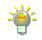

Set *CPU usage Preset (higher = less CPU)* to *veryfast* or *superfast* – most modern CPUs unable to encode high resolution video in real-time under lower presets without frames drop. Lower presets generates video with higher quality at the same bitrate.

• Profile :

defines compatibility with hardware players, sets some restrictions to maximum output bitrate.

Use the <u>Table 2.H264 profiles and levels</u> provided on page <u>164</u> and recommendations from your streaming Web service.

• *Tune* :

encoder's presets for not typical encoding tasks.

• *x264 Options (separated by space)* :

defines custom encoder settings, that overrides any preset settings; parameters separated with space. For example, qp=24 bframes=0 colormatrix=bt470bg

Look for parameters list of the x264 encoder on the developer's internet page [obsproject.com]. Make sure that keys separated with space (no invisible special symbols).

| level | Base & Main<br>max kbps | High<br>max kbps | Max Resolution@Frequency<br>(reference frames)                                 |
|-------|-------------------------|------------------|--------------------------------------------------------------------------------|
| 3     | 10000                   | 12500            | 352x480@61.4 (12)<br>352x576@51.1 (10)<br>720x480@30.0 (6)<br>720x576@25.0 (5) |
| 3.1   | 14000                   | 17500            | 720x480@80.0 (13)<br>720x576@66.7 (11)<br>1280x720@30.0 (5)                    |
| 3.2   | 20000                   | 25000            | 1280x720@60.0 (5)<br>1280x1024@42.2 (4)                                        |
| 4     | 20000                   | 25000            | 1280x720@68.3 (9)                                                              |

Table 2.H264 profiles and levels

Contents | Index

<u>Contents</u> | <u>Index</u>

#### ◀ 165 ►

| level | Base & Main<br>max kbps | High<br>max kbps | Max Resolution@Frequency<br>(reference frames)                                                                                      |
|-------|-------------------------|------------------|----------------------------------------------------------------------------------------------------|
|       |                         |                  | 1920x1080@30.1 (4)<br>2048x1024@30.0 (4)                                                                                            |
| 4.1   | 50000                   | 62500            | 1280x720@68.3 (9)<br>1920x1080@30.1 (4)<br>2048x1024@30.0 (4)                                                                       |
| 4.2   | 62500                   | 62500            | 1280x720@145.1 (9)<br>1920x1080@64.0 (4)<br>2048x1080@60.0 (4)                                                                      |
| 5     | 135,000                 | 168,750          | 1920x1080@72.3 (13)<br>2048x1024@72.0 (13)<br>2048x1080@67.8 (12)<br>2560x1920@30.7 (5)<br>3672x1536@26.7 (5)                       |
| 5.1   | 240,000                 | 300,000          | 1920x1080@120.5 (16)<br>2560x1920@51.2 (9)<br>3840x2160@31.7 (5)<br>4096x2048@30.0 (5)<br>4096x2160@28.5 (5)<br>4096x2304@26.7 (5)  |
| 5.2   | 240,000                 | 300,000          | 1920x1080@172.0 (16)<br>2560x1920@108.0 (9)<br>3840x2160@66.8 (5)<br>4096x2048@63.3 (5)<br>4096x2160@60.0 (5)<br>4096x2304@56.3 (5) |

| Streaming tab | Recording tab | <u>Audio tab</u> | Replay Buffer tab |
|---------------|---------------|------------------|-------------------|
| <u>161</u>    | <u>165</u>    | <u>171</u>       | <u>172</u>        |
|               |               |                  |                   |

# Recording tab

Recording tab available only in *Output Mode: <u>Advanced</u>*.

◀ 166 ►

#### (See <u>Output Mode</u> on page <u>157</u>)

#### On the recording tab you can choose recording Type: Standard or

#### Custom Output (FFmpeg).

Under recording *Type: Standard* available encoder – x264 (and hardware based relaxes), containers – flv, mp4, mov, mkv, ts, m3u8.

Under recording *Type: Custom Output (FFmpeg)* many other containers and encoders available.

To set recording *Type to Custom Output (FFmpeg)* – navigate to *Output* options in the Settings window, click Recording tab, choose under the *Type* option the *Custom Output (FFmpeg)* from the drop-down list and hit *Apply* button to save changes.

• *Type* :

sets the output to *Standard* (x264/NVENC/Quick Sync/AMD AMF encoder and flv, mp4 containers) or to *Custom Output (FFmpeg)* with different container/encoder set.

#### Recording Type: Standard

- Recording path : specifies directory (folder) where new recordings will be stored.
  - Generate File Name without Space :

if checked, a new file name for the recording will not contain spaces.

• *Recording format* :

defines container format for recordings.

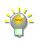

Use mp4 container if you plan to edit your recordings later. Use <u>*Custom Muxer*</u><u>Settings</u> to write a fragmented mp4/mov file (to be able to recover aborted recordings).

• Audio Track :

# of the track and quantity of the audio tracks that will

◀ 167 ►

be encoded during recording. Maximum 6 audio tracks available for encode.

| Output Mode Advanced |           |         |                            |  |  |
|----------------------|-----------|---------|----------------------------|--|--|
| Streaming            | Recording | Audio   | Replay Buffer              |  |  |
|                      |           | Туре    | Standard                   |  |  |
| Recording Path       |           |         | D:/fps_mov                 |  |  |
|                      |           |         | Generate File name without |  |  |
| Recording Format     |           | mp4     |                            |  |  |
| Audio Track          |           |         | ✓ 1 ✓ 2 ✓ 3 ■ 4            |  |  |
|                      |           | Encoder | (Use stream encoder)       |  |  |

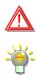

Certain formats (like FLV) do not support multiply tracks per recording.

Use a modern player with ability to playback more than one audio track in the movie (when more then one audio track is selected).

Check what sources goes to the selected tracks in <u>Advanced Audio Properties</u> on page <u>185</u>.

• Encoder :

switches between available encoders. Next options available:

• Use stream encoder :

when selected, reuses streaming encoder settings defined on <u>Streaming tab</u>.

#### (See <u>Streaming tab</u> on page <u>161</u>)

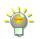

When *Encoder: Use stream encoder* is selected, the recorded video will be the same quality as during streaming (no additional processing applied).

• *x264* :

Contents | Index

◀ 167 ►

◀ 168 ►

when selected, enables sets of options for the independent tuning of the recording with x264 encoder:

-

Use *Encoder* : x264 preset when you want to override encoder settings for recording. Useful for low bandwidth streaming and high-quality recording.

• Rescale Output :

same as for <u>Streaming tab</u> on page <u>161</u>.

Rate Control :

same as for <u>Streaming tab</u> on page <u>161</u>.

Bitrate :

same as for <u>Streaming tab</u> on page <u>161</u>.

• Use Custom Buffer Size :

same as for <u>Streaming tab</u> on page <u>161</u>.

• Buffer Size :

same as for <u>Streaming tab</u> on page <u>161</u>.

• *CRF* :

same as for <u>Streaming tab</u> on page <u>161</u>.

- Keyframe Interval (seconds, 0 = auto): same as for <u>Streaming tab</u> on page <u>161</u>.
- CPU usage Preset (higher = less CPU) : same as for <u>Streaming tab</u> on page <u>161</u>.
- Profile :

same as for <u>Streaming tab</u> on page <u>161</u>.

• *Tune* :

same as for <u>Streaming tab</u> on page <u>161</u>.

 x264 Options (separated by space): same as for <u>Streaming tab</u> on page <u>161</u>.

• OTHER\_ENCODER\_NAME :

when selected, enables sets of options for the independent tuning of the hardware based encoder

◀ 169 ►

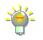

#### (depends on system).

Runtimes to operate hardware encoders in OBS Studio usually shipped with the graphic's driver. For example, Quick Sync uses Intel's graphics driver, NVENC uses NVIDIA video driver, AMD VCE uses AMD video driver. If you have problems with the hardware encoder - check the video driver first, keep it up to date or make clean reinstall.

Custom Muxer Settings : defines custom muxer settings, that overrides any preset settings; parameters separated with space. For example, movflags=frag\_keyframe min\_frag\_duration=4000000

Look for full parameters list of the ffmpeg muxer on the developer's internet page [obsproject.com]. Make sure that keys separated with space (no invisible special symbols).

### Recording Type: Custom Output (FFmpeg)

• FFmpeg Output Type :

specifies the FFmpeg's output destination. Next options available:

• Output to File :

if selected, enables special configuration of the FFmpeg to save the output to the disk.

• Generate File Name without Space :

if checked, a new file name for recording will not contain space symbols.

• Output to URL :

if selected, enables special configuration of the FFmpeg to transmit the output over network.

• File Path or URL :

specifies the path or URL for FFmpeg output.

• Container Format :

specifies media container to multiplexing output

◀ 169 ▶

◀ 170 ►

Audio/Video data.

- *Container Format Description* : short info on selected container (if any).
- *Muxer Settings (if any)* : specifies custom muxer settings string for FFmpeg

output.

- Video Bitrate : defines bitrate of the video for the output (in kbit/s).
- *Keyframe interval (frames)* : defines GOP period (size).
- Rescale Output :

when checked, video will be scaled and encoded with different resolution (don't forget to specify new image size). This scaling performed by CPU. Rescale uses *fast\_bilinear* scaling from FFmpeg.

- Show all codecs (even if potentially incompatible) : if checked, shows full list of available encoders for both video and audio. Some media containers has restrictions on encoder use.
- *Video Encoder* : specifies video encoder for selected container.
- Video Encoder Settings (if any) :

specifies custom video encoder settings string for FFmpeg output.

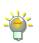

General format is *parameter=value*, parameters separated with space.

For example, *libx264* codec requires additional parameter *x264-params* to override the preset settings, thus use it like this (2 parameters overriden for the preset *fast*): preset *fast*): preset=fast crf=18 x264-params=fast\_pskip=0:bframes=0

• Audio Bitrate :

◀ 171 ►

defines bitrate of the audio for output (in kbit/s).

• Audio Track :

# of the track and quantity of the audio tracks that will be encoded during recording. Maximum 6 audio tracks available for encode.

• Audio Encoder :

specifies audio encoder for selected container.

• Audio Encoder Settings (if any) :

specifies custom audio encoder settings string for FFmpeg output.

| Streaming tab | Recording tab | <u>Audio tab</u> | Replay Buffer tab |
|---------------|---------------|------------------|-------------------|
| <u>161</u>    | <u>165</u>    | <u>171</u>       | <u>172</u>        |
|               |               |                  |                   |

# Audio tab

Audio tab available only in *Output Mode: <u>Advanced</u>*. (See <u>Output Mode</u> on page <u>157</u>)

Encoding settings available only per track. To adjust mixing options for both recording and streaming, see <u>Advanced Audio</u> <u>Properties</u> on page <u>185</u>.

Six audio tracks is available for configuration:

• Track 1

Audio Bitrate :

defines bitrate for encoding audio track #1 in kbps. *Name* :

defines a name for the audio track #1.

<u>Contents | Index</u>

◀ 172 ►

•••

• Track 6

Audio Bitrate :

defines bitrate for encoding audio track #6 in kbps. *Name* :

defines a name for the audio track #6.

| Streaming tab | Recording tab | <u>Audio tab</u> | Replay Buffer tab |
|---------------|---------------|------------------|-------------------|
| <u>161</u>    | <u>165</u>    | <u>171</u>       | <u>172</u>        |
|               |               |                  |                   |

## Replay Buffer tab

Replay Buffer tab available in *Output Mode: <u>Advanced</u>*. (See <u>Output Mode</u> on page <u>157</u>) Encoding settings controlled by <u>Recording tab</u>.

• Enable Replay Buffer :

if checked, enables special output mode with circular buffer recording. This allows to save short fragment of the real-time footage for the past few seconds to playback it again later (make replay). Option available only for recording *Type: Standard* [page <u>166</u>]. If enabled, next options becomes available:

- Maximum Replay Time (Seconds): defines max length of the <u>Replay Buffer</u> fragment stored in the memory, in seconds (i.e. length of the fragment you able to save to the disk as "replay").
- Maximum Memory (Megabytes) :

◀ 173 ►

defines max size of RAM memory used for the <u>Replay</u> <u>Buffer</u> feature, in Megabytes. Used as additional restriction when estimation based on *Maximum Replay Time (Seconds)* unavailable.

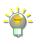

*Enable Replay Buffer* uses much more of the PC memory when <u>*Recording</u></u> <u><i>Quality*</u> is set to other than *Use stream encoder* at <u>Recording tab</u>, thus the length of the video fragment available for saving may vary.</u>

To change replay file naming see <u>Replay Buffer Filename</u> on page <u>183</u>.

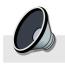

## Audio

Under Audio section of the settings you can adjust audio output sample rate, number of audio channels (Mono, Stereo etc.), default audio input devices and audio sources, volume meter type, push-to-mute/push-to-talk delays.

## General

Sample Rate :

defines outputs sample rate (44100, 48000 Hz)

Channels :

## defines output channels settings (Stereo, Mono etc.)

Surround sound like 5.1, require much higher bitrates for audio encoding at the same quality as Stereo sound (2.0).

Not all online services supports surround audio ingests, and sometimes services can re-encode audio back to Stereo.

Make sure that all your sources, Microphone for example, able to output surround 5.1 exactly at right position (CENTER channel) to mix it by OBS Studio in <u>Advanced Audio Properties</u> without placing averaged signal to all 5+1 channels of one track. Look for external plugins that can change channel position/mix if your mic outputs to LEFT and RIGHT channels only.

◀ 173 ►

◀ 174 ►

### Devices

Desktop Audio Device :

specifies device available as default for audio source named 'Desktop Audio Device' that will be placed in all scenes.

Desktop Audio Device 2 :

specifies device available as default for audio source named 'Desktop Audio Device 2' that will be placed in all scenes.

## Mic/Auxiliary Audio Device :

specifies device available as default for audio source named 'Mic/Auxiliary Audio Device' that will be placed in all scenes. Set *Mic/Auxiliary Audio Device* to your microphone's default input device. If you want to mute it per scene individually – use per scene <u>Audio Input Capture</u> source instead and set this to Disable.

## Mic/Auxiliary Audio Device 2...4 :

specifies device available as default for audio source named 'Mic/Auxiliary Audio Device 2' (and up to 'Mic/Auxiliary Audio Device 4') that will be placed in all scenes.

Use *Desktop Audio Device 2, Mic/Auxiliary Audio Device 2...4* in special cases only, other way set it to Disable.

## Meters

Audio Meter Decay Rate :

specifies falloff speed for volume meters of the <u>Audio Mixer</u> <u>pane</u>. Next options available:

• *Fast* :

falloff speed is 40 dB/1.7 seconds.

- Medium (Type I PPM): falloff speed is 20 dB/1.7 seconds.
- Slow (Type II PPM) :

◀ 175 ►

falloff speed is 24 dB/2.8 seconds.

Peak Meter Type :

specifies meter type to show the audio levels for volume meters of the <u>Audio Mixer pane</u>. Next options available:

- Sample Peak : standard meter, -3 dB accepted tolerance.
- True Peak (Higher CPU usage): complex meter, lower than -0.5 dB accepted tolerance. Uses slightly more CPU power.

Here the "True Peak" in meaning of ITU-R BS.1770, Annex 2.

## Advanced

*Monitoring Device* :

specifies output device to be used with <u>Audio Monitoring</u>.

Disable Windows audio ducking :

if checked, disables automatic Windows audio volume reducing for <u>Audio Monitoring</u> when communication devices (like mic) is use.

## Hotkeys

Mic/Aux {it's just a name of your Audio Input Capture source}

• Enable Push-to-mute :

if checked, push-to-mute and delay is enabled for Mic/Aux device. For hotkey set, see <u>Hotkeys</u> on page <u>180</u>.

• Push-to-mute :

defines push-to-mute delay length in milliseconds for Mic/Aux device.

◀ 176 ►

- Enable Push-to-talk : if checked, push-to-talk and delay is enabled for Mic/Aux device. For hotkey set, see <u>Hotkeys</u> on page <u>180</u>.
  - Push-to-talk : defines push-to-talk delay length in milliseconds for Mic/Aux device.

Desktop Audio {it's just a name of your Audio Output Capture source}

- Enable Push-to-mute : if checked, push-to-mute and delay is enabled for Desktop Audio device.
  - *Push-to-mute* :

defines push-to-mute delay length in milliseconds for Desktop Audio device.

- Enable Push-to-talk :
  - if checked, push-to-talk and delay is enabled for Desktop Audio device.
  - Push-to-talk :

defines push-to-talk delay length in milliseconds for Desktop Audio device.

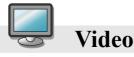

Video options adjusts the size of the canvas and output, specifies filter for scaling, defines frame rate of the output.

<u>Output</u> options can override settings defined here, keep that in mind when selecting aspect ratio for the main output. There are

◀ 177 ►

two possible situations shown in the pictures: <u>Illustration 11. Output at the same size</u> on page <u>178</u> <u>Illustration 12. Output at different sizes</u> on page <u>179</u> that can take place in OBS Studio.

Base (Canvas) Resolution :

defines the canvas preview aspect ratio and base rendering resolution (canvas size). Custom resolution supported. Type new resolution in Width x Height format.

#### *Output (Scaled) Resolution* :

defines main output resolution. Settings at *Output (Scaled) Resolution* will be used as input for <u>Rescale Output</u> operations. Custom resolution supported. Type new resolution in Width x Height format.

If you not sure, set *Base (Canvas) Resolution* = main input resolution (game resolution) = *Output (Scaled) Resolution*.

This can be done in one click via context menu option *Resize output (source size)* over the desirable source. *Resize output (source size)* option not available if source has 0 size.

OBS Studio requires that the *Output (Scaled) Resolution* width is a multiple of 4 and *Output (Scaled) Resolution* height is a multiple of 2 in order to correctly process video data using hardware optimizations. Special encoding functions of FFmpeg that is used in OBS Studio, sometimes require width multiply of 32 to correctly process the videos.

#### Downscale Filter :

specifies, filter used in scale operations between **Base** 

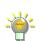

(Canvas) Resolution and Output (Scaled) Resolution setups.

If you setup *Base (Canvas) Resolution = Output (Scaled) Resolution*, then set *Downscale Filter* to Bilinear filter. This downscale operations performed by GPU.

Bilinear, Area, Bicubic and Lanczos filters acts same as for *Scale Filtering*.

*Common FPS Values, [Integer FPS Value], [Fractional FPS Value]* : specifies sets of frame rates (fps) at which OBS Studio will

◀ 178 ►

render its output. [defines frame rate at which OBS Studio will render its output - integer or fractional values accepted].

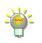

Make attention, that for NTSC standard common value is 29.97 fps (numerator 30000 / denominator 1001); for PAL – 25 fps. OBS Studio produce progressive frames.

## Disable Aero :

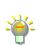

if checked, OBS Studio will try to disable Windows Aero. Some transparent windows cannot be captured if Aero disabled.

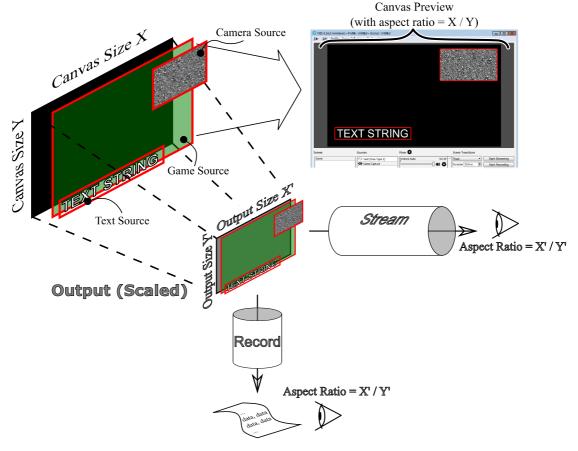

Illustration 11. Output at the same size

If you use <u>Rescale Output</u> option, then aspect ratio of the output can differ from the aspect ratio of the preview canvas size. (See <u>Output</u> settings on page <u>157</u>)

◀ 178 ►

◀ 179 ►

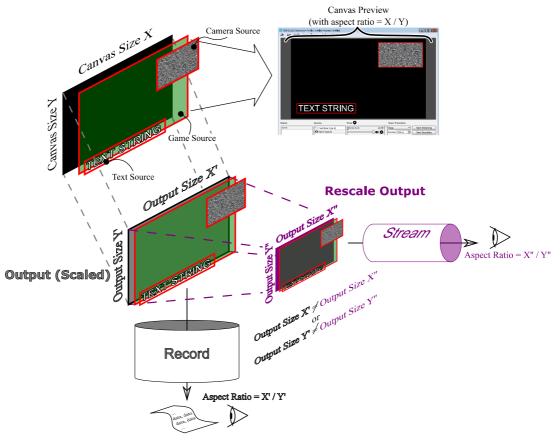

Illustration 12. Output at different sizes

If two resize tasks performed in output with different sizes via <u>Rescale Output</u>, then it can eat more CPU power. Use original size for the local recordings (together with fast profile), and scale down stream by <u>Rescale Output</u>. (See <u>Output</u> settings on page <u>157</u>)

If encoder don't uses FFmpeg (for example, native NVENC SDK implementation) then <u>*Rescale Output*</u> option may be unavailable.

◀ 180 ►

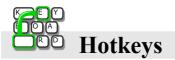

Hotkeys section of the settings allow to you to assign custom keys for common actions, like: controls, sources management and scene transitions.

Navigate to *Hotkeys* option in Settings window, choose a new action, click on empty edit string field and hit desirable key shortcut.

(See <u>Define hotkeys (shortcuts)</u> picture on page <u>180</u>)

| Settings 🕞 |          |                                                                                   |                           | X                                       |
|------------|----------|-----------------------------------------------------------------------------------|---------------------------|-----------------------------------------|
|            | General  | Filter                                                                            |                           |                                         |
|            | Stream   | Start Streaming *<br>Stop Streaming *<br>Stop Streaming (discard delay)           |                           | _ 5 官 +   <br>_ 5 官 +   <br>- 5 官 +     |
|            | Output   | Start Recording * Stop Recording *                                                |                           | 」5 窗 + — =<br>5 窗 + — =                 |
| Ø          | Audio    | Start Replay Buffer *<br>Stop Replay Buffer *                                     |                           | 〕5 言 +  <br>  5 言 +                     |
|            | Video    | Studio Mode<br>Transition                                                         |                           | 」う                                      |
|            | Hotkeys  | Scene (Intro)<br>Show 'Game Capture' *                                            |                           | ] 5 🗑 <b>+</b> −                        |
| ₩.         | Advanced | Hide 'Game Capture' *<br>Show 'Text (FreeType 2)' *<br>Hide 'Text (FreeType 2)' * |                           | _ 5 官 + 一  <br>_ 5 官 + 一  <br>_ 5 官 + 一 |
|            |          | Switch to scene                                                                   | Ctrl + F1<br>Ctrl + Num 1 | 〕う 亩 十 一    <br>〕 う 亩 十 一               |
|            |          | Scene 3 (Pause)                                                                   |                           |                                         |
|            |          | Show 'Video Capture Device 2' *<br>Hide 'Video Capture Device 2' *                |                           | 」 ッ T + 一<br>」 ッ T + 一 _                |
|            |          | Switch to scene                                                                   | ОК                        | Cancel Apply                            |

Illustration 13. Define hotkeys (shortcuts)

Each layer in scenes has independent control by hotkeys. By default, *Start Streaming, Stop Streaming, Start Recording, Stop Recording, Start Replay Buffer, Stop Replay Buffer* and *Save Replay* hotkeys not defined – set up this keys manually.

◀ 181 ►

Save Replay hotkey only enabled when Enable Replay Buffer is checked.

OBS Studio (try to run it as administrator) should run with the same privileges as target application (to make hotkeys work when main window of the OBS Studio not in focus).

You can **add another one** shortcut to the same action by clicking the + button.

To **remove additional** shortcut: click — button.

You can **remove shortcut linking** by clicking 👘 button.

To **revert recently changed hotkey** to previous setting just click the 🄰 button.

Click *OK* button to save changes and exit.

To filter out by source name the hotkeys list use *Filter* field.

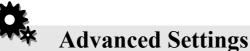

Advanced Settings allows to you to change the base

configuration settings.

Make changes to this tab with caution. Many options require program restart. Incorrect settings may result in low capture & streaming performance.

#### General

Process Priority :

specifies priority of the application among other tasks.

Video

Renderer :

#### ◀ 182 ►

specifies renderer that will be used by OBS Studio to render an output. Depends on system and configuration.

## (See <u>Command Line Options</u> on page <u>191</u>)

AdapterIdx parameter under [Video] section of *global.ini* allows setting a specific graphics adapter index to use it for Direct3D 11 renderer (default is AdapterIdx=0, the place where all stuff rendered and captured from). (See <u>Show Settings Folder</u> on page <u>27</u>)

• Color Format :

specifies color format for encoder's output (common value is *NV12*).

• Color Space :

# specifies color space for encoder's output (common value is *601*).

Specify *Color Space: 709* for modern hardware, for HD setups (i.e. 720p and larger outputs). Leave this setting unchanged for SD videos that aims at old hardware targets or for all videos that aims at old target servers.

To select right setting – use color test charts and view result on target device.

• Color Range :

specifies color range for encoder's output, i.e. how to encode video (common value is Partial).

To select right setting – use color test charts and view result on target device.

## • Disable OSX V-Sync :

if checked, OS X V-Sync will be disabled for OBS Studio (option available for Mac PC).

• Reset OSX V-Sync on Exit :

if checked, OS X V-Sync resets it state after OBS Studio close (option available for Mac PC).

## Recording

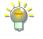

#### ◀ 183 ►

• Filename formatting :

specifies filename mask to generate new filename for the recordings.

Default mask format %*CCYY-%MM-%DD %hh-%mm-%ss*, for example, means file name 2016-04-19 23-40-58 for recording started 19 April 2016 at 23:40:58 o'clock. Full list of mask variables – is at hint message over the edit field *Filename formatting* of the application.

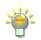

To specify directory creation – use symbol "/" (slash). For example, mask *myrec%DD/%hh-%mm-%ss*, will create directory *myrec19* first, then file with name 23-40-58 will be placed in it, for recording started 19 April 2016 at 23:40:58 o'clock.

• Overwrite if file exist :

if checked, files with same names will be overwritten.

• Automatically remux to mp4 (record as mkv) :

if checked, automatically starts remuxing process to convert file to mp4, as soon as the recording complete. Overrides output format to MKV if MP4 was set at

#### <u>Output</u>.

You can bring up same remuxing dialog manually, see <u>Remux Recordings</u> on page 26.

Take a look at self-contained fragmented *.mp4* format writing if you wish to recover your aborted *.mp4/.mov* recordings. It is possible to write such file through the <u>Custom Muxer Settings</u>

- Replay Buffer Filename
  - Prefix :

the string that will be added before the filename to mark Replay recordings.

• *Suffix* :

the string that will be added at the end of the filename to mark Replay recordings.

Stream Delay

◀ 184 ►

• Enable :

when checked, enables stream delay ("buffer") feature. With a setting *Stream Delay: Enable* checked, Stream output appears on-air later, but connection issues has lower impact on the stream smooth play.

• Duration (seconds) :

defines duration of the stream delay in seconds.

• *Preserve cutoff point (increase delay) when reconnecting* :

if checked, delay will grow after reconnecting, streaming data preserved.

Web server can flush its own buffer if connection lost.

## Automatically Reconnect

• Enable :

when checked, enables reconnect automatically feature. Next option available:

• *Retry Delay (seconds)* :

delay between connection attempts.

• Maximum Retries :

number of attempts to establish connection to the streaming server.

#### Network

• Bind to IP :

specifies network adapter to use for streaming.

 Dynamically change bitrate to manage congestion (Beta) : if checked will reduce bitrate of the streaming output in case of network failures instead of dropping frames. RTMP connections only.

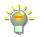

Experimental feature. Restores streaming bitrate if network is OK just in few minutes after the last drop. For bitrate limit tests enables Numpad 0–6 keys to

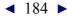

Contents | Index

◀ 185 ►

switch between 0 (no limit), 1000–6000 Kbit/s upper limit presets.

• Enable new networking code :

if checked, other method of handling network packets shall be used.

• Low latency mode :

if checked, the application will try to maintain network buffer as fast as possible, keeping its fullness as low as possible. Causes less impact on other networking programs which running simultaneously by the same PC. Option available only if *Enable new networking code* is checked.

### Browser

- Enable Browser Source Hardware Acceleration :
  - if checked, will try to use hardware acceleration for the <u>Browser</u> source drawing. When unchecked, sends additional command line keys to the plugin to disable acceleration.

(See <u>Command Line Options</u> on page <u>191</u>)

## Hotkeys

• *Disable hotkeys when main window is in focus* : if checked, all specified Hotkeys will be ignored when main program window is in focus.

## **Advanced Audio Properties**

At Advanced Audio Properties you can define special mixing parameters, like channel balance, volume, track's # in media

<u>Contents | Index</u>

◀ 186 ►

file, source output monitoring and synchronization offset. (See <u>Illustration 14. Advanced Audio Properties</u> on page <u>186</u>)

This advanced audio settings (or "Mixer") accessible through:

- application's *Edit menu*, sub-menu *Advanced Audio Properties*;
- by right-click over the *Audio Mixer pane* and choose *Advanced Audio Properties* option;
- by click **\$** icon at *Audio Mixer pane* (main window) right to any available audio source and select appropriate option.

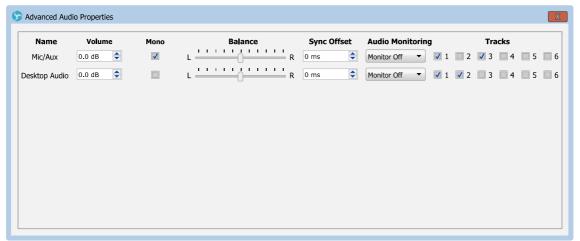

Illustration 14. Advanced Audio Properties

Name :

shows name of the input.

Volume :

defines volume of the input in dB (decibels), about -96dB is silent.

Mono:

if checked, mixes sound track to planar audio before encoding. For example, if one of the two input channels of

◀ 187 ►

the Stereo track is muted, with this setting enabled application will fill both channels with average sound data (makes planar stereo).

Balance :

defines channel balance, volume level between Right (R) and Left (L) channels. Available only for Stereo outputs.

Sync Offset :

defines synchronization offset of the audio source when mixing it into <u>Tracks</u>, in milliseconds (negative values are accepted). It is like offset applied to the source's track (right before it mixed to other tracks), thus it not available in *filters* (always 0 ms for any source).

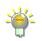

Set *Sync Offset* to negative value, if your microphone's sound appears too late. Set *Sync Offset* to positive value, if sound appear ahead of the video. The acceptable negative value is fully depends on internal buffer of the device itself (usually less than 950 ms).

All offsets applied on encoding, thus *Audio Monitoring* not affected by offsets – always check the output file or stream.

## Audio Monitoring :

specifies control for media source output. Next options available:

• Monitor Off :

the media source shall route its audio stream through the mixing options specified by <u>Tracks</u> settings (see <u>below</u>).

• Monitor Only (mute output) :

the media source shall route its audio stream only through the output device specified by <u>Monitoring Device</u>. (See <u>Monitoring Device</u> on page <u>175</u>)

Routing media's source audio stream with Monitor Only (mute output) allow to

◀ 188 ►

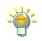

user to hear the sound through the output device specified by *Monitoring Device* and adjust volume of the media source by ear.

• Monitor and Output :

the media source shall route its audio stream through the output device specified by <u>Monitoring Device</u> and through the mixing options specified by *Tracks* settings (see <u>below</u>).

Tracks :

## specifies track's number where input will be mixed (to Track #1, to Track #2, ... ) and encoded.

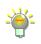

Set the Track #1 checked for all inputs you want to hear in the stream. And specify this inputs as separate tracks for Track #2, 3, 4..., for recording job, which is running simultaneously.

For example, for settings shown on the picture <u>Illustration 14</u>. Advanced Audio <u>Properties</u> on page <u>186</u>, application mixes **Desktop Audio** and **Mic/Aux** devices to Track #1, mixes **Desktop Audio** device only to Track #2, mixes **Mic/Aux** device only to Track #3.

Thus, you should specify:

- 1) on <u>Streaming tab</u> *Audio Track* #1;
- 2) on <u>Recording tab</u> *Audio Track* #1, #2, #3 (or only #2, #3 if you planning to mix your audio recordings manually later).

Make sure, that audio source not muted at *Audio Mixer* pane (list):

| OBS Studio | o Help Guide |
|------------|--------------|
| Contents   | Index        |

| < | 189 |  |
|---|-----|--|
|   | 107 |  |

| Mixer                 | )        | Mixer                                                                                                    |  |
|-----------------------|----------|----------------------------------------------------------------------------------------------------|--|
| Desktop Audio -4.5 dE | <b>1</b> | Desktop Audio       -4.5 dB         -60 -55 -50 -45 -40 -35 -30 -25 -20 -15 -10 -5 0         -00 -05 -00 -05 -00 -00 |  |
| Mic/Aux 0.0 dE        | •        | Mic/Aux 0.0 dB                                                                                                    |  |

See Enable audio source on page 57.

## Level meter description

Level meter of the source temporary turns **red** when signal clipping occur. **Black** marks on meter shows average loudness of the source. Color dots at the beginning of the meter shows audio levels before the fader (volume slider) and before mute control. Color marks on the meter shows peak of the signal, the max value holds for a few seconds. The scale is in dB (decibels).

If *Audio Mixer pane* list is empty – either you scene lack any audio sources (See <u>Add new audio/video source to OBS Studio scene</u> on page <u>53</u>) or some sources were hidden from the list:

to **show all** previously hidden **audio sources** from the *Audio Mixer pane*: right-click over the *Audio Mixer pane* and select *Unhide All* option. Now all audio sources shown;

to hide any audio source in the Audio Mixer pane :

| OBS Studio Help Guide          |         | Application Settings |
|--------------------------------|---------|----------------------|
| <u>Contents</u>   <u>Index</u> | ◀ 190 ► |                      |

- right-click over the source in Audio Mixer pane and select Hide in Mixer option. The source becomes hidden (but not excluded from the tracks "Mixer" processing);
- or you can right-click over the source in *Sources* pane and click the *Hide in Mixer* option;

if source's *Hide in Mixer* option marked by ✓ icon (right-click menu over the source in *Sources* pane) then its audio representation is hidden from the *Audio Mixer pane*, not from the tracks *"Mixer"* processing [page <u>186</u>];

to **show in Audio Mixer pane** the single **audio source** that was previously hidden: right-click over the source in the *Sources* pane and make unchecked the *Hide in Mixer* option;

to **copy into buffer any filter** from the audio source of the Audio Mixer pane right-click over the source and select context menu entry *Copy Filters*;

to paste **from the buffer any copied earlier filter** into the audio source of the Audio Mixer pane right-click over the source and select context menu entry *Paste Filters*.

If *Vertical Layout* option of the right-click menu over the *Audio Mixer pane* is meters will be drawn vertically.

Basic level meter settings available at the *Settings->Audio* section of the application. (See <u>Audio</u> on page <u>173</u>)

◀ 191 ►

## **Command Line Options**

## **About Command Line Options**

OBS Studio supports additional command line keys to run specific tasks and troubleshoot setups.

## **Command Line Keys**

You can specify two and more keys simultaneously. Each key separated with space and begins with double minus if other not mentioned.

For full list of supported commands see <u>Table 3</u>. <u>Command Line</u> <u>Keys</u> on page <u>191</u>. Some external plugins can add to the application its own key options not listed here.

| Table 3. | Command Line Keys |
|----------|-------------------|
|----------|-------------------|

| Command line key                                                                            | Description     | Example (Windows)                                |
|---------------------------------------------------------------------------------------------|-----------------|--------------------------------------------------|
| allow-open                                                                                  | gl              |                                                  |
| Enables Open GL Renderer for selection in <i>Advanced Settings</i> . Windows only.          |                 | obs32.exeallow-opengl<br>obs64.exeallow-opengl   |
| always-on-                                                                                  | top             |                                                  |
| Start application with <u>Always On Top</u><br>checked.                                     |                 | obs32.exealways-on-top<br>obs64.exealways-on-top |
| collection [s                                                                               | scene_collectio | n_name]                                          |
| Scene Collection with name<br>scene_collection_name will be loaded<br>instead of last used. |                 | obs32.execollection MyNewScenes1                 |

◀ 191 ▶

<u>Contents</u> | <u>Index</u>

◀ 192 ►

| Command line key                                                                                                    | Description   | Example (Windows)                                                                      |
|----------------------------------------------------------------------------------------------------|---------------|----------------------------------------------------------------------------------------|
| ––help<br>–h                                                                                                    |               |                                                                                        |
| Prints list of available command line keys to standard output (terminal).                                                                                                 |               | obs32.exehelp<br>obs64.exe -h                                                          |
| minimize-to                                                                                                    | o-tray        |                                                                                        |
| Application starts minimized to tray<br>icon (starts hidden to tray). The setting<br><u>Enable</u> should be enabled in<br>application's settings before use this<br>key. |               | obs32.exeminimize-to-tray<br>obs64.exeminimize-to-tray                                 |
| ––multi                                                                                                    |               |                                                                                        |
| -m                                                                                                    |               |                                                                                        |
| Skips multi-instance warning when<br>more than one application started from<br>home or from any portable folder.                                                          |               | obs32.exemulti<br>obs64.exemulti<br>obs32.exe -m                                       |
| portable                                                                                                    |               |                                                                                        |
| -p<br>Runs OBS Studio in portable mode<br>(profiles stored in application's home<br>folder).                                                                              |               | obs32.exeportable<br>obs64.exeportable<br>obs32.exe -p                                 |
| profile [prof                                                                                                    | file_name]    |                                                                                        |
| Profile with name profile_name will be loaded instead of last used.                                                                                                    |               | obs32.exeprofile MyProfileForRec1                                                      |
| scene [scen                                                                                                    | e_name]       |                                                                                        |
| Scene with name scene                                                                                                    | _name will be | obs32.exescene MyBlankScene1                                                           |
| specified as current instead of last used in current Scene Collection.                                                                                                    |               | "obs64.exestartrecordingprofile<br>Rec1collection SkypeCall1scene<br>SkypeFullscreen1" |

◀ 192 ►

Contents | Index

◀ 193 ►

| Command line key                                         | Description     | Example (Windows)                                           |
|----------------------------------------------------------|-----------------|-------------------------------------------------------------|
| startrecordir                                            | ng              |                                                             |
| OBS Studio starts <u>Record</u><br>immediately.          | ling            | obs32.exestartrecording<br>obs64.exeportablestartrecording  |
| startreplayb                                             | uffer           |                                                             |
| OBS Studio starts <u>Replay</u><br>immediately.          | <u>Buffer</u>   | obs32.exestartreplaybuffer<br>obs64.exe -pstartreplaybuffer |
| startstreami                                             | ng              |                                                             |
| OBS Studio starts <u>Stream</u><br>immediately           | ling            | obs32.exestartstreaming<br>obs64.exeportablestartstreaming  |
| studio-mode                                              | e               |                                                             |
| OBS Studio starts <u>Studio</u><br>immediately           | <u>Mode</u>     | obs32.exestudio-mode<br>obs64.exeportablestudio-mode        |
| unfiltered_lo                                            | og              |                                                             |
| Repeated log file lines do<br>shortened to the first lin |                 | obs32.exeunfiltered_log                                     |
| verbose                                                  |                 |                                                             |
| Messages and LOG_INFC to the log file.                   | ) will be added | obs32.exeverbose                                            |
| version                                                  |                 |                                                             |
| –V {this is cap                                          | pital letter}   |                                                             |
| Prints current version to output (terminal)              | standard        | obs64.exeversion                                            |

If name of the scene contains space symbols, place full name in double quote like in this example,

obs64.exe --startrecording --collection SkypeCall1 --scene "Skype Fullscreen 1"

Instead of using *--portable* command line key, you can place any file named "**portable\_mode**" or "**portable\_mode.txt**" in OBS Studio home folder:

Contents | Index

◀ 193 ►

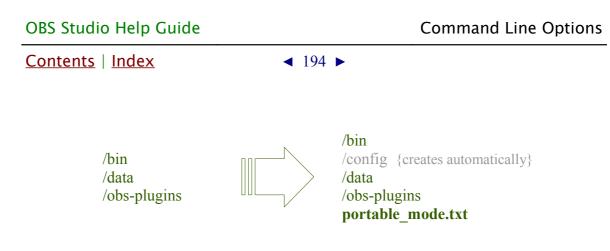

Full list of the command line keys available for the <u>Browser</u> source is huge and depends on third-party software used in the plugin. Please, look for the List of Chromium Command Line Switches online.

Depending on available configuration (<u>Enable Browser Source</u> <u>Hardware Acceleration</u> setting) OBS Studio overrides next Chromium keys of the <u>Browser</u> plugin:

--disable-gpu --disable-gpu-compositing

By default, next additional keys applied for the <u>Browser</u> source: --enable-system-flash --autoplay-policy=no-user-gesture-required

◀ 195 ►

## **Shortcuts Linux**

### **Positioning sources**

| Result           | Action   |
|------------------|----------|
| Center to canvas | Ctrl + D |

## Transform sources

| Result                          | Action   |
|---------------------------------|----------|
| Open Transform<br>dialog window | Ctrl + E |
| Fit to canvas (screen)          | Ctrl + F |
| Stretch to canvas<br>(screen)   | Ctrl + S |
| Reset Transform                 | Ctrl + R |

## **Copying sources**

| Result                                 | Action   |
|----------------------------------------|----------|
| Copy source to clipboard               | Ctrl + C |
| Paste source as ref.<br>from clipboard | Ctrl + V |

## Layers shift

| Result              | Action      |
|---------------------|-------------|
| Move one level Up   | Ctrl + Up   |
| Move one level Down | Ctrl + Down |

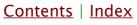

◀ 196 ►

| Raise to Top    | Ctrl + Home |
|-----------------|-------------|
| Lower to Bottom | Ctrl + End  |

## Navigate Preview\*

| Result              | Action           |
|---------------------|------------------|
| Drag Preview window | Spacebar + Mouse |
| Zoom Preview        | Spacebar +       |
| window              | Mouse Wheel      |

\* See <u>Preview Scaling</u> on page <u>28</u>

## User interface

| Result                | Action |
|-----------------------|--------|
| Switch windowed /     | F11    |
| borderless-fullscreen |        |

Use *Delete* key to completely remove, *F2* key to rename scene or source.

Default actions not global. Works only when OBS Studio main window in focus (active).

◀ 197 ►

## **Shortcuts Mac**

### **Positioning sources**

| Result           | Action   |
|------------------|----------|
| Center to canvas | Ctrl + D |

## Transform sources

| Result                          | Action   |
|---------------------------------|----------|
| Open Transform<br>dialog window | Ctrl + E |
| Fit to canvas (screen)          | Ctrl + F |
| Stretch to canvas<br>(screen)   | Ctrl + S |
| Reset Transform                 | Ctrl + R |

## **Copying sources**

| Result                                 | Action   |
|----------------------------------------|----------|
| Copy source to clipboard               | Ctrl + C |
| Paste source as ref.<br>from clipboard | Ctrl + V |

## Layers shift

| Result              | Action      |
|---------------------|-------------|
| Move one level Up   | Ctrl + Up   |
| Move one level Down | Ctrl + Down |

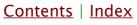

◀ 198 ►

| Raise to Top    | Ctrl + Home |
|-----------------|-------------|
| Lower to Bottom | Ctrl + End  |

## Navigate Preview\*

| Result              | Action           |
|---------------------|------------------|
| Drag Preview window | Spacebar + Mouse |
| Zoom Preview        | Spacebar +       |
| window              | Mouse Wheel      |

\* See <u>Preview Scaling</u> on page <u>28</u>

## User interface

| Result                | Action |
|-----------------------|--------|
| Switch windowed /     | F11    |
| borderless-fullscreen |        |

Use *Backspace* key to completely remove, *Return* key to rename scene or source.

Default actions not global. Works only when OBS Studio main window in focus (active).

◀ 199 ►

## **Shortcuts Windows**

### **Positioning sources**

| Result           | Action   |
|------------------|----------|
| Center to canvas | Ctrl + D |

#### Transform sources

| Result                          | Action   |
|---------------------------------|----------|
| Open Transform<br>dialog window | Ctrl + E |
| Fit to canvas (screen)          | Ctrl + F |
| Stretch to canvas<br>(screen)   | Ctrl + S |
| Reset Transform                 | Ctrl + R |

## **Copying sources**

| Result                                 | Action   |
|----------------------------------------|----------|
| Copy source to clipboard               | Ctrl + C |
| Paste source as ref.<br>from clipboard | Ctrl + V |

## Layers shift

| Result              | Action      |
|---------------------|-------------|
| Move one level Up   | Ctrl + Up   |
| Move one level Down | Ctrl + Down |

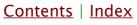

◀ 200 ►

| Raise to Top    | Ctrl + Home |
|-----------------|-------------|
| Lower to Bottom | Ctrl + End  |

## Navigate Preview\*

| Result              | Action           |  |
|---------------------|------------------|--|
| Drag Preview window | Spacebar + Mouse |  |
| Zoom Preview        | Spacebar +       |  |
| window              | Mouse Wheel      |  |

\* See <u>Preview Scaling</u> on page <u>28</u>

## User interface

| Result                | Action |
|-----------------------|--------|
| Switch windowed /     | F11    |
| borderless-fullscreen |        |

Use *Delete* key to completely remove, *F2* key to rename scene or source.

Default actions not global. Works only when OBS Studio main window in focus (active).

◀ 201 ►

## **Legal Notices**

## Copyright

Current version of the Open Broadcaster Software MultiPlatform Help Guide distributed under the

GNU GENERAL PUBLIC LICENSE Version 2, June 1991

Copyright (C) 1989, 1991 Free Software Foundation, Inc., 51 Franklin Street, Fifth Floor, Boston, MA 02110–1301 USA Everyone is permitted to copy and distribute verbatim copies of this license document, but changing it is not allowed.

## Preamble

The licenses for most software are designed to take away your freedom to share and change it. By contrast, the GNU General Public License is intended to guarantee your freedom to share and change free software--to make sure the software is free for all its users. This General Public License applies to most of the Free Software Foundation's software and to any other program whose authors commit to using it. (Some other Free Software Foundation software is covered by the GNU Lesser General Public License instead.) You can apply it to your programs, too.

When we speak of free software, we are referring to freedom, not price. Our General Public Licenses are designed to make sure that you have the freedom to distribute copies of free software (and charge for this service if you wish), that you

| OBS Studio Help Guide   |         | Legal Notices |
|-------------------------|---------|---------------|
| <u>Contents   Index</u> | < 202 ► |               |

receive source code or can get it if you want it, that you can change the software or use pieces of it in new free programs; and that you know you can do these things.

To protect your rights, we need to make restrictions that forbid anyone to deny you these rights or to ask you to surrender the rights. These restrictions translate to certain responsibilities for you if you distribute copies of the software, or if you modify it.

For example, if you distribute copies of such a program, whether gratis or for a fee, you must give the recipients all the rights that you have. You must make sure that they, too, receive or can get the source code. And you must show them these terms so they know their rights.

We protect your rights with two steps: (1) copyright the software, and (2) offer you this license which gives you legal permission to copy, distribute and/or modify the software.

Also, for each author's protection and ours, we want to make certain that everyone understands that there is no warranty for this free software. If the software is modified by someone else and passed on, we want its recipients to know that what they have is not the original, so that any problems introduced by others will not reflect on the original authors' reputations.

Finally, any free program is threatened constantly by software patents. We wish to avoid the danger that redistributors of a free program will individually obtain patent licenses, in effect making the program proprietary. To prevent this, we have made

Contents | Index

◀ 203 ►

it clear that any patent must be licensed for everyone's free use or not licensed at all.

The precise terms and conditions for copying, distribution and modification follow.

## GNU GENERAL PUBLIC LICENSE TERMS AND CONDITIONS FOR COPYING, DISTRIBUTION AND MODIFICATION

0. This License applies to any program or other work which contains a notice placed by the copyright holder saying it may be distributed under the terms of this General Public License. The "Program", below, refers to any such program or work, and a "work based on the Program" means either the Program or any derivative work under copyright law: that is to say, a work containing the Program or a portion of it, either verbatim or with modifications and/or translated into another language. (Hereinafter, translation is included without limitation in the term "modification".) Each licensee is addressed as "you".

Activities other than copying, distribution and modification are not covered by this License; they are outside its scope. The act of running the Program is not restricted, and the output from the Program is covered only if its contents constitute a work based on the Program (independent of having been made by running the Program). Whether that is true depends on what the Program does.

1. You may copy and distribute verbatim copies of the Program's source code as you receive it, in any medium,

Contents | Index

◀ 204 ►

provided that you conspicuously and appropriately publish on each copy an appropriate copyright notice and disclaimer of warranty; keep intact all the notices that refer to this License and to the absence of any warranty; and give any other recipients of the Program a copy of this License along with the Program.

You may charge a fee for the physical act of transferring a copy, and you may at your option offer warranty protection in exchange for a fee.

2. You may modify your copy or copies of the Program or any portion of it, thus forming a work based on the Program, and copy and distribute such modifications or work under the terms of Section 1 above, provided that you also meet all of these conditions:

a) You must cause the modified files to carry prominent notices stating that you changed the files and the date of any change.

b) You must cause any work that you distribute or publish, that in whole or in part contains or is derived from the Program or any part thereof, to be licensed as a whole at no charge to all third parties under the terms of this License.

c) If the modified program normally reads commands interactively when run, you must cause it, when started running for such interactive use in the most ordinary way, to print or display an announcement including an appropriate copyright notice and a notice that there is no warranty (or else, saying

Contents | Index

◀ 205 ►

that you provide a warranty) and that users may redistribute the program under these conditions, and telling the user how to view a copy of this License. (Exception: if the Program itself is interactive but does not normally print such an announcement, your work based on the Program is not required to print an announcement.)

These requirements apply to the modified work as a whole. If identifiable sections of that work are not derived from the Program, and can be reasonably considered independent and separate works in themselves, then this License, and its terms, do not apply to those sections when you distribute them as separate works. But when you distribute the same sections as part of a whole which is a work based on the Program, the distribution of the whole must be on the terms of this License, whose permissions for other licensees extend to the entire whole, and thus to each and every part regardless of who wrote it.

Thus, it is not the intent of this section to claim rights or contest your rights to work written entirely by you; rather, the intent is to exercise the right to control the distribution of derivative or collective works based on the Program.

In addition, mere aggregation of another work not based on the Program with the Program (or with a work based on the Program) on a volume of a storage or distribution medium does not bring the other work under the scope of this License.

3. You may copy and distribute the Program (or a work based

Contents | Index

on it, under Section 2) in object code or executable form under the terms of Sections 1 and 2 above provided that you also do one of the following:

a) Accompany it with the complete corresponding machinereadable source code, which must be distributed under the terms of Sections 1 and 2 above on a medium customarily used for software interchange; or,

b) Accompany it with a written offer, valid for at least three years, to give any third party, for a charge no more than your cost of physically performing source distribution, a complete machine-readable copy of the corresponding source code, to be distributed under the terms of Sections 1 and 2 above on a medium customarily used for software interchange; or,

c) Accompany it with the information you received as to the offer to distribute corresponding source code. (This alternative is allowed only for noncommercial distribution and only if you received the program in object code or executable form with such an offer, in accord with Subsection b above.)

The source code for a work means the preferred form of the work for making modifications to it. For an executable work, complete source code means all the source code for all modules it contains, plus any associated interface definition files, plus the scripts used to control compilation and installation of the executable. However, as a special exception, the source code distributed need not include anything that is normally distributed (in either source or binary form) with the major

Contents | Index

◀ 207 ►

components (compiler, kernel, and so on) of the operating system on which the executable runs, unless that component itself accompanies the executable.

If distribution of executable or object code is made by offering access to copy from a designated place, then offering equivalent access to copy the source code from the same place counts as distribution of the source code, even though third parties are not compelled to copy the source along with the object code.

4. You may not copy, modify, sublicense, or distribute the Program except as expressly provided under this License. Any attempt otherwise to copy, modify, sublicense or distribute the Program is void, and will automatically terminate your rights under this License. However, parties who have received copies, or rights, from you under this License will not have their licenses terminated so long as such parties remain in full compliance.

5. You are not required to accept this License, since you have not signed it. However, nothing else grants you permission to modify or distribute the Program or its derivative works. These actions are prohibited by law if you do not accept this License. Therefore, by modifying or distributing the Program (or any work based on the Program), you indicate your acceptance of this License to do so, and all its terms and conditions for copying, distributing or modifying the Program or works based on it.

Contents | Index

◀ 208 ►

6. Each time you redistribute the Program (or any work based on the Program), the recipient automatically receives a license from the original licensor to copy, distribute or modify the Program subject to these terms and conditions. You may not impose any further restrictions on the recipients' exercise of the rights granted herein. You are not responsible for enforcing compliance by third parties to this License.

7. If, as a consequence of a court judgment or allegation of patent infringement or for any other reason (not limited to patent issues), conditions are imposed on you (whether by court order, agreement or otherwise) that contradict the conditions of this License, they do not excuse you from the conditions of this License. If you cannot distribute so as to satisfy simultaneously your obligations under this License and any other pertinent obligations, then as a consequence you may not distribute the Program at all. For example, if a patent license would not permit royalty–free redistribution of the Program by all those who receive copies directly or indirectly through you, then the only way you could satisfy both it and this License would be to refrain entirely from distribution of the Program.

If any portion of this section is held invalid or unenforceable under any particular circumstance, the balance of the section is intended to apply and the section as a whole is intended to apply in other circumstances.

It is not the purpose of this section to induce you to infringe any patents or other property right claims or to contest validity of any such claims; this section has the sole purpose of

Contents | Index

◀ 209 ►

protecting the integrity of the free software distribution system, which is implemented by public license practices. Many people have made generous contributions to the wide range of software distributed through that system in reliance on consistent application of that system; it is up to the author/donor to decide if he or she is willing to distribute software through any other system and a licensee cannot impose that choice.

This section is intended to make thoroughly clear what is believed to be a consequence of the rest of this License.

8. If the distribution and/or use of the Program is restricted in certain countries either by patents or by copyrighted interfaces, the original copyright holder who places the Program under this License may add an explicit geographical distribution limitation excluding those countries, so that distribution is permitted only in or among countries not thus excluded. In such case, this License incorporates the limitation as if written in the body of this License.

9. The Free Software Foundation may publish revised and/or new versions of the General Public License from time to time. Such new versions will be similar in spirit to the present version, but may differ in detail to address new problems or concerns.

Each version is given a distinguishing version number. If the Program specifies a version number of this License which applies to it and "any later version", you have the option of following the terms and conditions either of that version or of

Contents | Index

◀ 210 ►

any later version published by the Free Software Foundation. If the Program does not specify a version number of this License, you may choose any version ever published by the Free Software Foundation.

10. If you wish to incorporate parts of the Program into other free programs whose distribution conditions are different, write to the author to ask for permission. For software which is copyrighted by the Free Software Foundation, write to the Free Software Foundation; we sometimes make exceptions for this. Our decision will be guided by the two goals of preserving the free status of all derivatives of our free software and of promoting the sharing and reuse of software generally.

NO WARRANTY

11. BECAUSE THE PROGRAM IS LICENSED FREE OF CHARGE, THERE IS NO WARRANTY FOR THE PROGRAM, TO THE EXTENT PERMITTED BY APPLICABLE LAW. EXCEPT WHEN OTHERWISE STATED IN WRITING THE COPYRIGHT HOLDERS AND/OR OTHER PARTIES PROVIDE THE PROGRAM "AS IS" WITHOUT WARRANTY OF ANY KIND, EITHER EXPRESSED OR IMPLIED, INCLUDING, BUT NOT LIMITED TO, THE IMPLIED WARRANTIES OF MERCHANTABILITY AND FITNESS FOR A PARTICULAR PURPOSE. THE ENTIRE RISK AS TO THE QUALITY AND PERFORMANCE OF THE PROGRAM IS WITH YOU. SHOULD THE PROGRAM PROVE DEFECTIVE, YOU ASSUME THE COST OF ALL NECESSARY SERVICING, REPAIR OR CORRECTION.

12. IN NO EVENT UNLESS REQUIRED BY APPLICABLE LAW OR

Contents | Index

◀ 211 ►

AGREED TO IN WRITING WILL ANY COPYRIGHT HOLDER, OR ANY OTHER PARTY WHO MAY MODIFY AND/OR REDISTRIBUTE THE PROGRAM AS PERMITTED ABOVE, BE LIABLE TO YOU FOR DAMAGES, INCLUDING ANY GENERAL, SPECIAL, INCIDENTAL OR CONSEQUENTIAL DAMAGES ARISING OUT OF THE USE OR INABILITY TO USE THE PROGRAM (INCLUDING BUT NOT LIMITED TO LOSS OF DATA OR DATA BEING RENDERED INACCURATE OR LOSSES SUSTAINED BY YOU OR THIRD PARTIES OR A FAILURE OF THE PROGRAM TO OPERATE WITH ANY OTHER PROGRAMS), EVEN IF SUCH HOLDER OR OTHER PARTY HAS BEEN ADVISED OF THE POSSIBILITY OF SUCH DAMAGES.

as part of the OBS Studio software.

ContentsIndex $\triangleleft$  212A B C D E F G H I J K L M N O P Q R S T U V W X Y Z

## Index

## ABR

ABR 162 add existing 53 Add new audio/video source to OBS Studio scene 53 Additional Tools 125 Advanced Audio Properties 185 Advanced {Output Mode} 161 Advanced Settings 181 An Overview 8 Application Settings 151 Apply LUT 106 Audio 173 Sound Effect Filters (Audio/Video) 117 Compressor 117 Gain 119 Noise Gate 121 Noise Suppression 122 Video Delay (Async) 122 VST 2.x Plug-in 123 Audio Capture Device (ALSA) 65 audio ducking 118 Audio Input Capture 65 Audio Meter Decay Rate 174 Audio Monitoring 187 Monitoring Device 175 Audio Output Capture 66 Audio sources 51 Audio tab 171

| OBS Studio Help Guide                  |          |          |   |          |   |   |   |   | I        | Inc |
|----------------------------------------|----------|----------|---|----------|---|---|---|---|----------|-----|
| <u>Contents</u>   <u>Index</u> ◀ 213 ► |          |          |   |          |   |   |   |   |          |     |
| A B C D E F G H I J K L M N O P Q      | <u>R</u> | <u>S</u> | Τ | <u>U</u> | V | W | X | Y | <u>Z</u> |     |
| Automatic Scene Switcher 126           |          |          |   |          |   |   |   |   |          |     |
| Disable audio source 57                |          |          |   |          |   |   |   |   |          |     |
| Enable audio source 57                 |          |          |   |          |   |   |   |   |          |     |
| Windows audio ducking 175              |          |          |   |          |   |   |   |   |          |     |
| Base                                   |          |          |   |          |   |   |   |   |          |     |
| Base (Canvas) Resolution 177           |          |          |   |          |   |   |   |   |          |     |
| Blackmagic Device 66                   |          |          |   |          |   |   |   |   |          |     |
| Browser 67                             |          |          |   |          |   |   |   |   |          |     |
| Captions                               |          |          |   |          |   |   |   |   |          |     |
| Captions (Experimental) 129            |          |          |   |          |   |   |   |   |          |     |
| CBR 162                                |          |          |   |          |   |   |   |   |          |     |
| Chroma Key 106                         |          |          |   |          |   |   |   |   |          |     |
| Color Correction 108                   |          |          |   |          |   |   |   |   |          |     |
| Color Key 109                          |          |          |   |          |   |   |   |   |          |     |
| Color Source 68                        |          |          |   |          |   |   |   |   |          |     |
| Command Line Options 191               |          |          |   |          |   |   |   |   |          |     |
| Command Line Keys 191                  |          |          |   |          |   |   |   |   |          |     |
| Compressor 117                         |          |          |   |          |   |   |   |   |          |     |
| Configure source 57                    |          |          |   |          |   |   |   |   |          |     |
| Copy 24                                |          |          |   |          |   |   |   |   |          |     |
| Copy Filters 25                        |          |          |   |          |   |   |   |   |          |     |
| Copy Transform 97                      |          |          |   |          |   |   |   |   |          |     |
| Creating Scenes in OBS Studio 34       |          |          |   |          |   |   |   |   |          |     |
| CRF 162                                |          |          |   |          |   |   |   |   |          |     |
| Crop/Pad 110                           |          |          |   |          |   |   |   |   |          |     |
| Custom Muxer Settings 169              |          |          |   |          |   |   |   |   |          |     |
| Custom Output (FFmpeg) 169             |          |          |   |          |   |   |   |   |          |     |
| Cut 45                                 |          |          |   |          |   |   |   |   |          |     |
| SLI/Crossfire Capture Mode (Slow)      | 7        | 0        |   |          |   |   |   |   |          |     |
|                                        |          |          |   |          |   |   |   |   |          |     |

| OBS Studio Help Guide                                      | Index |
|------------------------------------------------------------|-------|
| <u>Contents</u>   <u>Index</u> ◀ 214 ►                     |       |
| <u>A B C D E F G H I J K L M N O P Q R S T U V W X Y Z</u> | -     |
| Deinterlacing                                              |       |
| Deinterlacing 100                                          |       |
| Disable audio source 57                                    |       |
| Display Capture 69                                         |       |
| Docks 22                                                   |       |
| docking-pane 22                                            |       |
| Downscale Filter 177                                       |       |
| Paste (Duplicate) 24                                       |       |
| Edit                                                       |       |
| Edit menu 24                                               |       |
| Enable audio source 57                                     |       |
| Enable Browser Source Hardware Acceleration 185            |       |
| Enable Preview 27                                          |       |
| Enable Replay Buffer 160                                   |       |
| Enable 154                                                 |       |
| easy cropping 99                                           |       |
| exit Studio Mode 147                                       |       |
| external plugins 125                                       |       |
| Expander 118                                               |       |
| Visual Effect Filters 104                                  |       |
| Apply LUT 106                                              |       |
| Chroma Key 106                                             |       |
| Color Correction 108                                       |       |
| Color Key 109                                              |       |
| Crop/Pad 110                                               |       |
| Image Mask/Blend 111<br>Luma Key 112                       |       |
| Render Delay 113                                           |       |
| Scaling/Aspect Ratio 114                                   |       |
| Scroll 115                                                 |       |
| Sharpen 116                                                |       |

Contents | Index ◀ 215 ► <u>A B C D E F G H I J K L M N O P Q R S T U V W X Y Z</u> Fade Fade 46 Fade to Color 46 File menu 26 filter 94 Sound Effect Filters (Audio/Video) 117 Visual Effect Filters 104 Filters for Special Effects 94 Filter {Hotkeys} 181 Floating docking-panes 32 Full screen preview (canvas) 29 Full screen preview (program) 146 Full screen preview (scene) 38 Full screen preview (source) 64 Scale Filtering 102 Gain Gain 119 Game Capture 69 Syphon Client 72 General settings 151 Getting Sources into OBS Studio 51 Getting started 34 green screen 106 Group Sources 60 Help Help menu 15 Hide in Mixer 190 Hotkeys 180 Image Image 73

| 005               |                                                 | muc |
|-------------------|-------------------------------------------------|-----|
| Con               | tents   Index                                   |     |
| <u>A</u> <u>B</u> | C D E F G H I J K L M N O P Q R S T U V W X Y Z |     |
|                   | Image Mask/Blend 111                            |     |
|                   | Image Slide Show 73                             |     |
|                   | interact 32                                     |     |
|                   | Interactive windows 31                          |     |
|                   | Introduction 5                                  |     |
| JACI              | Κ                                               |     |
|                   | JACK Input Client 76                            |     |
| Κ                 |                                                 |     |
| Laye              | er                                              |     |
|                   | Apply LUT 106                                   |     |
|                   | Layer shift (order) 93                          |     |
|                   | Legal Notices 201                               |     |
|                   | Level meter 189                                 |     |
|                   | Limiter 120                                     |     |
|                   | Local recording 138                             |     |
|                   | Lock Preview 28                                 |     |
|                   | Lock source 56                                  |     |
|                   | Lock UI 22                                      |     |
|                   | Looking at the Work Area 15                     |     |
|                   | Lossless 159                                    |     |
|                   | Lua Clock 135                                   |     |
|                   | Luma Key 112                                    |     |
|                   | Luma Swipe 46                                   |     |
|                   | LUT 106                                         |     |
|                   | Shortcuts Linux 195                             |     |
| Мас               |                                                 |     |
|                   | Shortcuts Mac 197                               |     |
|                   | Audio Mixer pane 188                            |     |
|                   | Manage Profiles 150                             |     |

| OBS Studio Help Guide                               | In                |
|-----------------------------------------------------|-------------------|
| <u>Contents</u>   <u>Index</u> ◀ 217 ►              |                   |
| A B C D E F G H I J K L M N O P Q R S T U V W X Y   | <u>′</u> <u>Z</u> |
| Maximum Replay Time (Seconds) 160                   |                   |
| Media Source 76                                     |                   |
| Mixer 186                                           |                   |
| Monitor Only (mute output) 187                      |                   |
| Multi-view of scenes 39                             |                   |
| Multiview (Fullscreen) 23                           |                   |
| Multiview (Windowed) 23                             |                   |
| Network                                             |                   |
| Network 184                                         |                   |
| Network streaming 138                               |                   |
| Noise Gate 121                                      |                   |
| Noise Suppression 122                               |                   |
| Open                                                |                   |
| Open GL 191                                         |                   |
| Other controls 31                                   |                   |
| Output 157                                          |                   |
| Output Mode 157                                     |                   |
| Advanced 161                                        |                   |
| Simple 158                                          |                   |
| Output (Scaled) Resolution 177                      |                   |
| Output Timer 132                                    |                   |
| Show overflow 153                                   |                   |
| Sync Offset 187                                     |                   |
| Paste                                               |                   |
| Enable portrait/vertical layout for Studio Mode 154 |                   |
| Paste (Duplicate) 24                                |                   |
| Paste (Reference) 24                                |                   |
| Paste Filters 25                                    |                   |
| Paste Transform 97                                  |                   |

| OBS Studio Help Guide                               | inae |
|-----------------------------------------------------|------|
| <u>Contents</u>   <u>Index</u> ◀ 218 ►              |      |
| A B C D E F G H I J K L M N O P Q R S T U V W X Y Z |      |
| pause/continue recording 139                        |      |
| Peak Meter Type 175                                 |      |
| portable mode 192                                   |      |
| Post OBS Studio log-file 16                         |      |
| Preview Scaling 28                                  |      |
| Profile menu 20                                     |      |
| Push-to-talk 176                                    |      |
| Q                                                   |      |
| Quick Transitions 145                               |      |
| Rate                                                |      |
| Paste (Reference) 24                                |      |
| Rate Control 162                                    |      |
| ABR 162                                             |      |
| CBR 162                                             |      |
| CRF 162                                             |      |
| VBR 162                                             |      |
| Recording 138                                       |      |
| Recording and Streaming 138                         |      |
| Recording tab 165                                   |      |
| Remove source 58                                    |      |
| Remux Recordings 26                                 |      |
| Rename scene (source) 37                            |      |
| Rename source 57                                    |      |
| Render Delay 113                                    |      |
| Replay Buffer 140                                   |      |
| Replay Buffer tab 172                               |      |
| Rescale Output 162                                  |      |
| Reset UI 22                                         |      |
| Resize output (source size) 177                     |      |
| Restart Media 78                                    |      |

|                                                 | ma                |
|-------------------------------------------------|-------------------|
| <u>Contents</u>   <u>Index</u> ◀ 219 ►          |                   |
| A B C D E F G H I J K L M N O P Q R S T U V W X | <u>Y</u> <u>Z</u> |
| Sample                                          |                   |
| Application Settings 151                        |                   |
| sample rate 52                                  |                   |
| Save Replay 140                                 |                   |
| Scale Filtering 102                             |                   |
| Scaling/Aspect Ratio 114                        |                   |
| Scene 34                                        |                   |
| Scenes 34                                       |                   |
| Scene Collections menu 18                       |                   |
| Scene transitioning {switch to scene} 42        |                   |
| Screen Capture (XSHM) 79                        |                   |
| Scripts 133                                     |                   |
| Scroll 115                                      |                   |
| Select multiply sources 58                      |                   |
| Set Color 62                                    |                   |
| Service 155                                     |                   |
| Sharpen 116                                     |                   |
| Show in Multiview 41                            |                   |
| Show overflow 153                               |                   |
| Simple {Output Mode} 158                        |                   |
| Slide 47                                        |                   |
| SLI/Crossfire Capture Mode (Slow) 70            |                   |
| Source management 55                            |                   |
| Sources types & properties 65                   |                   |
| Audio Capture Device (ALSA) 65                  |                   |
| Audio Input Capture 65                          |                   |
| Audio Output Capture 66<br>Blackmagic Device 66 |                   |
| Browser 67                                      |                   |
| Color Source 68                                 |                   |
|                                                 |                   |

| <u>Contents</u>   <u>Index</u> ◀ 220 ►                                                                                                    |  |
|----------------------------------------------------------------------------------------------------|--|
| <u>A</u> <u>B</u> <u>C</u> <u>D</u> <u>E</u> <u>F</u> <u>G</u> <u>H</u> <u>I</u> <u>J</u> <u>K</u> <u>L</u> <u>M</u> <u>N</u> <u>O</u> <u>P</u> <u>Q</u> <u>R</u> <u>S</u> <u>T</u> <u>U</u> <u>V</u> <u>W</u> <u>X</u> <u>Y</u> <u>Z</u> |  |
| Display Capture 69                                                                                                    |  |
| Game Capture 69                                                                                                    |  |
| Syphon Client 72                                                                                                    |  |
| Image 73                                                                                                    |  |
| Image Slide Show 73                                                                                                    |  |
| JACK Input Client 76                                                                                                    |  |
| Lua Clock 135<br>Madia Source 76                                                                                                    |  |
| Media Source 76<br>Scene 79                                                                                                    |  |
| Screen Capture (XSHM) 79                                                                                                    |  |
| Text (Free Type 2) 79                                                                                                    |  |
| Text (GDI+) 81                                                                                                    |  |
| Video Capture Device 84                                                                                                    |  |
| VLC Video Source 86                                                                                                    |  |
| Window Capture 89<br>Window Capture (Xeomnosite) 80                                                                                                    |  |
| Window Capture (Xcomposite) 89<br>Sources 34                                                                                                    |  |
|                                                                                                    |  |
| Speed (percent) 78<br>Start Recording 128                                                                                                    |  |
| Start Recording 138                                                                                                    |  |
| Start Streaming 141                                                                                                    |  |
| Stats 30                                                                                                    |  |
| Stinger 48                                                                                                    |  |
| Stop Recording 139                                                                                                    |  |
| Stop Streaming 141                                                                                                    |  |
| Stream Key 156                                                                                                    |  |
| Stream settings 155                                                                                                    |  |
| Streaming 141                                                                                                    |  |
| Streaming tab 161                                                                                                    |  |
| Studio Mode 142                                                                                                    |  |
| Swipe 50                                                                                                    |  |
| Sync Offset 187                                                                                                    |  |
| System requirements 5                                                                                                    |  |

| Contents   Index < 221 >                            |
|-----------------------------------------------------|
| A B C D E F G H I J K L M N O P Q R S T U V W X Y Z |
| Temporary                                           |
| Temporary disable source 56                         |
| Temporary enable source 56                          |
| Text (Free Type 2) 79                               |
| Text (GDI+) 81                                      |
| Themes 148                                          |
| Tools menu 17                                       |
| Tools 125                                           |
| Auto-Configuration Wizard 125                       |
| Automatic Scene Switcher 126                        |
| Captions (Experimental) 129<br>Output Timer 132     |
| Scripts 133                                         |
| Tracks 188                                          |
| Transform 95                                        |
| Transform options (dependencies) 96                 |
| Transition 42                                       |
| Transition Override (per scene transitions) 44      |
| Transitions types 45                                |
| Cut 45                                              |
| Fade 46                                             |
| Fade to Color 46                                    |
| Luma Swipe 46                                       |
| Slide 47                                            |
| Stinger 48                                          |
| Swipe 50<br>Unlock                                  |
| Unlock source 56                                    |
| Using Layers 91                                     |
| UWP (Metro/Store) applications 69                   |
| VBR                                                 |
|                                                     |

|                                                   | mac/     |
|---------------------------------------------------|----------|
| <u>Contents</u>   <u>Index</u> ◀ 222 ►            |          |
| A B C D E F G H I J K L M N O P Q R S T U V W X Y | <u>Z</u> |
| VBR 162                                           |          |
| Vertical Layout {mixer} 190                       |          |
| Video 176                                         |          |
| Video Capture Device 84                           |          |
|                                                   |          |
| Video Delay (Async) 122                           |          |
| Video sources 51                                  |          |
| Video resolution 51                               |          |
| View menu 21                                      |          |
| VLC Video Source 86                               |          |
| VST 2.x Plug-in 123                               |          |
| What                                              |          |
| What's New in OBS Studio 10                       |          |
| Window Capture 89                                 |          |
| Window Capture (Xcomposite) 89                    |          |
| Windowed Projector (canvas) 30                    |          |
| Windowed Projector (program) 147                  |          |
| Windowed Projector (scene) 39                     |          |
| Windowed Projector (source) 65                    |          |
| Windows audio ducking 175                         |          |
| Shortcuts Windows 199                             |          |
| Working with sources (positioning) 36             |          |
| X                                                 |          |
| x264 167                                          |          |
| Υ                                                 |          |
| Z                                                 |          |
|                                                   |          |
|                                                   |          |
|                                                   |          |